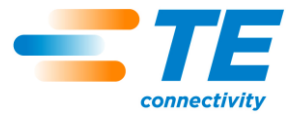

## **Manuale di funzionamento e manutenzione di presse per connettori C***x***P CBP-5T (2018873), CMP-6T (2216000) e CMP-12T (2216001)**

Manuale cliente **409-32047**

16 SEP 19 Rev A

**ISTRUZIONI ORIGINALI**

ISTRUZIONI ORIGINALI

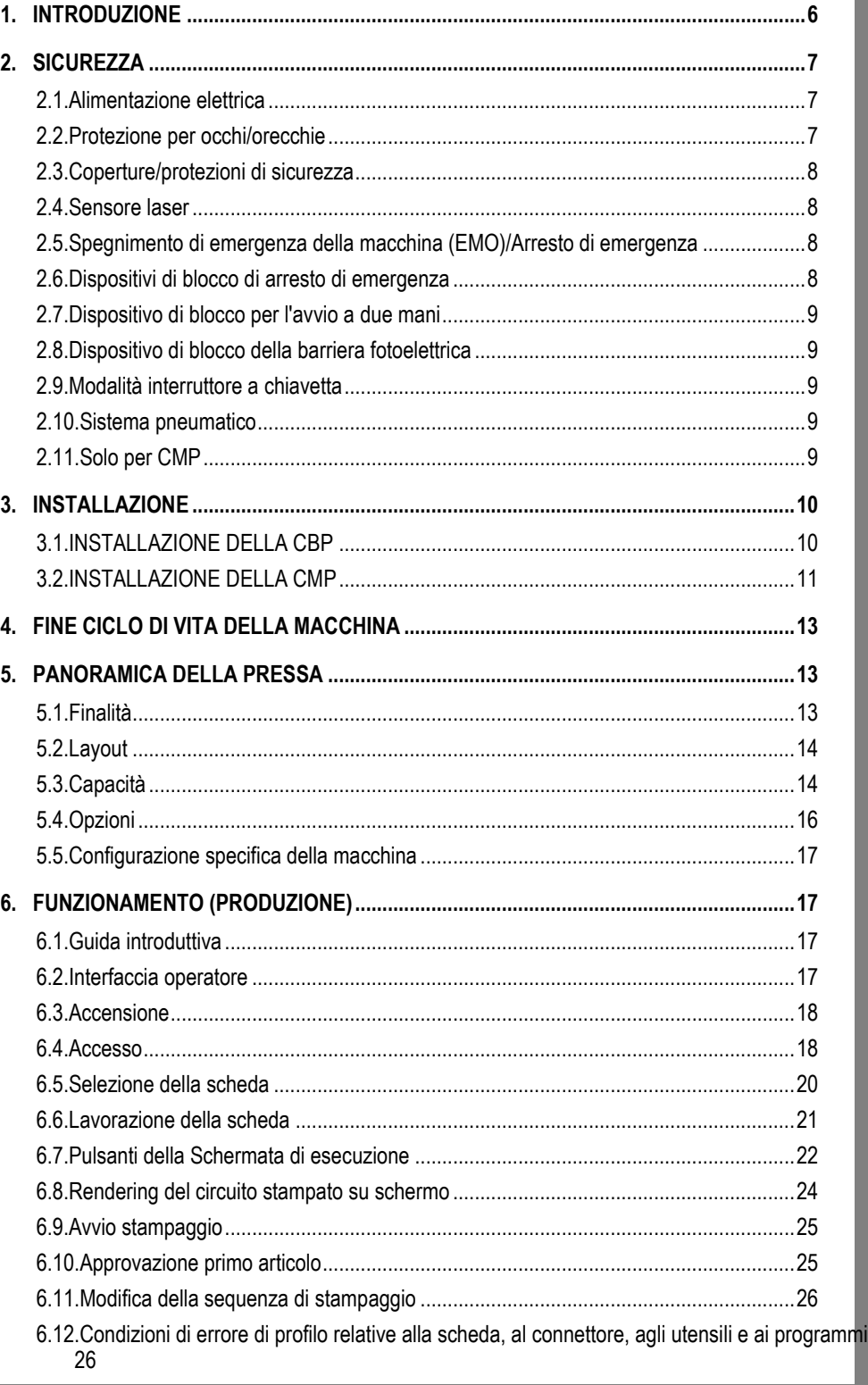

© 2019 Gruppo TE Connectivity<br>Tutti i diritti riservati \*Marchio di fabbrica

rispettivi proprietari.

SCHEDA PRODOTTO 1-800-522-6752 Il presente documento verificato può essere

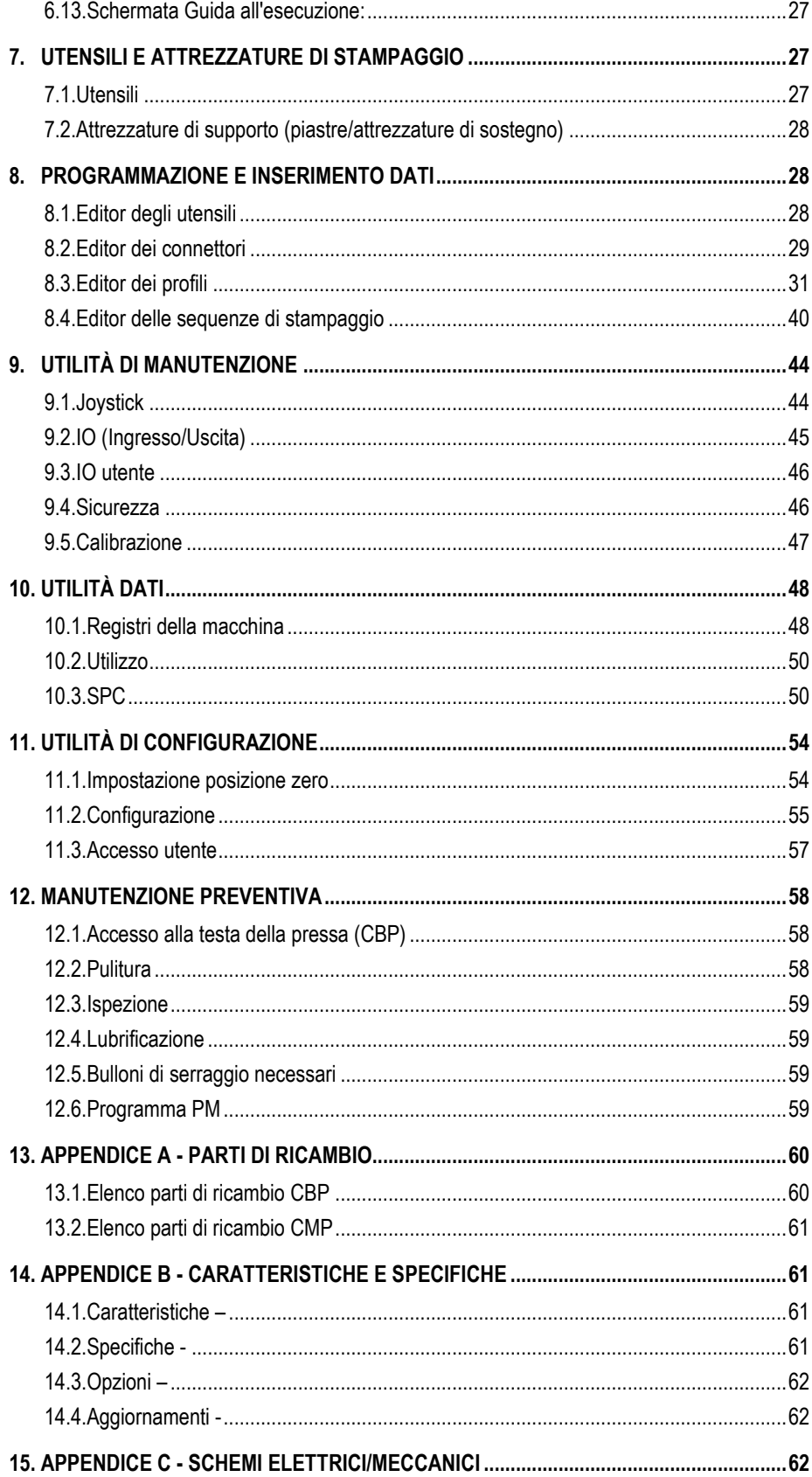

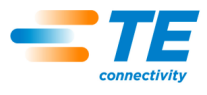

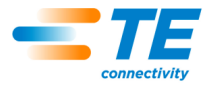

# *PRECAUZIONI DI SICUREZZA — COME EVITARE DANNI — LEGGERE PRIMA DELL'USO!*

Questa apparecchiatura dispone di dispositivi intesi a proteggere gli operatori e il personale addetto alla manutenzione dalla maggior parte dei rischi che si possono presentare durante l'utilizzo. È tuttavia necessario che l'operatore e il personale addetto alla manutenzione adottino alcune misure di sicurezza, necessarie a evitare lesioni personali e danni all'utensile. Per ottenere risultati ottimali, l'apparecchiatura deve essere azionata in un ambiente asciutto e privo di polvere. Non azionare l'apparecchiatura in ambienti ove siano presenti pericoli o gas.

Rispettare scrupolosamente le seguenti precauzioni per la sicurezza prima e durante l'utilizzo dell'apparecchiatura.

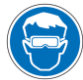

*Indossare sempre una protezione approvata per gli occhi quando si utilizza l'apparecchiatura.*

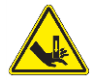

*Le parti in movimento possono schiacciare e tagliare. Mantenere sempre le protezioni in posizione durante il normale funzionamento.* 

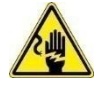

*Inserire sempre la spina opzionale non in dotazione in una presa dotata di messa a terra al fine di evitare scosse elettriche.*

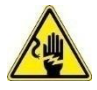

*Pericolo di folgorazione.*

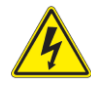

*Guardare l'interruttore di accensione e spegnimento della corrente principale.*

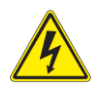

*Spegnere sempre l'interruttore di potenza e scollegare la fonte di alimentazione quando è necessario eseguire riparazioni o interventi di manutenzione sull'apparecchiatura.* 

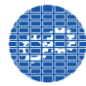

*Assicurarsi che le protezioni siano in posizione e fissate all'utensile.*

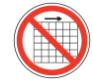

*Non azionare l'apparecchiatura se le protezioni non sono in posizione.*

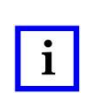

#### *NOTE*

*Mantenere tutti gli adesivi puliti e leggibili sostituendoli quando necessario.*

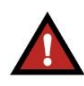

#### *PERICOLO PERICOLO DI INCENDIO*

*Non utilizzare solventi o liquidi infiammabili per pulire la macchina. I solventi o i liquidi infiammabili possono incendiarsi e causare gravi infortuni o danni.*

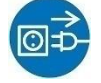

*Scollegare sempre l'alimentazione pneumatica e poi la pressione dell'aria del sistema di scarico prima di effettuare riparazioni od operazioni di manutenzione sull'utensile.*

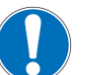

*Prestare attenzione quando si lavora con questa apparecchiatura.*

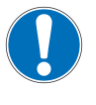

*Non inserire mai le mani nell'apparecchiatura installata. Non indossare abiti ampi o gioielli che possono rimanere impigliati nelle parti mobili dell'apparecchiatura.*

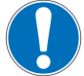

*Non alterare, modificare o utilizzare mai in modo improprio l'apparecchiatura.*

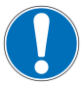

*Non fissare mai la fonte luminosa usata per l'illuminazione della macchina. Potrebbe provocare danni agli occhi.* 

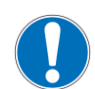

*Non utilizzare mai la macchina per scopi diversi da quelli previsti, ovvero lo stampaggio dei connettori. Non usare la macchina per schiacciare altri oggetti.* 

# *IMPORTANTI INFORMAZIONI PER LA SICUREZZA*

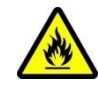

*La mancata osservanza di queste avvertenze può causare gravi lesioni indotte da esalazioni dannose o ustioni da residui eiettati.*

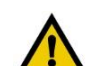

## *ATTENZIONE*

*Non eseguire interventi di assistenza o manutenzione diversi da quelli descritti in questo manuale. In caso contrario sussiste il rischio di infortuni o danni alla macchina. La mancata osservanza di queste precauzioni può causare infortuni o danni.*

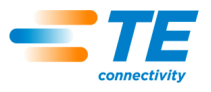

## *Centro di supporto*

#### *CHIAMARE IL NUMERO VERDE 1-800-522-6752 (SOLO PER GLI STATI UNITI CONTINENTALI E PORTORICO)*

Il **Centro Assistenza** offre il supporto tecnico necessario. Sono inoltre disponibili tecnici specializzati del servizio di manutenzione delle attrezzature di applicazione pronti a fornire assistenza in loco per la regolazione o la riparazione delle apparecchiature quando si verifica un problema che il personale addetto alla manutenzione non è in grado di risolvere.

#### **INFORMAZIONI RICHIESTE QUANDO SI CONTATTA IL CENTRO DI ASSISTENZA.**

Quando si contatta il Centro Assistenza per quanto riguarda il servizio di attrezzature, si suggerisce che una persona familiare con il dispositivo sia presente con una copia del manuale (e dei disegni) per ricevere istruzioni. In questo modo si possono evitare molte difficoltà.

Quando si chiama il Centro Assistenza è necessario disporre delle seguenti informazioni:

- 1. Nome del cliente
- 2. Indirizzo del cliente
- 3. Persona da contattare (nome, titolo, numero di telefono e dell'interno)
- 4. Nome della persona che chiama
- 5. Numero dell'apparecchiatura (e numero di serie, se pertinente)
- 6. Codice articolo del prodotto (e numero di serie, se pertinente)
- 7. Urgenza della richiesta
- 8. Natura del problema
- 9. Descrizione dei componenti non operativi
- 10. Ulteriori informazioni/commenti che possono essere d'aiuto

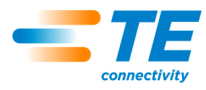

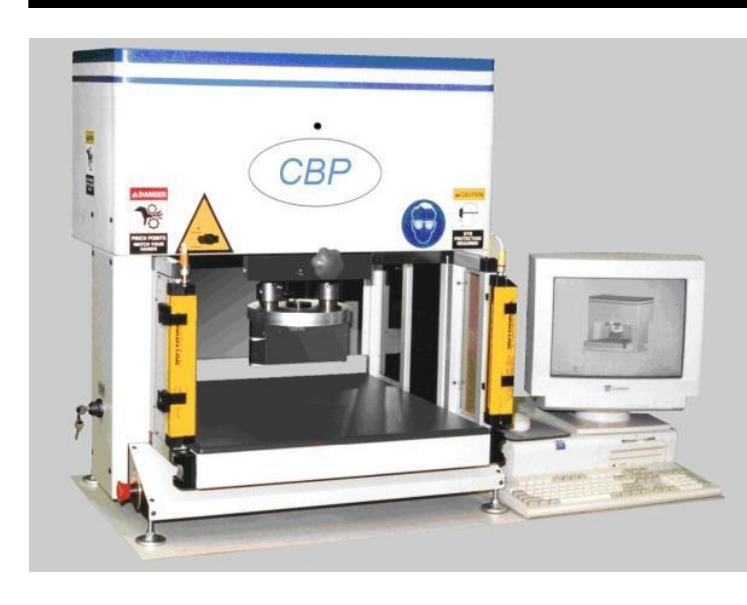

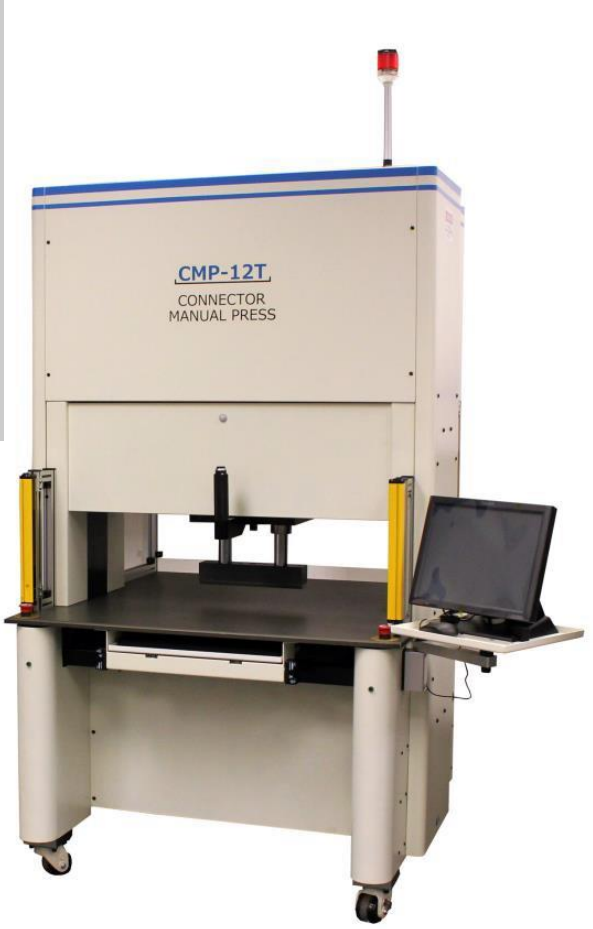

#### Figura 1

## <span id="page-5-0"></span>**1. INTRODUZIONE**

Durante la lettura del presente manuale, prestare particolare attenzione ai messaggi di PERICOLO, IZIONE e alle NOTE.

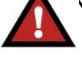

## *PERICOLO*

*Denota un pericolo imminente che potrebbe causare infortuni moderati o gravi.* 

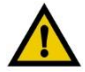

## *ATTENZIONE*

*Denota una condizione che potrebbe determinare un danno al prodotto o all'apparecchiatura.* 

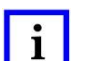

#### *NOTE*

*Evidenzia informazioni speciali o importanti.*

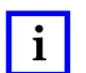

#### *NOTE*

*All'interno del manuale del cliente le dimensioni sono espresse in unità del sistema metrico decimale [con le unità del sistema consuetudinario statunitense tra parentesi]. Le figure non sono riportate in scala.*

Il presente manuale contiene le procedure di installazione, sicurezza, funzionamento e manutenzione delle servo presse C*x*P, tra cui la Pressa da banco per connettori (CBP-5T) e la Pressa manuale per connettori (CMP-6T e CMP-12T). Le informazioni fornite si applicano a tutte le presse C*x*P, ad eccezione di quanto specificato in relazione a determinati modelli.

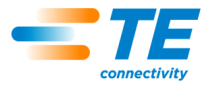

## <span id="page-6-0"></span>**2. SICUREZZA**

C*x*P è progettata per soddisfare i più recenti standard in materia di sicurezza richiesti da OSHA, NFPA-79 e CSA. Inoltre, il modello CBP-5T è conforme agli attuali requisiti CE.

#### <span id="page-6-1"></span>**2.1. Alimentazione elettrica**

## A. CBP

Per un funzionamento sicuro è fondamentale un'adeguata messa a terra della macchina. Pertanto, occorre collegare un conduttore di terra esterno in rame con una sezione minima di 2 mm<sup>2</sup> [0,076 pollici] al punto PE della macchina, situato sul lato destro del telaio e contrassegnato con "PE". Fare attenzione alla presenza di pericoli elettrici laddove indicato sull'etichetta.

Il sezionatore di alimentazione principale con funzione "lock-out" (blocco) si trova sul lato destro della macchina ed è adeguatamente contrassegnato.

## **B. CMP**

Per un funzionamento sicuro è fondamentale un'adeguata messa a terra della macchina. Pertanto, occorre collegare un conduttore di terra esterno in rame con una sezione minima di 2 mm<sup>2</sup> [0,076 pollici] al punto PE della macchina, situato sul telaio posteriore vicino al sezionatore di alimentazione principale e contrassegnato con "PE". Fare attenzione alla presenza di pericoli elettrici laddove indicato sull'etichetta.

Il meccanismo del sezionatore di alimentazione principale è montato sul telaio all'interno dell'armadio elettrico posteriore. L'attuatore dell'interruttore è montato sulla porta dell'armadio posteriore: quando è in posizione "ON", è bloccato meccanicamente per impedire l'apertura della porta di accesso; quando è in posizione "OFF", l'interruttore può essere bloccato in posizione sollevando la levetta centrale rossa (vedere Figura 2) e dotato di un lucchetto. Oltre al dispositivo di blocco meccanico, la porta è dotata di una chiusura a chiave.

#### *Bloccaggio/Sbloccaggio*

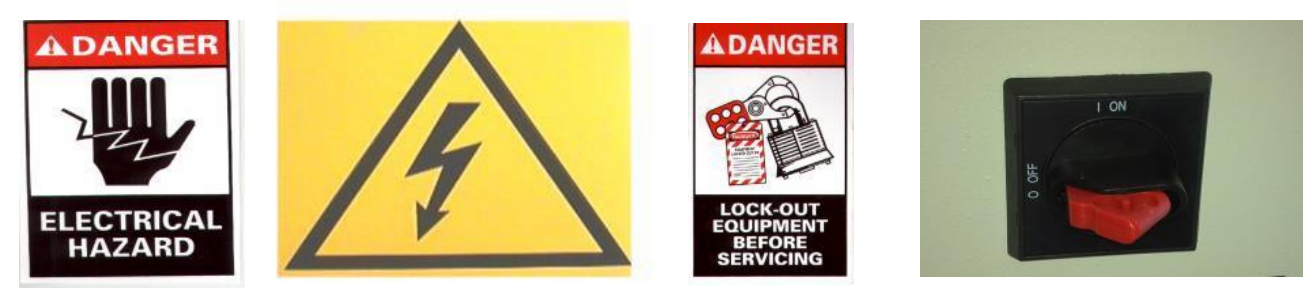

*Figura 2*

#### <span id="page-6-2"></span>**2.2. Protezione per occhi/orecchie**

Indossare sempre una protezione per gli occhi durante il funzionamento o la manutenzione della macchina. Nel caso in cui un connettore venga frantumato durante l'operazione di stampaggio, i pezzi del connettore potrebbero balzare in tutte le direzioni. Nota: il sensore laser non richiede l'utilizzo di protezione per gli occhi. Vedere Figura 3.

Non è richiesta alcuna protezione per le orecchie. Il livello di pressione acustica di emissione nell'ambiente di lavoro non supera 70 dB(A).

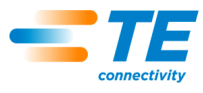

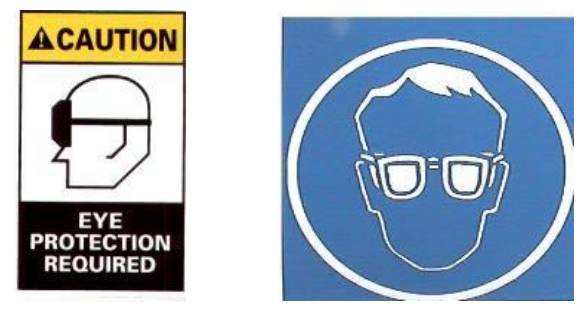

*Figura 3*

## <span id="page-7-0"></span>**2.3. Coperture/protezioni di sicurezza**

Tutte le protezioni di sicurezza, come le lamiere e i pannelli Lexan disposti intorno alla macchina, devono essere in posizione prima di azionare la pressa. Vedere Figura 4.

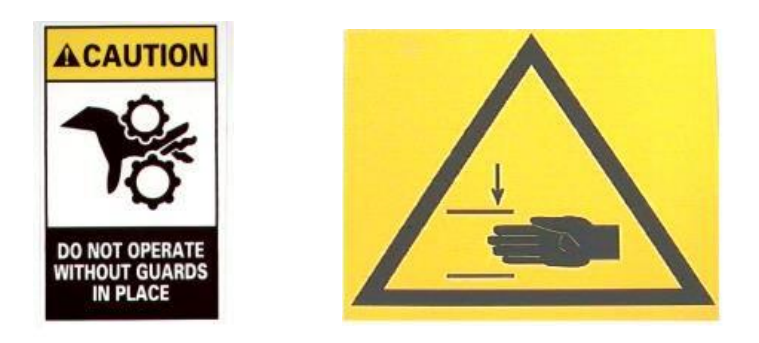

*Figura 4*

## <span id="page-7-1"></span>**2.4. Sensore laser**

Solo la CMP è dotata di sensore laser di classe I. Il sensore emette un raggio laser rosso visibile con una lunghezza d'onda di 655 nm e una potenza massima di 350 µw. Il raggio laser non è direttamente visibile durante il normale funzionamento a causa della posizione di montaggio. L'esposizione al raggio laser non è pericolosa. Pertanto non è richiesta un'apposita protezione per gli occhi.

#### <span id="page-7-2"></span>**2.5. Spegnimento di emergenza della macchina (EMO)/Arresto di emergenza**

L'unità di controllo del circuito EMO (Spegnimento di emergenza della macchina) monitora i dispositivi di blocco di sicurezza (vedere informazioni sui dispositivi di blocco riportate di seguito) e il computer per stabilire se sia sicuro consentire l'alimentazione e il movimento del motore. Quando il circuito EMO è diseccitato, l'unità di controllo del servomotore è disabilitata e l'alimentazione viene disinserita dal motore.

Una volta impostati correttamente tutti i dispositivi di blocco di sicurezza, il circuito EMO si attiva quando viene segnalato dal computer. Un'interruzione da parte di qualsiasi dispositivo di blocco diseccita il circuito EMO. Notare che il ripristino di un dispositivo di blocco non rieccita automaticamente il circuito EMO.

#### <span id="page-7-3"></span>**2.6. Dispositivi di blocco di arresto di emergenza**

Gli interruttori di arresto di emergenza sono montati sugli angoli anteriori in basso a sinistra e in basso a destra della pressa. Sebbene siano chiaramente visibili, l'operatore deve annotarne la posizione e comprenderne il funzionamento in caso di emergenza. Premendo uno dei due interruttori si diseccita il circuito EMO e il movimento si arresta. Dopo la pressione, l'interruttore resta premuto e deve essere ruotato per essere rilasciato.

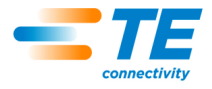

#### <span id="page-8-0"></span>**2.7. Dispositivo di blocco per l'avvio a due mani**

Gli interruttori per l'avvio a due mani sono i principali dispositivi di sicurezza per l'operatore. Si trovano subito sotto il piano a destra e a sinistra della pressa (CBP) o del portatastiera (CMP). Per l'azionamento non è necessaria alcuna forza grazie al design dell'interruttore ottico.

Ciascun interruttore viene monitorato sia per l'azionamento che per il rilascio. Prima di poter avviare un ciclo di movimento, entrambi gli interruttori devono essere rilasciati, quindi azionati entro un intervallo di mezzo secondo l'uno dall'altro. Se uno dei due interruttori viene rilasciato durante un ciclo, il circuito EMO viene diseccitato e il movimento si arresta. Oltre alla funzione di sicurezza, entrambi gli interruttori consentono di confermare e cancellare i messaggi visualizzati sullo schermo del computer.

Per ulteriori informazioni, consultare la sezione Modalità interruttore a chiavetta riportata di seguito.

#### <span id="page-8-1"></span>**2.8. Dispositivo di blocco della barriera fotoelettrica**

La barriera fotoelettrica è un dispositivo di sicurezza secondario per l'operatore. Quando la barriera fotoelettrica rileva un ostacolo, il circuito EMO viene diseccitato e il movimento si arresta. Il dispositivo di blocco si ripristina automaticamente quando non sono presenti ostacoli (anche se il circuito EMO rimane diseccitato).

#### <span id="page-8-2"></span>**2.9. Modalità interruttore a chiavetta**

La modalità interruttore a chiavetta viene utilizzata per configurare la modalità di funzionamento della pressa. Di norma, l'interruttore a chiavetta è impostato su "AUTO" (automatico), che consente di configurare la pressa per il funzionamento con la presenza di un operatore e le funzioni di dispositivo di blocco come spiegato in precedenza. Tuttavia, sono disponibili altre due modalità come indicato di seguito:

Impostato su "MAN" (manuale), l'interruttore a chiavetta configura le funzioni di manutenzione e di configurazione della pressa. Questa modalità permette alla pressa di essere spostata "in posizione iniziale" (inizializzata) e "avviata in modalità a impulsi" (posizionata manualmente) mantenendo premuto un solo interruttore a due mani. In questo modo l'altra mano dell'operatore può essere utilizzata per accedere al computer. In questa modalità non è possibile accedere a "Produzione".

Impostato su "RC" (controllo da remoto), l'interruttore a chiavetta configura il funzionamento della pressa in modalità automatica e senza la presenza dell'operatore. Questa modalità permette di controllare la pressa da remoto ignorando lo stato degli interruttori a due mani. In questa modalità non è possibile azionare la macchina dalla console locale.

Oltre a proteggere la modalità di funzionamento tramite chiave, le modalità "MAN" ed "RC" sono software protetti anche da password. Solo gli operatori addestrati sull'utilizzo sicuro della modalità "MAN" e della modalità "RC" devono essere in possesso della chiave e della password.

#### <span id="page-8-3"></span>**2.10. Sistema pneumatico**

Il sistema pneumatico è disponibile per il piano con cuscinetto ad aria opzionale che consente di muovere agevolmente l'attrezzatura di supporto PCB per facilitare il posizionamento sotto la testa della pressa. Sulla CMP, il sistema pneumatico fornisce aria anche al cuscinetto ad aria sospeso sulla testa per la regolazione laterale. Non è necessario adottare precauzioni particolari riguardo al sistema pneumatico.

#### <span id="page-8-4"></span>**2.11. Solo per CMP**

I seguenti elementi di sicurezza si applicano solo ai modelli CMP.

#### **Rotelle**

La CMP è montata su quattro rotelle orientabili. Le due rotelle posteriori sono bloccabili. La macchina è pesante, pertanto sono necessarie due persone per spostarla.

#### **Immobilizzazioni antisismiche**

Per evitare movimenti indesiderati durante un terremoto, il telaio può essere fissato al pavimento. Ciò può essere fatto in diversi modi, due dei quali sono descritti di seguito.

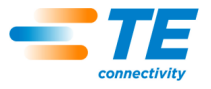

- 1. Praticare i fori sul tubo del telaio inferiore sui lati destro e sinistro della macchina. Fissare i golfari ai fori. Fissare golfari simili sul pavimento sotto la macchina. Fissare la macchina al pavimento con una catena o un cavo.
- 2. Realizzare piastre angolari in acciaio da avvitare al tubo del telaio inferiore sui lati destro e sinistro della macchina. Fissare le piastre angolari al pavimento.

Un kit di immobilizzazione antisismica è disponibile su richiesta presso TE.

#### **Struttura del telaio e distribuzione del peso**

Il telaio è realizzato in tubolare di acciaio saldato come mostrato in Figura 5 e supporta il telaio estremamente pesante della pressa.

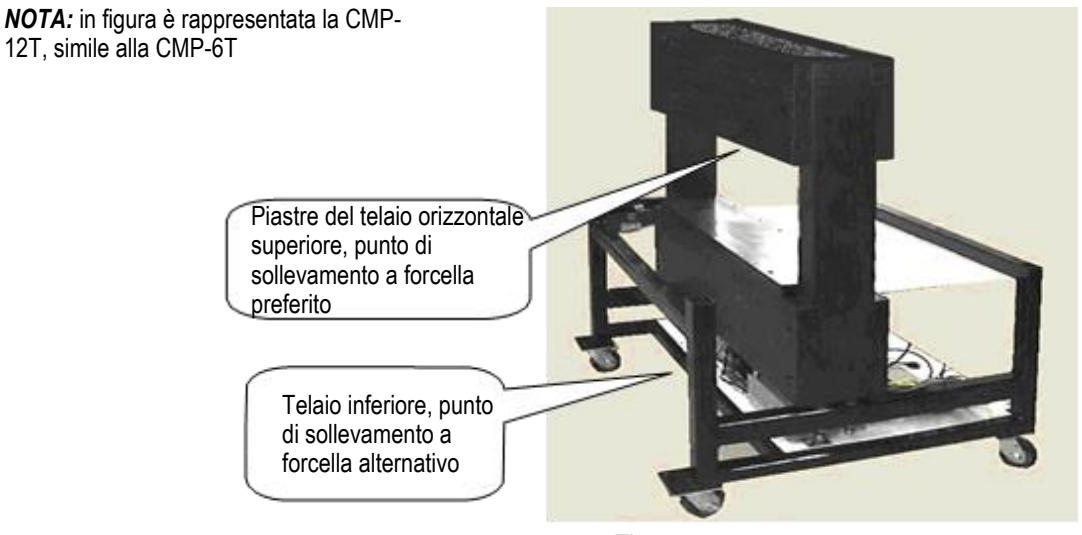

*Figura 5*

## <span id="page-9-0"></span>**3. INSTALLAZIONE**

Questa sezione descrive le fasi di installazione e i requisiti per le presse CBP e CMP.

## <span id="page-9-1"></span>**3.1. INSTALLAZIONE DELLA CBP**

#### **Disimballaggio**

La pressa, il computer, il monitor, i piedini di livellamento e le altre parti smontate vengono spediti su un pallet, che viene avvolto in un involucro termoretraibile protettivo. Rimuovere l'involucro e disimballare il monitor, il computer e le altre parti spedite. Infine rimuovere la pressa dal pallet svitando i bulloni di fissaggio sulle quattro gambe e sollevandola con un carrello elevatore o un paranco.

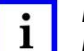

*NOTE*

*Effettuare il sollevamento dalla parte inferiore della struttura. Tenere le forcelle il più possibile aperte per una migliore stabilità.*

#### **Montaggio iniziale**

- 1. Utilizzando i quattro piedini di livellamento in dotazione (p/n 2256177-1), installarli sul fondo della pressa e regolare l'asse X/Y del livello del piano con una "livella a bolla".
- 2. Installare il cavo di alimentazione a tre conduttori non in dotazione adatto alla tensione disponibile (120-240 V CA 1 Ø 6 A) nella parte posteriore della CBP.
- 3. Instradare il cavo di alimentazione a tre conduttori non in dotazione attraverso il serracavo sul lato della pressa. Collegare il conduttore di terra al perno contrassegnato con "PE" sul lato del telaio della pressa. Collegare i conduttori di linea ai morsetti dell'interruttore di potenza principale.

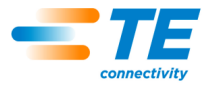

- 4. Installare il condotto d'aria industriale non in dotazione su "Disconnessione rapida" sull'interruttore a pedale opzionale del piano pneumatico, se pertinente.
- 5. Posizionare il monitor e il computer accanto alla pressa sul banco di lavoro. Reinserire il cavo di alimentazione del computer, il cavo video del monitor, i connettori USB ed Ethernet nella parte posteriore del computer. Collegare il computer e il monitor alla presa situata sotto il piano nella parte posteriore della macchina. Importante: controllare il computer per verificare la presenza di un eventuale interruttore di tensione nella parte posteriore dell'alloggiamento, in corrispondenza del punto in cui è collegato il cavo di alimentazione. Se è presente, assicurarsi di selezionare l'impostazione di tensione che corrisponde alla tensione della fonte di alimentazione.
- 6. Collegare il lettore di codici a barre (se in dotazione), la tastiera e il mouse al computer.
- 7. Rimuovere le staffe di bloccaggio della testa della pressa, laddove installate.
- 8. Accendere la pressa ruotando l'interruttore di potenza principale. Verificare che il computer si avvii e lanciare l'applicazione principale facendo doppio clic sull'icona AsgPress sul desktop. Se nel database del computer sono installati i dati del supervisore corretto (specifiche richieste del cliente) la pressa dovrebbe essere pienamente funzionante. Effettuare l'accesso utilizzando "Utente predefinito" con la password "1".

# *NOTE*

*L'amministratore (cliente/proprietario) dovrebbe cambiare il nome di accesso iniziale da "Utente predefinito" ad "Amministratore" con la password appropriata.*

## **Etichettatura delle attrezzature**

Le specifiche elettriche e di peso sono riportate sull'etichetta applicata sul lato sinistro della macchina, come mostrato in Figura 6.

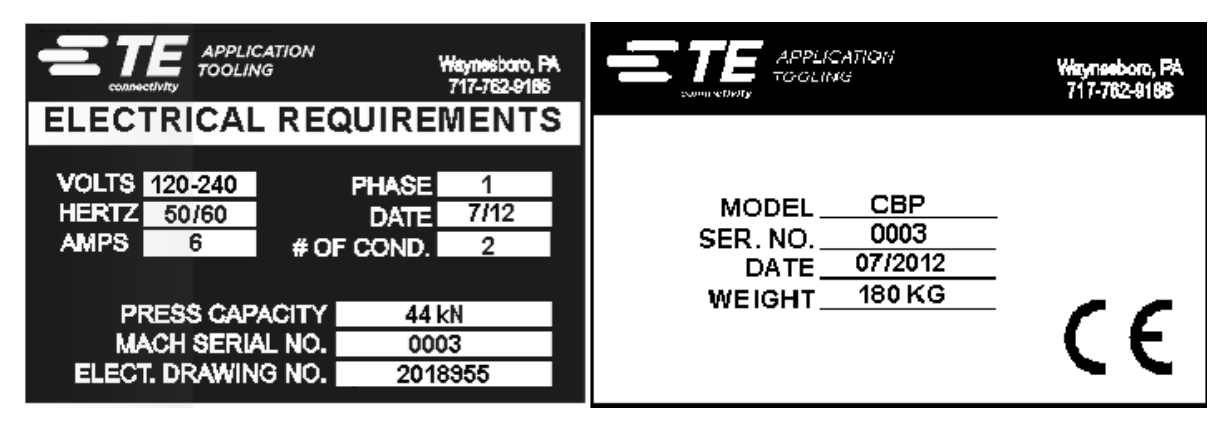

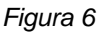

## **Circuito di alimentazione elettrica**

Il circuito di alimentazione elettrica deve essere 120-240 V CA, 50/60 Hertz, monofase.

#### **Alimentazione pneumatica**

L'alimentazione pneumatica deve essere collegata alla porta predisposta nell'interruttore a pedale. L'aria compressa viene utilizzata solo per il piano pneumatico opzionale. Il consumo d'aria è minimo. La pressione per il piano pneumatico deve essere impostata al minimo necessario per far "galleggiare" l'attrezzatura PCB utilizzata.

## <span id="page-10-0"></span>**3.2. INSTALLAZIONE DELLA CMP**

#### **Disimballaggio/Sollevamento**

La pressa, il computer, il monitor, i piedini di livellamento e le altre parti smontate vengono spediti su un pallet e avvolti in un involucro termoretraibile protettivo. Rimuovere l'involucro e disimballare il monitor, il computer e le altre parti spedite. Rimuovere la pressa dal pallet svitando i bulloni di fissaggio sulle quattro

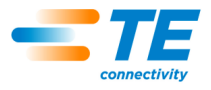

gambe e sollevandola con un carrello elevatore. Utilizzare un blocco in legno "2 x 4" o equivalente per bloccare lo spazio tra la parte inferiore delle piastre del telaio orizzontale superiore (vedere figura sopra) e le forcelle del carrello elevatore. In alternativa, la macchina può essere sollevata facendo leva sulle traverse inferiori del telaio (vedere figura sopra). In entrambi i casi, tenere le forcelle il più possibile aperte per una migliore stabilità.

## **Montaggio iniziale**

- 1. Utilizzando le quattro apposite viti a esagono incassato M10 x 16 in dotazione (4-18023-5) per rotella, installare le quattro rotelle orientabili (226047-1) sul fondo del telaio della pressa (2216143-7).
- 2. Installare il cavo di alimentazione a tre conduttori (due fasi e conduttore di terra) non in dotazione attraverso il premistoppa ad angolo retto (situato sul pannello laterale sinistro della macchina). All'interno della macchina, instradare il cavo verso l'alto. Collegare il cavo di terra al perno di terra PE sul telaio della macchina. Collegare i fili di fase al sezionatore di alimentazione principale in dotazione. Vedere Figura 7.
- 3. Installare il condotto d'aria industriale non in dotazione sull'ingresso "Disconnessione rapida" sul lato posteriore inferiore della pressa. Verificare che l'ingresso dell'aria dell'officina sia di almeno 552 kPa [80 psi] nel regolatore dell'aria CMP.
- 4. Ricollegare il supporto del monitor (1-2216145-8) al braccio di estensione (1-2216145-5) utilizzando il bullone girevole (2256274-1) e due rondelle elastiche (994979-9). Collegare il braccio di estensione (1-2216145-5) al blocco di montaggio installato (2216145-7) con un secondo bullone girevole (2256274-1) e altre due rondelle elastiche (994979-9).

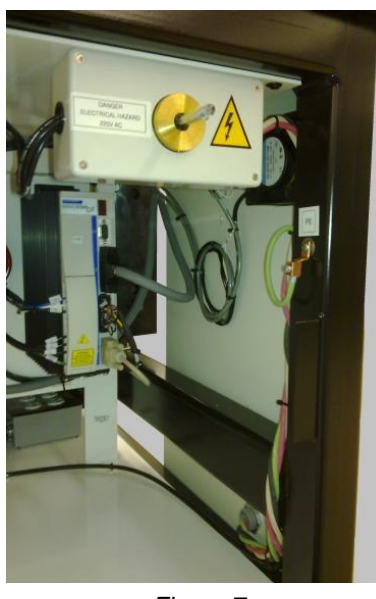

*Figura 7*

- 5. Reinstallare il lettore di codici a barre (se in dotazione) e il touchpad sul supporto del monitor.
- 6. Installare il monitor touchscreen sul supporto utilizzando le due staffe di bloccaggio (in dotazione) sulla base del monitor. Ricollegare il cavo di alimentazione, il cavo video e il cavo di controllo del touchscreen nella parte posteriore del monitor.
- 7. Rimuovere i bulloni di bloccaggio della testa della pressa (uno nella parte anteriore e uno nella parte posteriore).
- 8. Installare il computer nell'armadio elettrico posteriore. Reinserire il cavo di alimentazione del computer, il cavo video del monitor, il cavo Ethernet Etel amp e il cavo USB IO nella parte posteriore del computer. Collegare il mouse, la tastiera, il touchscreen e i cavi USB esterni nella parte posteriore del computer.
- 9. Accendere la pressa ruotando l'interruttore di potenza principale. Verificare che il computer si avvii e lanciare l'applicazione AsgPress dall'icona sul desktop. Se nel database del computer sono installati i

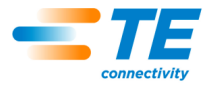

dati del supervisore corretto (specifiche richieste del cliente) la pressa dovrebbe essere pienamente funzionante. Effettuare il primo accesso utilizzando "Utente predefinito" con la password "1".

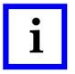

## *NOTE*

*L'amministratore (cliente/proprietario) dovrebbe cambiare il nome di accesso iniziale da Utente predefinito ad "Amministratore" con la password appropriata.*

#### **Etichettatura delle attrezzature**

I requisiti elettrici e le specifiche di peso sono riportati sull'etichetta applicata sul lato sinistro della macchina, come mostrato in Figura 8.

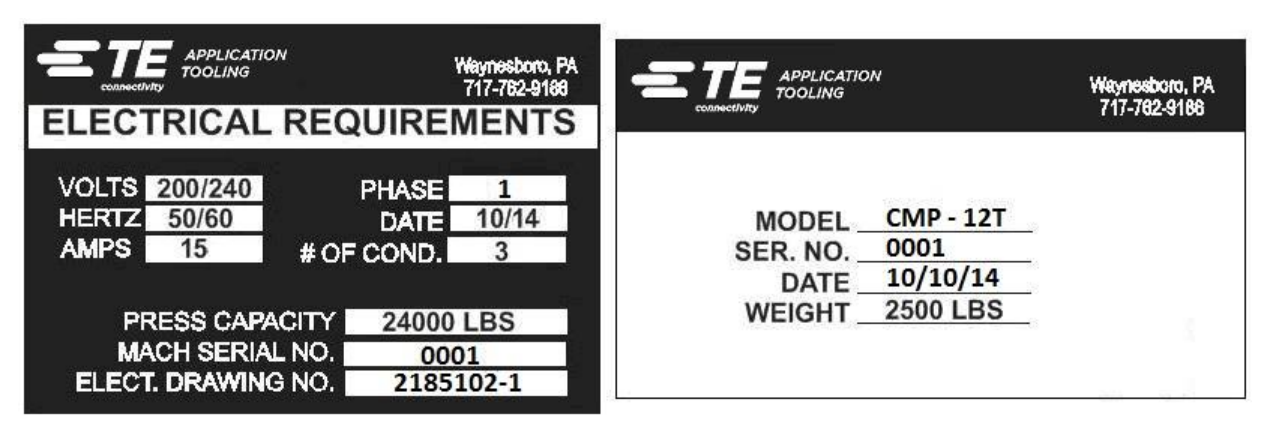

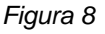

## **Circuito di alimentazione elettrica**

Per i requisiti corretti, consultare l'Etichettatura delle attrezzature della macchina (situata sul pannello laterale sinistro della macchina), ma, in generale, il circuito di alimentazione elettrica deve corrispondere a quanto segue: 200-240 V CA, 50/60 Hz, monofase, 2 cavi di servizio. Deve, inoltre, essere protetto da un interruttore di almeno 10.000 ISC.

## **Alimentazione pneumatica**

L'alimentazione pneumatica deve essere collegata alla porta predisposta nell'angolo in basso a sinistra della pressa. Una pressione compresa tra 552 e 827 kPa [80-120 psi] è accettabile. L'aria compressa viene utilizzata solo per il cuscinetto ad aria per il posizionamento della testa e per il piano pneumatico opzionale. Il consumo d'aria è minimo.

## <span id="page-12-0"></span>**4. FINE CICLO DI VITA DELLA MACCHINA**

Per il corretto smaltimento, una macchina dismessa andrebbe restituita a TE.

## <span id="page-12-1"></span>**5. PANORAMICA DELLA PRESSA**

Questa sezione illustra le presse CBP e CMP. Nel presente manuale verranno denominate collettivamente C*x*P. Viene fornita una breve descrizione della finalità, delle capacità, delle opzioni e del layout.

## <span id="page-12-2"></span>**5.1. Finalità**

La servo pressa elettrica C*x*P è stata progettata per due finalità principali. In primo luogo, per soddisfare la crescente necessità di uno stampaggio di qualità controllata dei connettori sui complessi circuiti stampati odierni. Con l'aumentare della loro densità, i connettori diventano sempre più fragili. Allo stesso tempo, i circuiti stampati sono diventati più complessi, soggetti a guasti e costosi. Questa tendenza è destinata senza dubbio a perdurare e a intensificarsi man mano che i circuiti stampati di interconnessione continuano a trasformarsi da semplici elementi passivi a dispositivi più complessi con dispositivi a montaggio superficiale e dispositivi incorporati negli strati interni. Negli ultimi anni, le officine di assemblaggio di pannelli posteriori hanno dovuto aumentare drasticamente il livello di sofisticazione dei loro processi. È ormai evidente che i vecchi metodi che prevedevano di "sbattere" i connettori sulla scheda non sono più accettabili. C*x*P, essendo una pressa elettrica

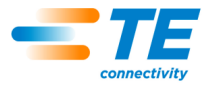

servoazionata, controlla con precisione la forza e la velocità di ogni singolo ciclo di stampaggio. Oltre al controllo, per la prima volta è disponibile un feedback sulla qualità sotto forma di analisi SPC, visualizzatore e report. Ormai è possibile acquisire e analizzare dati importanti per migliorare l'intero processo di interconnessione.

La seconda finalità è quella di migliorare l'efficienza del processo di stampaggio. Le tecniche manuali tradizionali utilizzate per lo stampaggio dei connettori erano molto laboriose, poco sicure ed ergonomicamente inaccettabili. Da qui una produttività e una qualità dipendenti dall'operatore, che inevitabilmente comporta risultati variabili. La servo pressa elettrica migliora la produttività e fornisce risultati più uniformi e controllati dal computer con un feedback sui dati di qualità.

Pertanto, la duplice finalità di questa pressa soddisfa contemporaneamente le esigenze dell'officina di montaggio e del cliente finale.

#### <span id="page-13-0"></span>**5.2. Layout**

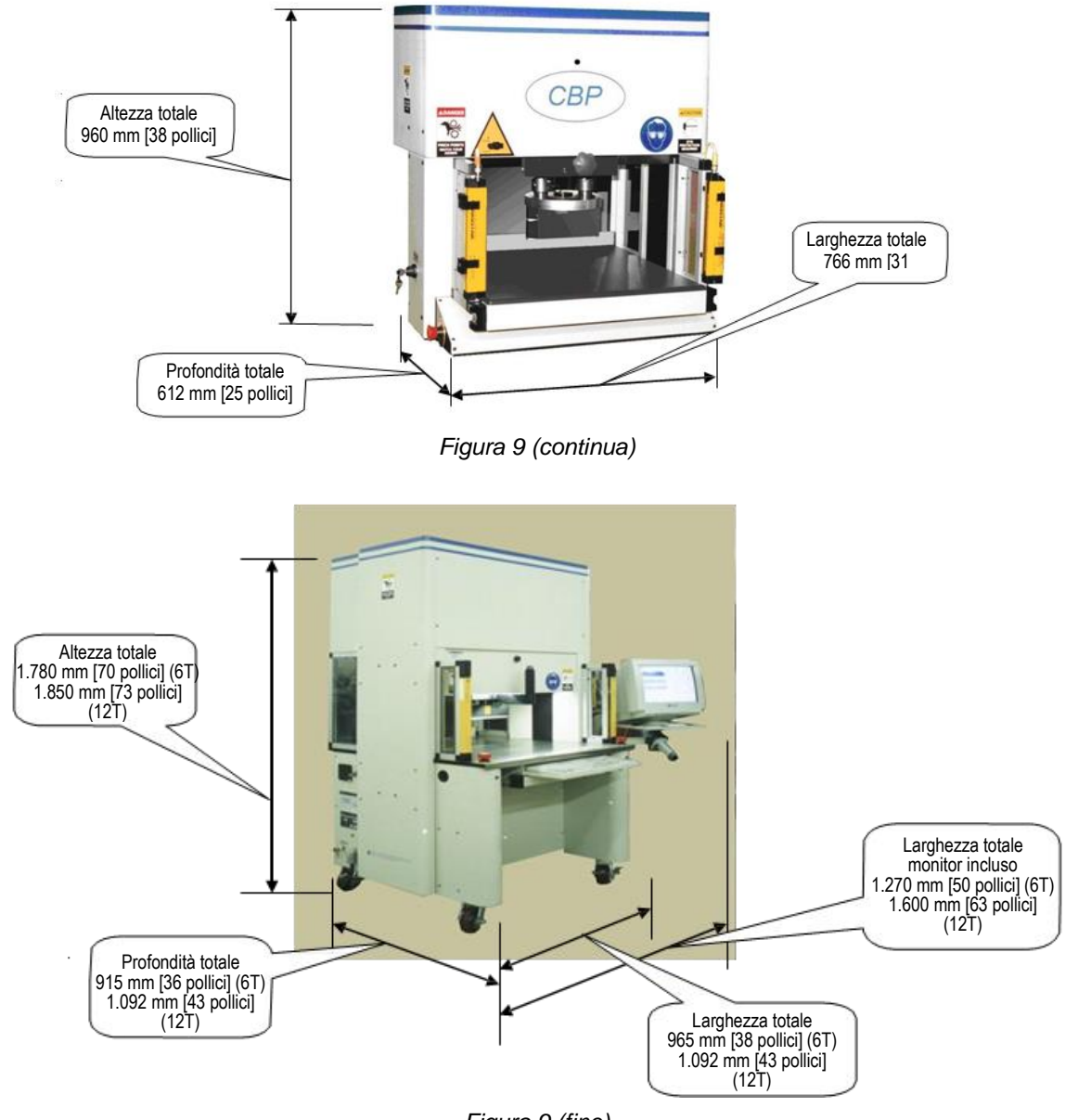

#### <span id="page-13-1"></span>**5.3. Capacità**

*Figura 9 (fine)*

**Specifiche della CBP**

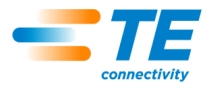

La CBP fornisce una forza controllata fino a 44 kN [10.000 lb] attraverso una testa a incudine "a roccia piatta" di 200 mm di lunghezza x 37 mm di larghezza [7,87 pollici di lunghezza x 1,46 pollici di larghezza]. La corsa dell'asse Z è pari a 50 mm [1,97 pollici].

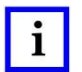

## *NOTE*

*Installando un adattatore da 50 mm [1,97 pollici] sull'incudine è possibile ottenere uno spazio di stampaggio totale pari a 160 mm [6,3 pollici]. La normale posizione di retrazione lascia uno spazio di 140 mm [5,51 pollici] tra la testa della pressa e la parte superiore del piano e di 90 mm [3,54 pollici] alla massima estensione. L'*

*adattatore da 50 mm [1,97 pollici] regola lo spazio di ingrombro a 90 mm [3,54 pollici] in posizione retratta e 40 mm [1,57 pollici] in posizione estesa. La posizione della testa "in alto" può essere programmata per qualsiasi distanza desiderata degli utensili durante lo stampaggio. In questo modo si migliora l'efficienza limitando la corsa del pistone per ciclo. Può anche essere molto utile utilizzare la testa della pressa come supporto per utensili in situazioni di utensili/connettori instabili. Inoltre, la pressa è dotata di una testa che ruota manualmente di 90° e della funzione cuscinetto ad aria per un'attrezzatura di supporto PCB sul piano di lavoro.*

Il limite di dimensione del circuito stampato è di 450 mm di larghezza x 900 mm di lunghezza [17,72 pollici di larghezza x 35,43 pollici di lunghezza]. La larghezza di apertura della struttura è di 550 mm [21,65 pollici] e la testa della pressa può essere spostata da un lato all'altro su una slitta per accedere ai bordi delle schede larghe.

## **Specifiche della CMP**

La CMP fornisce una forza controllata fino a 53 kN [6 t/12.000 lb] per CMP-6T o 106 kN [12 t/24.000 lb] per CMP-12T, tramite una testa "a roccia piatta" da 250 mm di lunghezza x 38 mm di larghezza [9,84 pollici di lunghezza x 1,50 pollici di larghezza]. La corsa dell'asse Z è superiore a 125 mm [4,92 pollici] e la posizione "in alto" può essere programmata per qualsiasi distanza desiderata sopra l'utensile prima dello stampaggio. In questo modo si migliora l'efficienza limitando la corsa del pistone per ciclo. Può anche essere molto utile utilizzare la testa della pressa come supporto per utensili in situazioni di utensili/connettori instabili.

Il limite di dimensione del circuito stampato è di 610 mm [24,02 pollici] (CMP-6T) o 760 mm [29,92 pollici] (CMP-12T) di larghezza x 910 mm [35,83 pollici] di lunghezza. La testa della pressa può essere spostata da un lato all'altro per accedere ai bordi delle schede larghe.

## **C.** Controllo preciso dello stampaggio

Il processo di stampaggio può essere controllato in uno dei cinque modi seguenti.

- 1. **FORZA FISSA**: un connettore può essere stampato a una forza impostata, ad esempio 5 kN [0,56 t/1.124 lb]. Si tratta di una tecnica comune utilizzata dalle presse idrauliche e pneumatiche. È il metodo disponibile meno sofisticato ed è quello con maggiori probabilità di danneggiare il circuito stampato o il connettore.
- 2. **FORZA FISSA PER PIN**: è possibile stampare un connettore in base a una forza impostata per pin, ad esempio 150 N [33,7 lb] per pin. Questo metodo è preferibile al primo perché prevede che la forza applicata debba essere proporzionale al numero di pin da stampare. Non può, tuttavia, compensare le normali variazioni di forza richiesta per ciascun pin per connettori diversi, di posizioni diverse, di schede diverse.
- 3. **STAMPAGGIO IN ALTEZZA**: un connettore può essere stampato entro una distanza programmata senza inserimento sulla superficie della scheda. Si tratta del processo più delicato in assoluto perché esercita solo una forza sufficiente a stampare i pin sulla scheda. Non viene applicata una forza eccessiva sulla plastica del connettore o sulla scheda. Questa tecnica sofisticata è possibile grazie al comando disponibile utilizzando una testa della servo pressa elettrica e una struttura rigida della pressa. Affinché lo stampaggio in altezza sia accurato, lo spessore della scheda deve essere definito con precisione. Ciò può essere ottenuto utilizzando la sonda di misurazione dello spessore e la sequenza fornita.
- 4. **(PARS) - PERCENTUALE DI CAMPIONAMENTO AL DI SOPRA DELL'INTERVALLO**: un connettore può essere stampato con una forza proporzionale alla forza di resistenza effettiva rilevata durante il ciclo di stampaggio. Questo metodo si chiama Percentuale di campionamento al di sopra dell'intervallo o PARS. Con questa tecnica, la forza di resistenza del connettore durante lo stampaggio viene campionata ed espressa come media su un intervallo di distanza al di sopra dell'inserimento finale sulla superficie della scheda. La percentuale di forza finale aggiunta assicura l'inserimento

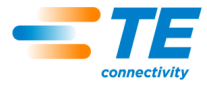

completo del connettore. Questa è la tecnica maggiormente utilizzata perché limita le sollecitazioni sul gruppo, senza richiedere una precisione elevata per la misurazione dello spessore della scheda.

5. **GRADIENTE DELLA FORZA**: monitora il tasso di variazione della forza rispetto alla distanza. Questo metodo viene utilizzato per i connettori robusti che devono essere posizionati sulla superficie della scheda. In genere, il grafico forza vs distanza produrrà un forte aumento quando il connettore entra in contatto con la superficie della scheda. Il connettore si ferma e la forza aumenta rapidamente.

Per l'aumento viene specificato un angolo minimo, corrispondente a quanto saldamente il connettore viene stampato sulla scheda.

Il programma di stampaggio è rappresentato da una semplice tabella contenente tipi e posizioni dei connettori. Quando si stampa un connettore, ciascun ciclo di stampaggio, chiamato profilo, viene definito con precisione dall'utente per controllare la forza, la velocità e la distanza. Questa tecnica altamente flessibile consente una varietà praticamente illimitata di opzioni di stampaggio per soddisfare le esigenze dei connettori presenti e futuri. I dati che descrivono i connettori, gli utensili, il circuito stampato e il profilo di stampaggio sono memorizzati in database che possono essere modificati sia on-line che off-line.

Per la manutenzione sono disponibili molte funzioni e utilità, tra cui la visualizzazione su schermo di tutti gli ingressi della macchina e l'accesso per forzare tutte le uscite.

Gli ingressi e le uscite definibili dall'utente sono disponibili tramite un collegamento nella parte posteriore della macchina che consente di controllare a distanza la pressa attivando e ricevendo gli eventi.

## **SPC (Controllo statistico di processo)**

La funzione SPC fornisce dati in tempo reale sulla forza media di stampaggio su ciascun connettore. I grafici possono essere visualizzati in tempo reale sullo schermo, o richiamati successivamente per la consultazione. I dati non elaborati di supporto sono disponibili per l'accesso locale o in rete. Sono disponibili anche report configurabili. I grafici e i dati possono essere condivisi con l'utente finale per aumentare la fiducia nella qualità del processo di stampaggio.

#### **Misurazione dello spessore della scheda**

La misurazione dello spessore della scheda facilita la tecnica di stampaggio in altezza misurando lo spessore effettivo del circuito stampato prima dell'avvio del ciclo di stampaggio. Se lo spessore della scheda non viene misurato, il programma utilizza uno spessore nominale per i calcoli dell'altezza.

## <span id="page-15-0"></span>**5.4. Opzioni**

#### **Monitor SVGA touchscreen**

Il monitor touchscreen presenta un'interfaccia operatore molto pratica, che consente all'operatore di rispondere rapidamente ai messaggi senza distogliere l'attenzione dallo schermo.

#### **Lettore di codici a barre**

L'opzione lettore di codici a barre consente di inserire rapidamente i numeri di serie dei circuiti stampati ai fini della tracciabilità. I dati memorizzati e i report stampati includono il numero di serie scansionato.

Anche gli utensili di stampaggio possono essere identificati da un codice a barre per un controllo efficiente e preciso. Una casella di controllo di configurazione consente di attivare e disattivare l'identificazione dell'utensile.

#### **Sensore utensile**

Il sensore utensile consente di posizionare correttamente il circuito stampato sotto la testa della pressa. Il corretto posizionamento può essere ottenuto applicando un riferimento sulla parte superiore dell'utensile di stampaggio, che l'operatore allinea con il centro della testa della pressa.

Il sensore utensile fornisce un feedback visivo per confermare la presenza di un utensile tramite un riferimento retroriflettente sulla parte superiore dell'utensile. Il ciclo di stampaggio viene bloccato se il sensore non rileva alcun utensile. In questo modo si ottiene un ulteriore livello di sicurezza e qualità.

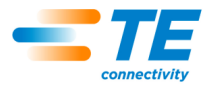

#### **Barriera fotoelettrica**

La barriera fotoelettrica è montata sull'area di accesso anteriore della pressa. Se è ostruita, il processo di stampaggio viene disabilitato. Una chiave di bypass consente l'accesso al personale addetto alla manutenzione in caso di necessità. Questo dispositivo di sicurezza costituisce un supporto secondario agli interruttori antiblocco a due mani di serie.

#### **Piano pneumatico**

Il piano con cuscinetto ad aria viene attivato dal pedale in dotazione. Consente di muovere agevolmente una pesante attrezzatura di supporto del circuito stampato su un cuscinetto d'aria per facilitarne il posizionamento sotto la testa della pressa.

#### <span id="page-16-0"></span>**5.5. Configurazione specifica della macchina**

La configurazione della macchina può essere visualizzata facendo doppio clic con il tasto sinistro del mouse al centro della schermata principale. Quest'ultima viene sempre visualizzata all'avvio o quando l'operatore non è collegato. Anche premendo il pulsante Produzione nella barra degli strumenti principale in basso a sinistra della schermata viene visualizzata la schermata principale. Gli attributi della macchina sono indicati come mostrato in Figura 10. Viene anche mostrato lo stato delle opzioni software protette disponibili. Solo gli utenti con diritti di accesso di amministratore vedranno sia il pulsante di Arresto CBP che la sezione File di backup. Agli utenti che non dispongono di diritti di amministratore può essere consentito l'accesso alla sezione File di backup.

*NOTA:* Schermata di configurazione della macchina CBP, simile a quella CMP

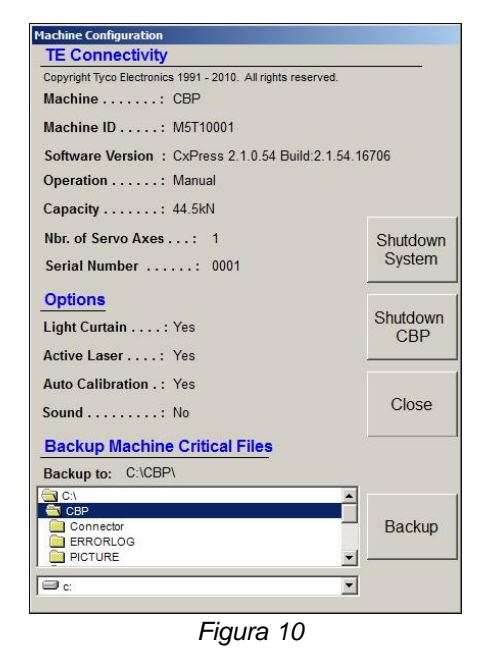

# <span id="page-16-1"></span>**6. FUNZIONAMENTO (PRODUZIONE)**

#### <span id="page-16-2"></span>**6.1. Guida introduttiva**

Questa procedura di avvio presuppone l'inserimento di tutte le informazioni necessarie nel database degli utensili, nel database dei connettori, nei file di dati del profilo e nel file dei dati di stampaggio. Vedere la sezione relativa alla programmazione per i dettagli sull'inserimento dei dati in questi file. Di seguito sono riportati alcuni esempi di schermate CBP. Le schermate CMP sono simili.

#### <span id="page-16-3"></span>**6.2. Interfaccia operatore**

Tutte le selezioni sul monitor del computer possono essere effettuate sia toccando lo schermo con un dito che puntando e cliccando con il tasto sinistro del mouse. Le voci alfanumeriche possono essere inserite tramite la tastiera o toccando i pulsanti sullo schermo in dotazione. Alcune voci possono essere inserite anche utilizzando lo scanner di codici a barre opzionale. Notare che la presenza di umidità sul lato anteriore del touchscreen può impedire il normale funzionamento fino a quando non viene rimossa.

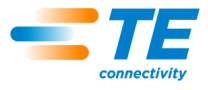

La navigazione tra le schermate funzionali principali viene effettuata utilizzando le barre degli strumenti con i pulsanti lungo la parte inferiore dello schermo. La barra degli strumenti principale è divisa in due parti. Il lato sinistro contiene i pulsanti per la selezione della modalità operativa: Produzione, Programmazione, Manutenzione, Dati o Configurazione. Vedere Figura 11.

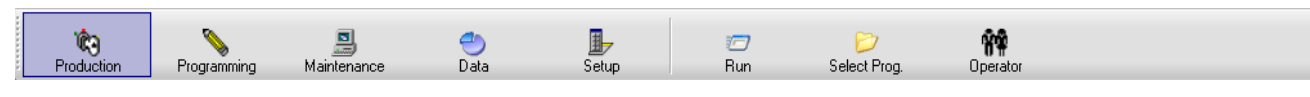

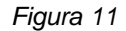

I pulsanti sul lato destro della barra degli strumenti consentono di selezionare le schermate funzionali specifiche disponibili per la modalità operativa selezionata. Selezionando una modalità diversa verrà visualizzata l'ultima schermata funzionale utilizzata per tale modalità. A seconda del livello di accesso dell'utente, potrebbero non essere disponibili alcuni pulsanti di modalità operativa e/o tasti funzione specifici. Per ulteriori informazioni, consultare la sezione Accesso utente.

Durante l'operazione di stampaggio in fase di produzione, nella parte inferiore della schermata viene visualizzata una sola barra degli strumenti. I pulsanti di questa barra degli strumenti consentono di accedere alle funzioni disponibili durante la lavorazione della scheda. A seconda del livello di accesso dell'utente, potrebbero non essere disponibili alcuni tasti funzione. Vedere Figura 12.

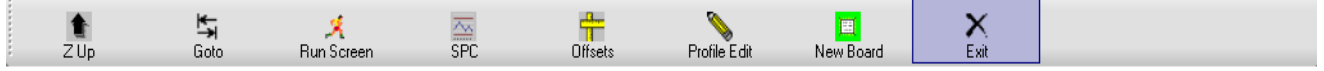

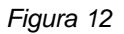

La barra di stato nella parte inferiore dello schermo fornisce informazioni generali. Il pannello più a sinistra riporta il nome del costruttore della macchina. Il pannello successivo a destra indica la schermata della funzione o la modalità operativa correnti. Il terzo pannello riporta il nome dell'utente attualmente connesso. Il pannello a destra mostra l'istruzione attualmente selezionata (nome del programma della scheda). Il quinto pannello mostra l'ultima richiesta ricevuta dall'interfaccia opzionale di Controllo da remoto. I due pannelli più a destra indicano la data e l'ora correnti. Vedere Figura 13.

| . Anno<br>.iectivity | Access<br>'Jse<br><u> 내가 보자가 서울 가장 가장 있</u> | )etault Use | APEX 2013                              | h request | .27 PW<br>4:19:2<br>7U I<br>, , , ,<br>1.11 |
|----------------------|---------------------------------------------|-------------|----------------------------------------|-----------|---------------------------------------------|
|                      |                                             |             | <b>TERRITORY IN THE CONTRACTORY IN</b> |           |                                             |

*Figura 13*

## <span id="page-17-0"></span>**6.3. Accensione**

Il sezionatore di alimentazione principale è montato sul lato (CBP) o sul retro (CMP) della macchina. Ruotandolo in posizione "OFF" si disinserisce l'alimentazione in ingresso. Può essere bloccato per motivi di sicurezza e di protezione. Ruotarlo in posizione "ON" per avviare la macchina.

## <span id="page-17-1"></span>**6.4. Accesso**

All'avvio del programma viene visualizzata la schermata di avvio principale. L'unica opzione disponibile all'avvio è il pulsante "Operatore", utilizzato per l'accesso. Toccare l'icona "Operatore" con il dito o fare clic con il tasto sinistro del mouse per visualizzare la schermata Seleziona operatore. Vedere Figure 14 e 15A.

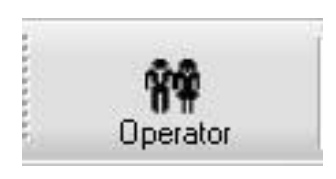

*Figura 14*

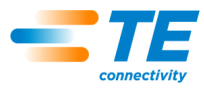

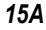

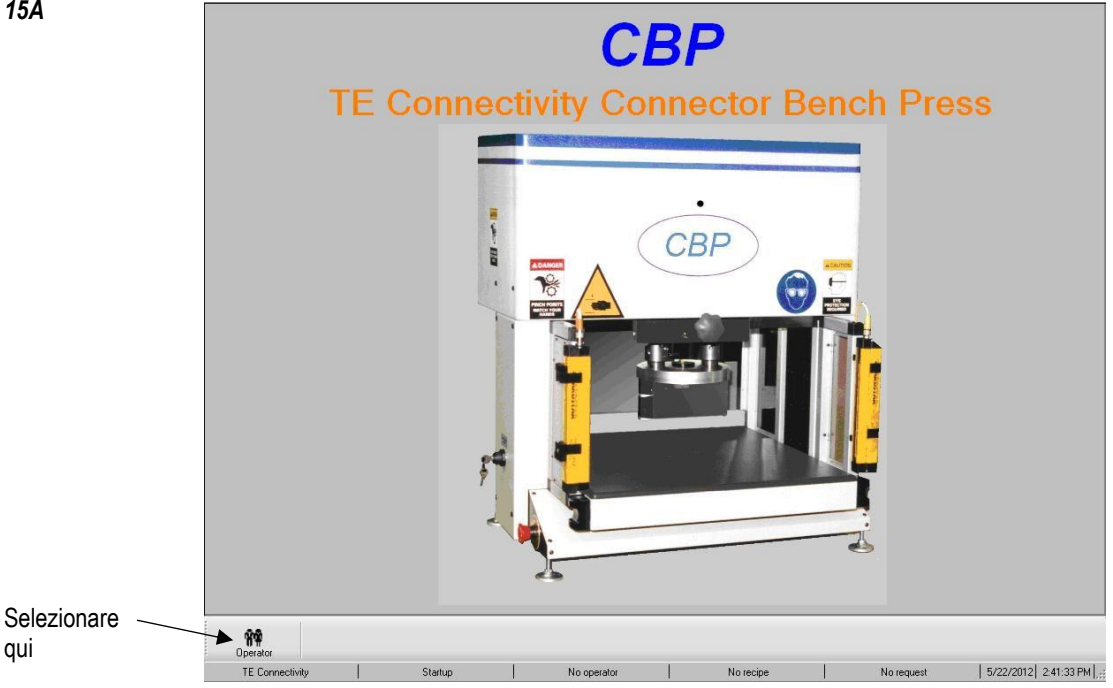

#### *NOTE* ĩ

*Selezionare il proprio nome nell'elenco visualizzato. Se il proprio nome non appare nell'elenco, è necessario visionare il sistema AMMINISTRATORE per aggiungere il proprio nome.*

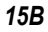

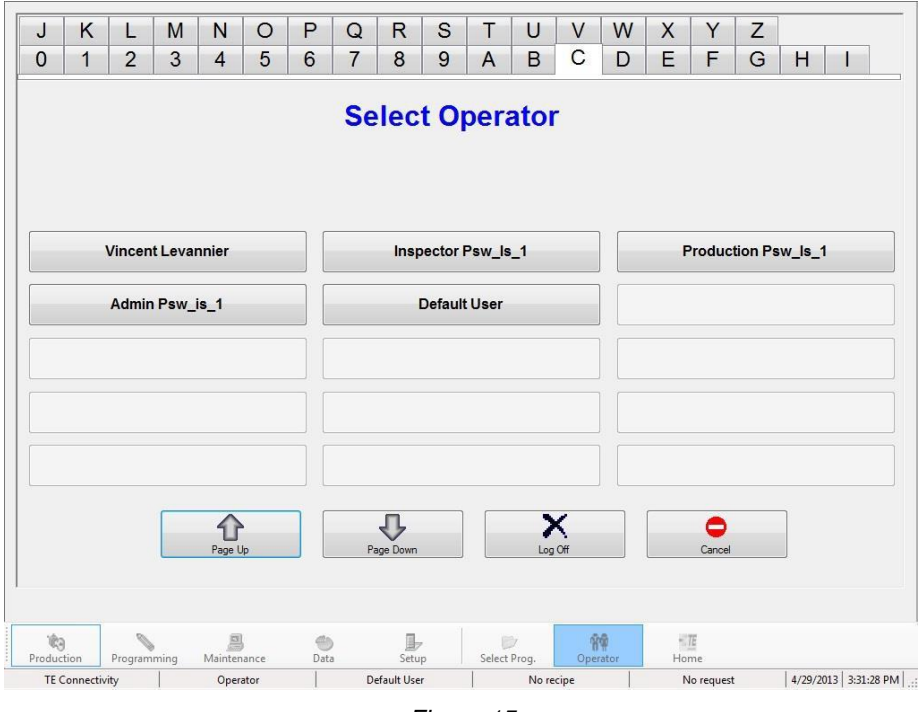

*Figura 15*

A questo punto, nella parte superiore della schermata Seleziona operatore apparirà una schermata di immissione della password. Inserire la password e premere "OK", utilizzando il tastierino sullo schermo o la tastiera. Vedere Figura 16.

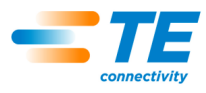

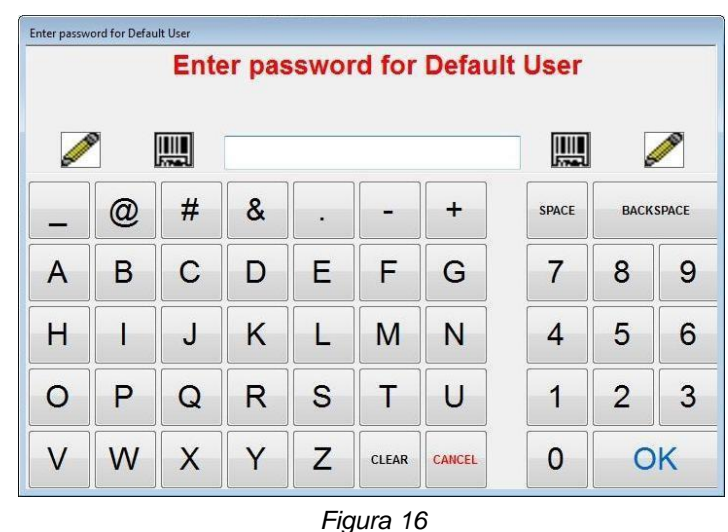

## <span id="page-19-0"></span>**6.5. Selezione della scheda**

Premere il pulsante "Seleziona prog." nell'area in basso a destra dello schermo. Vedere Figura 17.

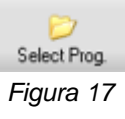

Quindi selezionare il programma dall'elenco mostrato. I primi 15 programmi per schede sono mostrati nella prima pagina. Utilizzare i pulsanti "Pagina Su" e "Pagina Giù" per mostrare la pagina che contiene il programma per schede desiderato. Tutti i programmi disponibili sono elencati in ordine alfabetico. Facendo clic su un tasto lettera nella parte superiore della schermata viene visualizzata la prima pagina contenente il nome del programma che inizia con tale lettera. Vedere Figura 18.

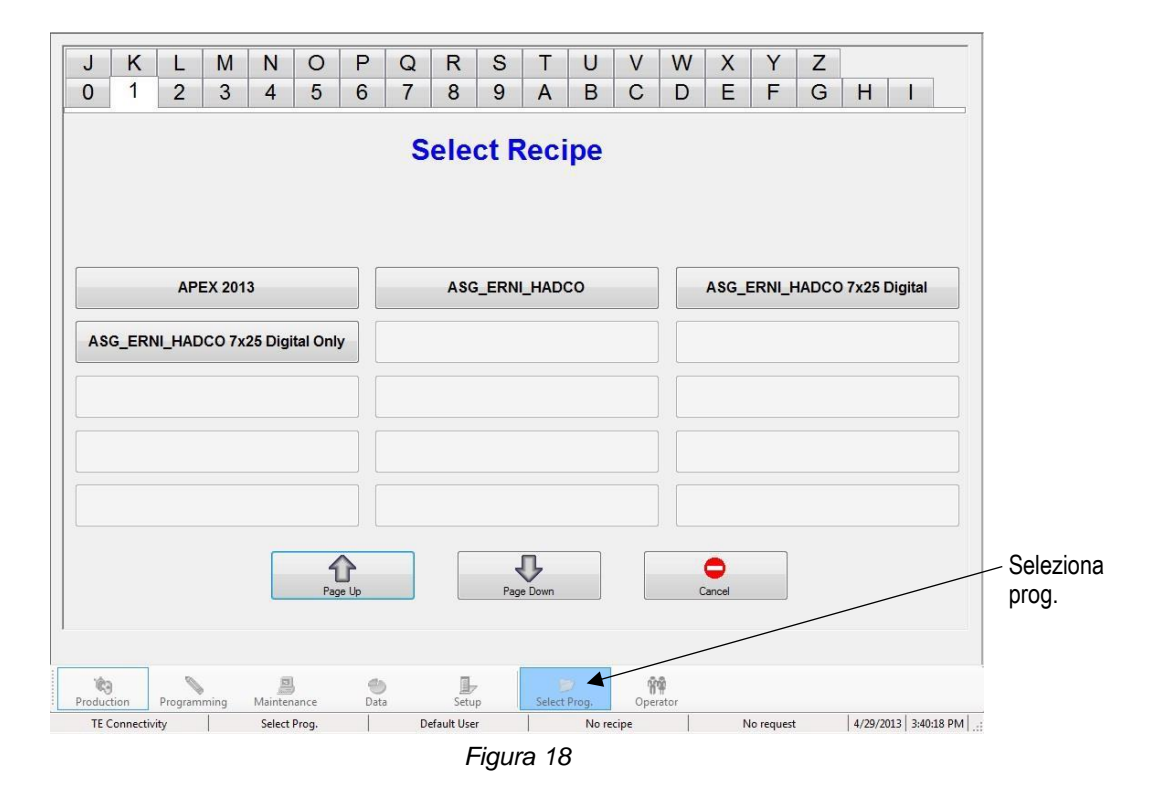

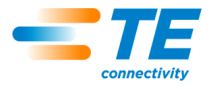

#### <span id="page-20-0"></span>**6.6. Lavorazione della scheda**

Cliccare sul pulsante "ESEGUI" per accedere alla modalità di produzione runtime (vedere Figura 19). Se l'asse della macchina non è ancora stato portato in posizione iniziale, i prompt dei messaggi sullo schermo visualizzeranno le istruzioni per eseguire questa operazione. Gli interruttori a due mani devono essere azionati insieme e mantenuti premuti fino al termine del processo di homing.

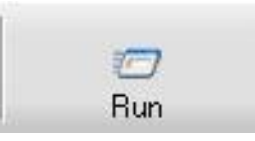

*Figura 19*

La prima schermata visualizzata accedendo alla modalità Esecuzione dipenderà da quali opzioni sono state attivate nell'Editor delle sequenze di stampaggio per la scheda corrente. Le informazioni richieste possono essere inserite in questo momento, oppure premere "Annulla" per inserirle successivamente. Vedere la sezione "Avvia stampaggio" nella Figura 20 per i dettagli sulle informazioni che possono essere richieste prima di stampare ciascuna scheda.

Durante l'esecuzione, tutti i messaggi che richiedono una risposta dell'utente possono essere confermati toccando uno degli interruttori a due mani per selezionare la risposta predefinita (ad esempio "OK"). Questo collegamento consente spesso di risparmiare il tempo necessario per puntare e fare clic con il mouse o toccare il touchscreen.

La schermata di esecuzione mostrerà un rendering del circuito stampato in base ai dati di input a sinistra, un grafico vuoto per la forza di stampaggio vs i dati della distanza a destra e una serie di pulsanti in basso. Se viene visualizzato un messaggio di errore relativo ai dati mancanti, è necessario tornare agli editor per correggere il problema. Vedere la sezione "Programmazione" qui di seguito per i dettagli sulle informazioni contenute nei database.

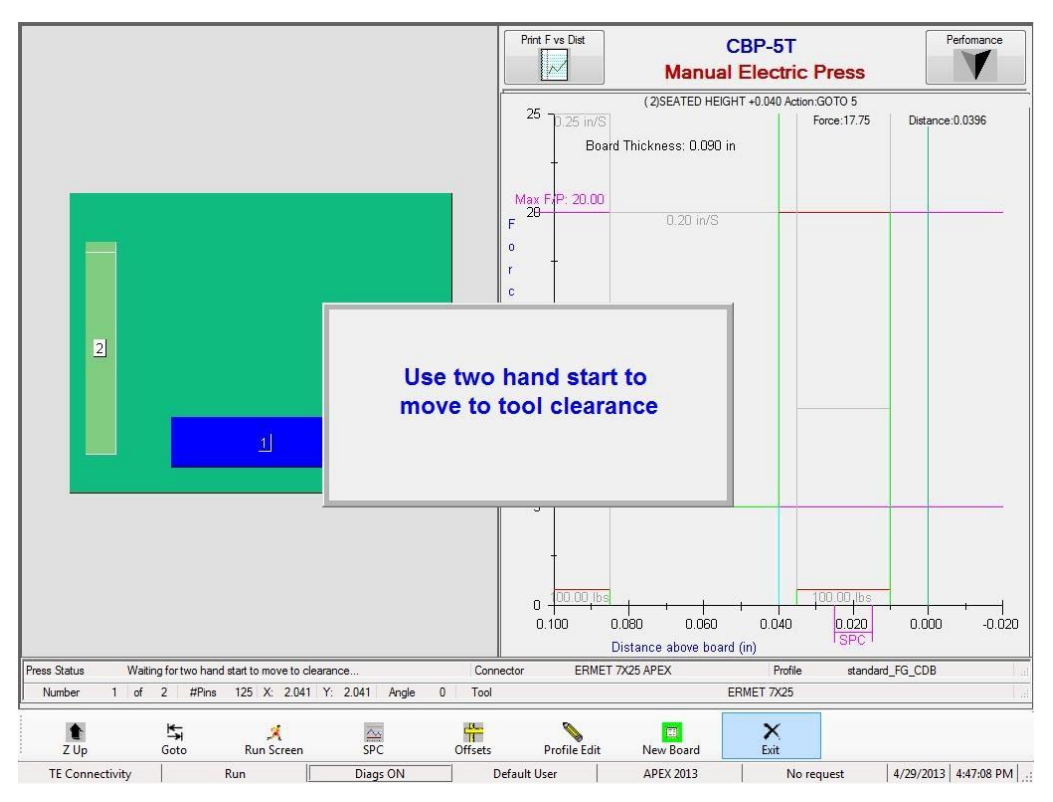

*Figura 20*

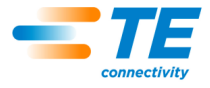

#### <span id="page-21-0"></span>**6.7. Pulsanti della Schermata di esecuzione**

A seconda del livello di accesso della persona connessa, possono essere disponibili solo alcuni dei pulsanti. La funzione di ciascun pulsante, da sinistra a destra, è la seguente:

**"Z in alto"**: utilizzato per sollevare completamente l'asse Z. Dopo la pressione di questo pulsante, all'utente verrà richiesto di utilizzare gli interruttori a due mani per iniziare a spostarsi nella posizione Z in alto.

**"Vai a"**: utilizzato per accedere in modo casuale a qualsiasi connettore del circuito stampato. Selezionare il connettore desiderato toccando o facendo clic con il tasto sinistro del mouse sulla relativa immagine nel rendering del circuito stampato mostrato sul lato sinistro della schermata. Il connettore selezionato sarà evidenziato in rosa. A questo punto premere il pulsante "Vai a" per passare a questo connettore nell'ordine di stampaggio. Il successivo connettore da stampare è sempre indicato in blu.

**"Schermata di esecuzione"**: utilizzato per tornare alla Schermata di esecuzione dalla schermata SPC o per aggiornare eventuali richieste dell'operatore che potrebbero essere state nascoste durante la sequenza di eventi.

**"SPC"**: consente di accedere alla schermata dei dati SPC. Se SPC non è disponibile, questo pulsante sarà non selezionabile (in grigio). Se un parametro SPC risulta fuori intervallo, l'icona lampeggia con due barre orizzontali rosse. Vedere la sezione SPC per maggiori dettagli sulla visualizzazione e sull'uso di questa funzione.

**"Offset"**: utilizzato per modificare l'altezza di stampaggio o l'allineamento del grafico. La finestra di offset consente di modificare un offset memorizzato per il *tipo di connettore corrente* sul circuito stampato. L'offset dell'altezza stampata è particolarmente utile per compensare le numerose variabili dei lotti di prodotto che si verificano quando si stampa in altezza. L'offset indicato alla pressione di questo pulsante si applica al *connettore successivo* da stampare nella sequenza corrente. Quando si modifica un offset, verificare il nome del connettore in alto a destra dello schermo per evitare risultati inattesi. L'offset del grafico modifica solo l'allineamento dei dati visualizzati sull'asse X del grafico. In questo modo è possibile correggere il visualizzatore per allineare l'aumento nel grafico che si verifica quando il connettore tocca la superficie della scheda, con la linea verticale "0,00". Il pulsante Offset potrebbe non essere disponibile per tutti i livelli di accesso degli utenti. Gli offset devono essere utilizzati solo per compensare le normali variazioni dei lotti di prodotto, non gli errori nei dati relativi all'altezza di utensili/connettori/attrezzature o definizioni errate dei profili. Vedere Figura 21.

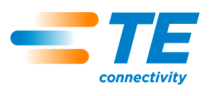

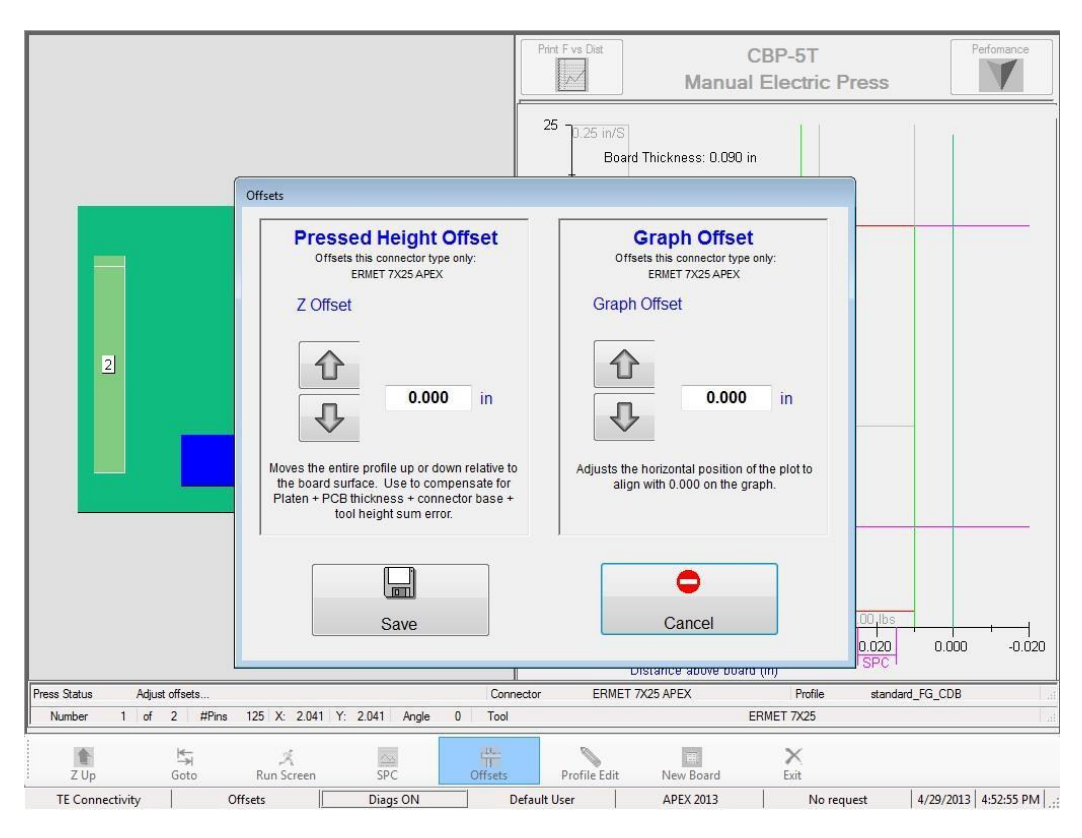

*Figura 21*

**"Editor dei profili"**: utilizzato per visualizzare o modificare il profilo di stampaggio corrente durante l'esecuzione. Vedere la sezione Editor per i dettagli sull'utilizzo. Questo pulsante non è disponibile per tutti i livelli di accesso degli utenti.

**"Nuova scheda"**: utilizzato per reimpostare il puntatore della sequenza sul primo connettore. Si ottiene lo stesso risultato di quello ottenuto toccando il connettore n. 1 e premendo il pulsante "Vai a". A questo punto viene richiesto di verificare se si desidera tornare al primo connettore.

**"Esci"**: utilizzato per tornare alla schermata principale visualizzata all'avvio. Di solito tale operazione viene eseguita al termine dell'esecuzione di uno stampaggio. Dalla schermata principale, è possibile selezionare un nuovo circuito stampato oppure l'operatore può effettuare la disconnessione. La disconnessione prima di lasciare la macchina incustodita impedirà l'accesso non autorizzato.

**"Prestazione"**: il pulsante delle prestazioni si trova nell'angolo superiore destro della schermata. La pressione di questo pulsante visualizza i parametri delle prestazioni del processo. I parametri di produttività sono autoesplicativi. La sezione Tempistica/Errori di profilo mostra il numero di secondi impiegati per stampare l'ultimo connettore di ogni tipo. Inoltre, mostra anche il numero di errori di profilo per ciascun tipo verificatisi. La sezione di monitoraggio della forza mostra la forza media in un intervallo di distanza (questo è l'intervallo di distanza SPC, se disponibile). Mostra anche la forza massima e l'altezza dove è stata misurata. Vedere Figura 22.

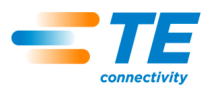

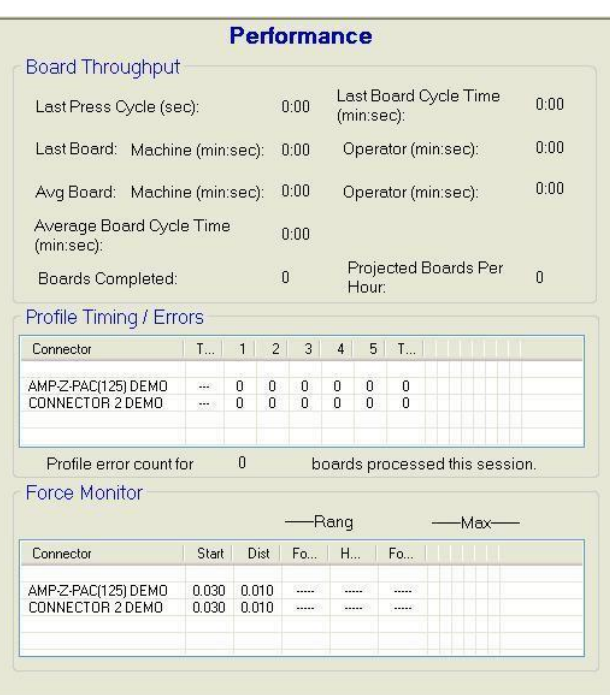

*Figura 22*

#### <span id="page-23-0"></span>**6.8. Rendering del circuito stampato su schermo**

Il rendering del circuito stampato riprodotto sullo schermo mostra le posizioni dei connettori tra loro correlate e i bordi della scheda. Il punto di misurazione dello spessore della scheda è rappresentato da un cerchio con la lettera "M" all'interno. Il rendering è un valido controllo degli errori gravi quando si esegue un nuovo programma per la prima volta. Sarà evidente, ad esempio, se un connettore è fuori dalla scheda, se c'è qualche interferenza tra le posizioni dei connettori o se gli angoli di questi ultimi non corrispondono all'effettivo layout del circuito stampato. Vedere Figura 23.

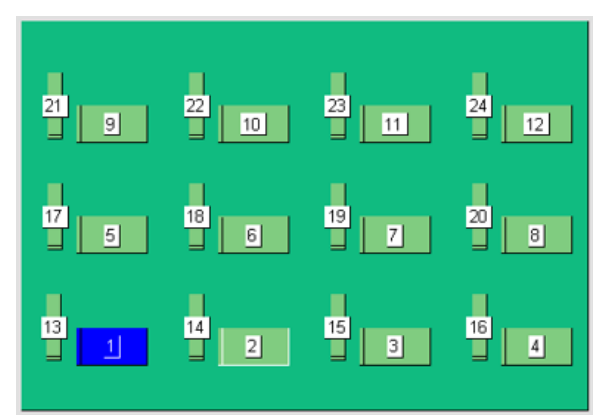

*Figura 23*

Il rendering viene mostrato con il primo connettore da stampare evidenziato in blu. Questo mostrerà la posizione di misurazione dello spessore della scheda, se l'opzione è abilitata, o il primo connettore della sequenza. La posizione di misurazione dello spessore è rappresentata da un cerchio, mentre i connettori sono rappresentati da rettangoli.

Inoltre, viene mostrata la sequenza di stampaggio tramite numeri e viene indicato il nome del connettore. Per leggere le informazioni dettagliate, ingrandire il rendering facendo doppio clic con il tasto sinistro del mouse o toccando due volte il touchscreen. È possibile selezionare i tre livelli di zoom continuando a fare doppio clic.

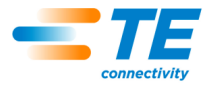

Per ottenere una panoramica del circuito stampato, puntarlo e fare clic con il pulsante sinistro del mouse (o toccare il touchscreen), quindi trascinarlo nella direzione della panoramica.

## <span id="page-24-0"></span>**6.9. Avvio stampaggio**

Ogni singolo processo di stampaggio viene avviato tenendo premuti contemporaneamente gli interruttori a due mani quando richiesto. Se sono necessarie ulteriori informazioni prima della lavorazione della scheda, saranno richieste prima che l'operatore sia chiamato a utilizzare gli interruttori a due mani. Sono disponibili quattro voci che possono essere richieste, se le opzioni sono state selezionate nell'Editor delle sequenze di stampaggio. Tenere presente che, a seconda del programma in esecuzione, può essere richiesta una combinazione di alcune, tutte o nessuna di queste opzioni. Le informazioni possono essere digitate con la tastiera, immesse tramite il touchscreen o scansionate con lo scanner di codici a barre opzionale.

Sostituzione dei connettori: questa funzione consente di selezionare i connettori intercambiabili, in genere di produttori diversi, in fase di esecuzione. Se un connettore sulla scheda attualmente selezionata dispone di una funzione alternativa che è stata verificata nell'Editor delle sequenze di stampaggio (per la programmazione di questa funzione, vedere l'Editor dei connettori e l'Editor delle sequenze di stampaggio), all'utente verrà richiesto di effettuare una selezione. Premendo "Invio" si seleziona il tipo di connettore predefinito.

Verifica del circuito stampato: questa funzione richiede la verifica del "tipo" o del "modello" della scheda in fase di lavorazione. Idealmente, la scheda dispone di un codice a barre con queste informazioni, ma è possibile anche digitarlo.

Numero di serie: questa funzione richiede il numero di serie per ciascuna scheda. La scansione dei codici a barre è il metodo più pratico da utilizzare, ma il numero di serie può essere inserito anche tramite tastiera o touchscreen. Per le opzioni di dati, fare riferimento alla sezione Editor delle sequenze di stampaggio. Vedere Figura 24.

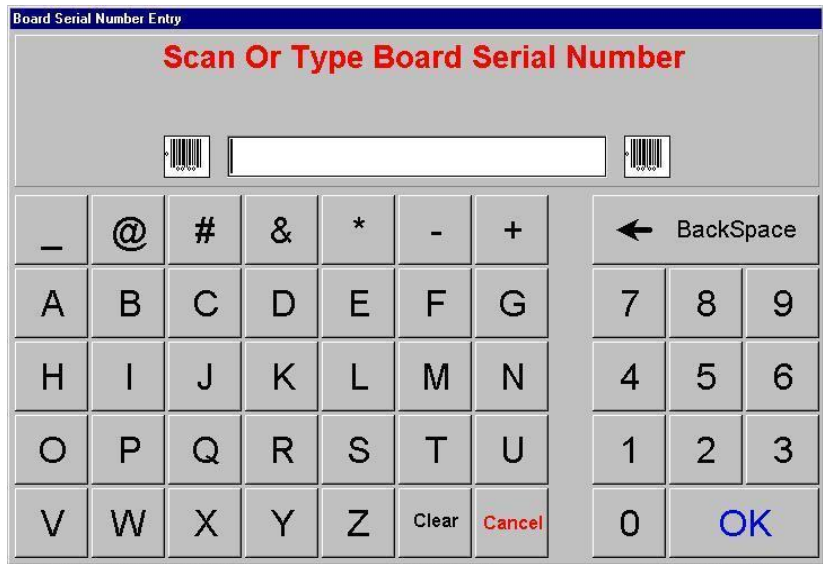

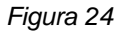

**ID utensile**: questa funzione richiede la verifica del codice di identificazione dell'utensile prima dell'esecuzione dello stampaggio. Si tratta di una conferma della qualità che riduce la possibilità di una mancata corrispondenza tra il risultato previsto per l'operazione di stampaggio e il lavoro svolto dall'operatore. L'ID può essere digitato o scansionato.

#### <span id="page-24-1"></span>**6.10. Approvazione primo articolo**

Se questa funzione è attivata, la pressa si arresta dopo il completamento della prima scheda e riprende solo dopo l'esecuzione dell'approvazione. L'approvazione viene gestita dalle opzioni impostate nell'Editor delle sequenze di stampaggio. Per maggiori dettagli, vedere la sezione Editor delle sequenze di stampaggio.

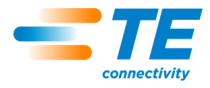

#### <span id="page-25-0"></span>**6.11. Modifica della sequenza di stampaggio**

Il connettore successivo da stampare può essere sostituito dopo il completamento o l'interruzione di un ciclo. Con il puntatore del mouse o un dito sul touchscreen, evidenziare il successivo connettore da stampare, quindi premere il pulsante "Vai a" nella parte inferiore della schermata. La sequenza continua dal nuovo punto e passa automaticamente al connettore successivo nella sequenza programmata. Se il programma della scheda specifica la modalità Non sequenziale (fare riferimento alla sezione Editor delle sequenze di stampaggio), la pressa rimarrà nella posizione corrente del connettore (o di misurazione dello spessore della scheda) fino all'utilizzo di "Vai a". Questa modalità è utilizzata principalmente per le attività di riparazione del PCB.

#### <span id="page-25-1"></span>**6.12. Condizioni di errore di profilo relative alla scheda, al connettore, agli utensili e ai programmi**

Di seguito sono riportate alcune delle più comuni condizioni di errore di profilo riscontrate durante lo stampaggio. Le condizioni di errore generate dal programma Profilo sono definite dall'utente, quindi la formulazione può variare. Il programmatore del profilo può anche definire altri messaggi di errore. In futuro potrebbero essere aggiunti ulteriori messaggi di errore non contemplati nel presente manuale.

**Contatto prematuro**: questo è probabilmente l'errore di profilo più comune riscontrato durante un normale funzionamento. Si verifica quando la testa della pressa entra in contatto con l'utensile prima del previsto. La forza di contatto e le soglie di posizione sono indicate nel Profilo del connettore. Ecco alcune delle possibili cause:

- Il connettore è inclinato e quindi è posizionato troppo in alto
- Un pin piegato impedisce il corretto contatto tra l'utensile di stampaggio e il connettore
- Il connettore rimane sollevato sul PCB a causa di un pin piegato che impedisce a tutti i pin di entrare nei fori
- Il connettore sotto la testa non è quello previsto (il PCB è nella posizione errata)
- Nel file Profilo di stampaggio (\*.prs) è presente un errore per cui la testa entra in contatto con l'utensile prima del previsto
- Nel file Dati di stampaggio (\*.pdf) è indicato uno spessore errato della scheda o dell'attrezzatura
- Nel database degli utensili è indicata un'altezza dell'utensile non corretta
- Nel database dei connettori è indicata un'altezza non inserita del connettore non corretta.

Quando si riscontra questa condizione, la testa della pressa si solleva fino a raggiungere la posizione di distanza dalla scheda e visualizza un messaggio. In genere, un'attenta ispezione permette di individuare il problema. Se l'errore viene generato la prima volta che viene eseguito un nuovo programma, è possibile che si tratti di un errore dimensionale in uno dei file di dati. In alcuni casi è bene riprovare, ad esempio quando il connettore non stampato era inclinato e la testa ha corretto tale inclinazione al contatto con l'utensile. Prestare attenzione quando si riprova perché se è presente un pin piegato, si rischia di piegarlo ancora di più schiacciandolo completamente sulla base del connettore. Un Profilo correttamente definito rileverà questa condizione e genererà un errore appropriato, ma dopo la riparazione il connettore potrebbe risultare danneggiato in quel punto.

**Connettore mancante**: la generazione di questo errore indica chiaramente la mancanza di un connettore. Tuttavia, se il connettore è presente, è probabile che ci sia un errore nelle dimensioni del Profilo o nelle dimensioni dell'utensile/del connettore/del PCB/dell'attrezzatura che deve essere corretto dal programmatore. Questo potrebbe verificarsi anche se l'impostazione della posizione zero della macchina non è corretta a causa di una condizione che ne richiede la riparazione.

**Forza eccessiva**: questo errore viene visualizzato quando la forza necessaria per inserire il connettore supera il limite programmato. Potrebbe esserci un problema con il connettore (pin sovradimensionati/piegati) o con il PCB (fori sottodimensionati) che causa troppa resistenza prima che il connettore raggiunga l'altezza di inserimento. L'attrezzatura, il PCB, l'utensile e/o il connettore potrebbero essere troppo spessi e causare un contatto tra il connettore e il PCB più alto del previsto. Potrebbe esserci un problema con le definizioni di forza o altezza nel programma Profilo. Oltre al messaggio di errore di profilo definito dall'utente, ogni volta che viene superata la forza massima per pin (MaxFPP) apparirà un messaggio di errore del profilo "Forza eccessiva", come specificato nel database dei connettori, anche quando sulla linea del profilo viene specificata un'altra Forza (come PARS) e/o Azione di forza.

**Forza insufficiente**: questo errore può essere causato da una interferenza dovuta a un pin allentato nel foro, o anche da un'attrezzatura troppo sottile, problemi di spessore del connettore, dimensioni errate nel database

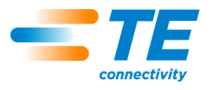

degli utensili o dei connettori, o errori nel programma Profilo. Consultare il programmatore per correggere il problema.

#### <span id="page-26-0"></span>**6.13. Schermata Guida all'esecuzione:**

Premendo il tasto F1 in modalità Esecuzione verrà visualizzata questa schermata, che descrive come attivare le funzioni disponibili per facilitare la diagnosi delle prestazioni del profilo. Inoltre, questa schermata indica come avviare la modalità Raccolta dati che crea un file che definisce le prestazioni "punto per punto" all'interno del profilo di stampaggio e registra questo file nella directory SPC nel disco rigido del computer della pressa. Vedere Figura 25.

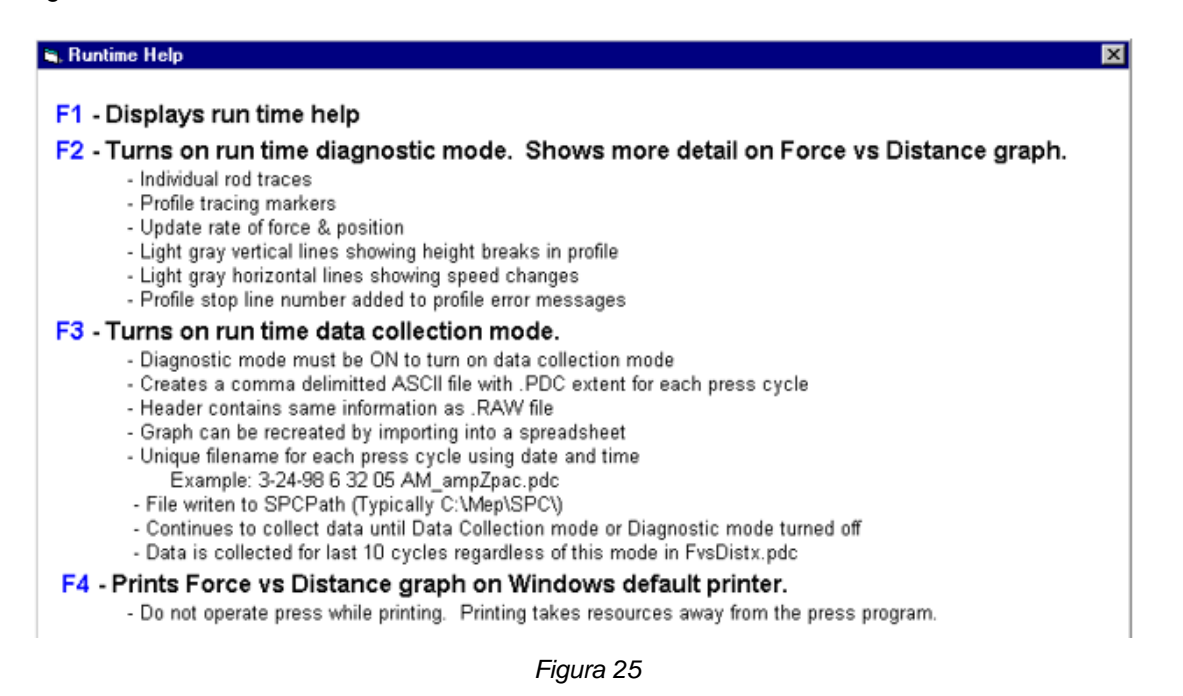

**"Guida all'esecuzione"**: "F1" visualizza la guida all'esecuzione. Fornisce una breve descrizione dei tasti funzione disponibili nella schermata di esecuzione.

**"Diagnostica"**: premere il tasto funzione "F2" per attivare o disattivare la modalità diagnostica. Lo stato corrente è mostrato nella parte inferiore della schermata. Quando la diagnostica è attiva, viene visualizzato lo stato "Diagnostica ATTIVA" e sullo schermo vengono riportate informazioni dettagliate relative al processo di stampaggio, come la velocità del profilo, i punti di transizione e la terminazione di ciascuna fase del profilo indicata con "F" per la forza o con "H" per l'altezza. Questi dati possono essere utili per comprendere il percorso del profilo seguito durante lo stampaggio. Inoltre vengono mostrati il tempo di aggiornamento dei valori di forza e altezza in millisecondi.

**"Raccolta dati"**: premere il tasto funzione "F3" per attivare o disattivare la modalità raccolta dati. Quando la modalità raccolta dati è attiva, nella parte inferiore della schermata viene visualizzato lo stato "Diagnostica - RD". I dati dettagliati vengono raccolti per ogni stampaggio e registrati sul disco rigido del computer. Questa opzione è disponibile solo quando la modalità Diagnostica è attiva.

**"Stampa grafico Forza vs Distanza"**: premere "F4" per stampare il grafico visualizzato Forza vs Distanza.

#### <span id="page-26-1"></span>**7. UTENSILI E ATTREZZATURE DI STAMPAGGIO**

Questa sezione definisce i requisiti generali per gli utensili di stampaggio dei connettori e le attrezzature (piastre) che verranno utilizzate nella pressa. Nella maggior parte dei casi, nella pressa possono essere utilizzati utensili di inserzione e attrezzature usate in altre operazioni di stampaggio manuale.

#### <span id="page-26-2"></span>**7.1. Utensili**

Al fine di garantire prestazioni ottimali, è necessario attenersi alle seguenti linee guida.

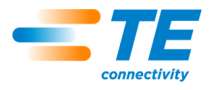

- Larghezza: può essere qualsiasi larghezza che supporti adeguatamente la forza di stampaggio
- Altezza: esiste una distanza massima di 130 mm [5,19 pollici] dal piano alla testa di stampaggio completamente sollevata (se si utilizza uno spaziatore a incudine nella CBP la distanza risulta inferiore). L'utensile, l'attrezzatura di sostegno, il connettore e il gruppo scheda devono avere dimensioni inferiori a questa misura.
- Lunghezza: può essere massimo 250 mm [9,84 pollici] (per rimanere entro il limite della testa a roccia piatta), con una o più combinazioni di utensili.

#### <span id="page-27-0"></span>**7.2. Attrezzature di supporto (piastre/attrezzature di sostegno)**

L'attrezzatura di supporto, detta anche piastra, deve essere realizzata con un materiale sufficientemente rigido. Per ottenere risultati ottimali, mantenere una planarità a una deviazione massima di 0,10 mm [0,004 pollici]. La maggior parte delle attrezzature in uso su presse di altro tipo è adeguato, ma la planarità è spesso insufficiente. Se l'attrezzatura non è piatta lo stampaggio in altezza risulterà problematico.

#### <span id="page-27-1"></span>**8. PROGRAMMAZIONE E INSERIMENTO DATI**

La pressa è uno strumento estremamente versatile, grazie alla sua programmabilità semplice ma flessibile. Vengono utilizzati quattro database per guidare l'operazione di stampaggio attraverso specifiche sequenze di operazioni. Le variabili memorizzate includono informazioni sulle caratteristiche fisiche dell'utensile di stampaggio e del connettore, sul profilo di stampaggio, e sul PCB/sull'attrezzatura di sostegno. Una volta memorizzate, le informazioni sono disponibili per l'utilizzo da parte dei programmi attuali e futuri.

L'accesso agli editor è di norma riservato ai livelli superiori a "operatore". È possibile accedervi dalla barra degli strumenti principale. Per visualizzare i pulsanti degli editor, selezionare il pulsante "Prog." nella barra degli strumenti di sinistra. Per aprire l'editor desiderato, selezionare l'apposito pulsante nella barra degli strumenti a destra. È possibile accedere all'Editor dei profili anche dalla Schermata di esecuzione utilizzando il pulsante della barra degli strumenti Modifica profilo. Vedere Figura 26.

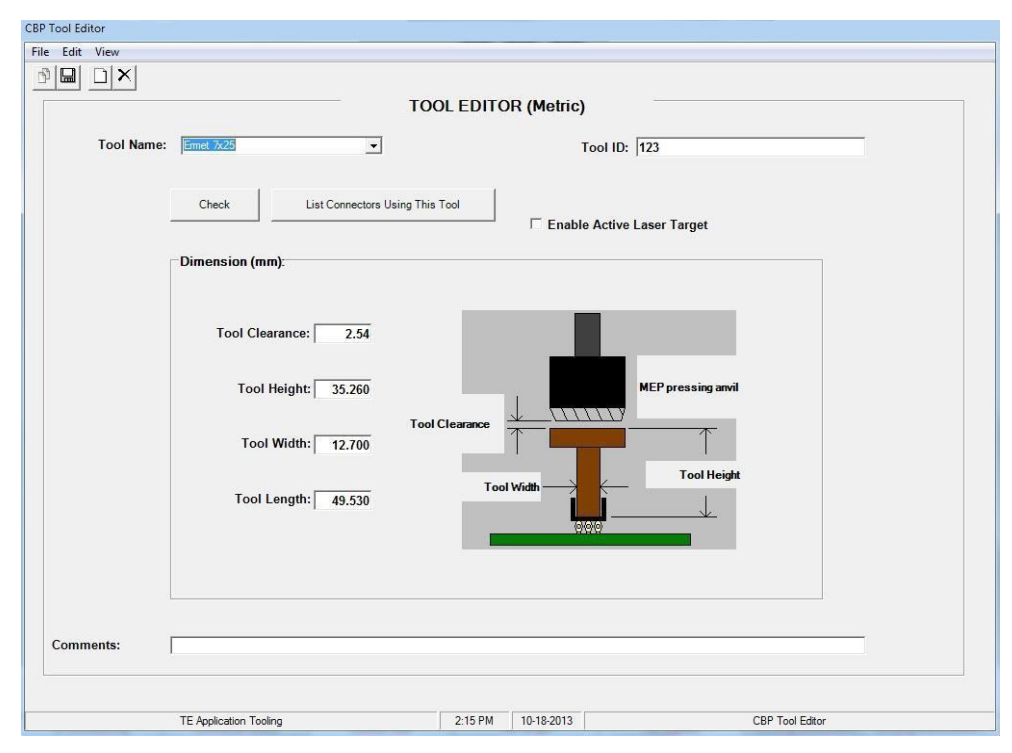

#### <span id="page-27-2"></span>**8.1. Editor degli utensili**

*Figura 26*

#### **Finalità**

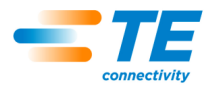

L'editor degli utensili viene utilizzato per visualizzare e modificare il database degli utensili, che è un file di Access Database e contiene tutte le informazioni necessarie sugli utensili di stampaggio meccanico utilizzati durante il processo di stampaggio. L'editor è accessibile tramite l'icona nella parte inferiore della schermata o tramite l'editor off-line opzionale in esecuzione su un PC desktop. I seguenti campi vengono mantenuti nel database e vengono salvati subito dopo la loro modifica, in modo da evitare operazioni di salvataggio all'uscita.

## **B.** Voci

**"Tipo di utensile"**: è un nome da scegliere con una lunghezza massima di 20 caratteri, spazi inclusi, che verrà utilizzato per indicare questo utensile in futuro. Per inserire un nuovo tipo di utensile, fare clic su "Modifica" in alto a sinistra dello schermo, quindi selezionare "Aggiungi nuovo utensile". In alternativa, è possibile selezionare "Copia utensile" per copiare l'utensile attualmente visualizzato. È necessario inserire un nuovo nome. Se si seleziona "Elimina utensile", si eliminerà la voce dell'utensile attualmente visualizzata.

**"ID utensile"**: è il numero univoco utilizzato per identificare l'utensile. L'utensile può essere inciso e/o indicato con il codice a barre. È opportuno utilizzare un lettore di codici a barre per confermare il tipo di utensile in fase di esecuzione.

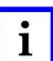

## *NOTE*

*Non devono essere presenti due utensili con lo stesso numero, ad eccezione dei duplicati intercambiabili. In questo caso, nel database viene inserita una sola voce.*

**"Abilita riferimento laser attivo"**: selezionare questa casella di controllo se si utilizza l'opzione di verifica della presenza dell'utensile laser. Per ulteriori spiegazioni su questa opzione, vedere la sezione precedente Utensili di stampaggio.

#### **"Dimensioni"**

Altezza utensile: l'informazione sull'altezza dell'utensile è necessaria per confermare l'altezza stampata del connettore. Inserire l'altezza dell'utensile dalla superficie superiore al piano che stampa il connettore come mostrato nel grafico.

Larghezza utensile: questa voce viene utilizzata per rappresentare la larghezza del connettore nel disegno del PCB sullo schermo. Lunghezza utensile: questa voce viene utilizzata per rappresentare la lunghezza del connettore nel disegno del PCB sullo schermo.

#### **"Commenti"**

Inserire i commenti desiderati, ad esempio una breve descrizione dell'applicazione dell'utensile.

#### <span id="page-28-0"></span>**8.2. Editor dei connettori**

#### **Finalità**

L'Editor dei connettori viene utilizzato per visualizzare e modificare il database dei connettori, che è un file di Access Database ed è accessibile tramite l'icona nella parte inferiore della schermata o tramite l'editor off-line opzionale in esecuzione su un PC desktop. Tutte le modifiche vengono salvate immediatamente in modo da evitare operazioni di salvataggio all'uscita. Vedere Figura 27.

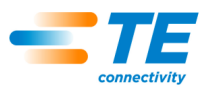

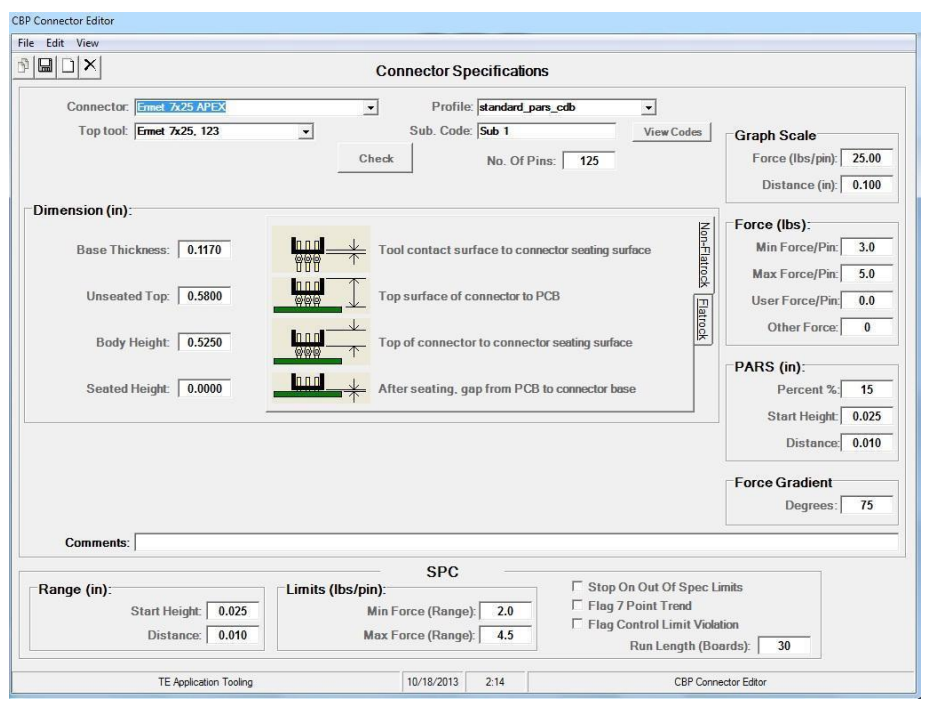

*Figura 27*

#### **B.** Voci

**"Tipo di connettore"**: è un nome da scegliere con una lunghezza massima di 20 caratteri, spazi inclusi, che verrà utilizzato per indicare questo connettore in futuro. Per inserire un nuovo tipo di connettore, fare clic su "Modifica" in alto a sinistra dello schermo, quindi selezionare "Aggiungi nuovo connettore". In alternativa, è possibile selezionare "Copia connettore" per copiare il connettore correntemente visualizzato. È necessario inserire un nuovo nome. Se si seleziona "Elimina connettore", si eliminerà la voce del connettore attualmente visualizzata.

**"Utensile"**: è il tipo o il nome dell'utensile da utilizzare per stampare il connettore. Viene selezionato dalle voci del database degli utensili utilizzando il menu a discesa. Prima di poter completare i dati del connettore, l'utensile deve essere inserito nel database degli utensili.

**"Numero di pin"**: si tratta del numero di pin del connettore. Viene utilizzato per calcolare la forza quando si utilizza la forza massima o minima per pin nel profilo. Viene anche utilizzato per calcolare e rappresentare graficamente la forza per pin sulla schermata relativa all'esecuzione.

**"Profilo"**: si tratta del nome del file del profilo da utilizzare per il connettore. Viene selezionato dalle voci del database dei profili utilizzando il menu a discesa. È necessario completare il profilo prima di poter generare il database dei connettori.

#### **"Dimensioni"**

Spessore della base: è lo spessore del connettore tra la parte inferiore interna (sezione di accoppiamento) e la parte inferiore esterna come mostrato in figura. Viene utilizzato per calcolare la corsa della testa per inserire il connettore all'altezza corretta.

Parte superiore non inserita: è la misura della distanza tra la superficie superiore del connettore e la superficie superiore del PCB.

Altezza: è la misura della distanza tra la parte superiore del connettore e la superficie di inserimento del connettore. Sottraendo la "parte superiore non inserita" dall'"altezza" si ottiene l'effettiva distanza residua per stampare il connettore nella posizione di inserimento.

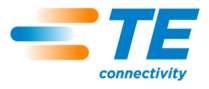

Altezza di inserimento: è la distanza desiderata tra la superficie della scheda e la parte inferiore del connettore dopo lo stampaggio. Di solito è pari a zero, ma può essere impostata sulla superficie della scheda per applicazioni di stampaggio in altezza.

**"Scala del grafico"**: queste voci controllano la scala di rappresentazione grafica per il processo di stampaggio. La prima è il fondo scala verticale in libbre per pin e la seconda è la scala orizzontale in distanza dalla parte inferiore del connettore alla superficie della scheda.

#### **"Forza"**

- Forza minima/pin: si tratta della forza minima consentita per pin. Viene indicata nel profilo di stampaggio.
- Forza massima/pin: si tratta della forza massima consentita per pin. Viene indicata nel profilo di stampaggio.
- Forza utente/pin: si tratta di una forza definita dall'utente per ciascun pin. Viene indicata nel profilo di stampaggio.
- Altre forze: si tratta di un offset di forza totale fisso definito dall'utente (non per pin) che può essere utilizzato per compensare l'utilizzo di uno stampo di stampaggio a molla. Questa forza viene sottratta dai valori di forza prima che vengano confrontati con i limiti di forza del profilo di stampaggio e rappresentati graficamente.

**"PARS"**: un connettore può essere stampato con una forza proporzionale alla forza di resistenza effettiva rilevata durante il ciclo di stampaggio. Questo profilo è regolato dall'altezza iniziale e finale del connettore e dalla percentuale di forza applicata su quanto rilevato a fine ciclo. Il valore in percentuale inserito qui viene utilizzato quando si seleziona **PARS-FPPL CDB** nell'Editor dei profili.

**"Gradiente della forza"**: monitora il tasso di variazione della forza rispetto alla distanza. In genere, il grafico forza vs distanza produrrà un forte aumento quando il connettore entra in contatto con la superficie della scheda. Per l'aumento viene specificato un angolo minimo, corrispondente a quanto saldamente il connettore viene stampato sulla scheda. Inserire l'angolo di inclinazione con cui si desidera completare il ciclo di stampaggio. Il valore inserito viene utilizzato quando si seleziona Grad. Forza CDB nell'Editor dei profili.

**"Commenti"**: questo è un campo riservato ai commenti utili.

## <span id="page-30-0"></span>**8.3. Editor dei profili**

#### **Finalità**

L'Editor dei profili viene utilizzato per visualizzare e modificare i profili di stampaggio. Un profilo di stampaggio è un tipo di informazione utilizzata per controllare la velocità, la forza e l'altezza del processo di stampaggio. È la parte più importante della sequenza di controllo e consente all'utente di definire con precisione la modalità di stampaggio di un connettore nel PCB. L'editor contiene 20 fasi, numerate a sinistra dello schermo, da utilizzare per un determinato profilo. I profili sono memorizzati come file ASCII con un nome specificato dall'utente a cui viene aggiunta automaticamente l'estensione .prf durante il salvataggio. L'editor dei profili è accessibile tramite l'icona nella parte inferiore della schermata o tramite l'editor off-line opzionale in esecuzione su un PC desktop. I file .prf non elaborati possono anche essere visualizzati utilizzando qualsiasi editor di testo. Vedere Figura 28.

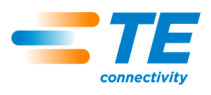

| File Edit View                               |                                       |                               |                                        |                             |                                                                |                                                                                              |  |
|----------------------------------------------|---------------------------------------|-------------------------------|----------------------------------------|-----------------------------|----------------------------------------------------------------|----------------------------------------------------------------------------------------------|--|
| 98                                           | <b>唱</b> ×<br>$\frac{1}{2}$<br>怕<br>4 |                               | <b>PROFILE</b>                         |                             |                                                                |                                                                                              |  |
| Row                                          | Height (in) Above Board               | <b>Height Action</b>          | <b>Force (lbs)</b>                     | <b>Force Action</b>         | Speed (in/s)                                                   | <b>Comments</b>                                                                              |  |
| 1                                            | Unseated Top +0.1000                  | - Next Step                   | 20.0                                   | Error 1                     | 0.500                                                          | Pull Shotpin                                                                                 |  |
| 2                                            | Unseated Top -0.0500                  | Next Step                     | 20.0                                   | Error 1                     | 0.200                                                          | enter plastic                                                                                |  |
| $\overline{3}$                               | Unseated Base +0.2000                 | Next Step                     | 20.0                                   | Frror 1                     | 0.200                                                          | rapid to bottom of connector                                                                 |  |
| 4<br>Seated Height +0.0400                   |                                       | GoTo 7<br>Min F/Pin * #Pin    |                                        | Next Step                   | 0.100                                                          | goto check for missing or repress                                                            |  |
| $\overline{5}$                               | Seated Height +0.0100                 | Max F/Pin * #Pin<br>Next Step |                                        | Error 4                     | 0.100                                                          | check within seated height tolerance                                                         |  |
| $6 \overline{6}$                             | Seated Height - 0.0150                | Error 5                       | PARS-FPPL CD                           | Complete                    | 0.100                                                          | seat connector                                                                               |  |
| 7                                            | Seated Height +0.0300                 | Next Step                     | 100.0                                  | Error <sub>2</sub>          | 0.050                                                          | Check for min for per pin                                                                    |  |
| 8                                            | Seated Height - 0.0300                | Error 3                       | 1000                                   | Next Step                   | 0.050                                                          | check missing or repress                                                                     |  |
| 19                                           | Seated Height +0.0100                 | Next Step                     | Max F/Pin * #Pin Error 4               |                             | 0.050                                                          | check repress within seated height tolerance                                                 |  |
| 10                                           | Seated Height - 0.0150                | Error 5                       | Max F/Pin * #Pin Complete              |                             | 0.050                                                          | check for repress seated                                                                     |  |
| 11                                           |                                       |                               |                                        |                             |                                                                |                                                                                              |  |
| 12                                           |                                       |                               |                                        |                             |                                                                |                                                                                              |  |
| 13                                           |                                       |                               |                                        |                             |                                                                |                                                                                              |  |
| Revision:                                    | $\mathbf{A}$                          |                               | Sample Range for<br><b>PARS Forces</b> | <b>Start</b><br>$0.0300$ in | <b>Distance</b><br>$0.0150$ in<br>(Connector base above board) | <b>Height Above</b><br><b>Percent Above Range</b><br><b>Board Help</b><br>Sample (PARS) Help |  |
|                                              |                                       |                               |                                        |                             |                                                                |                                                                                              |  |
|                                              |                                       |                               | <b>ACTION ERRORS</b>                   |                             |                                                                | Require Inspector<br>Signoff                                                                 |  |
|                                              | Premature contact detected            |                               |                                        |                             |                                                                | г                                                                                            |  |
|                                              | Minimum force per pin failure         |                               |                                        |                             |                                                                | г                                                                                            |  |
|                                              | Missing connector                     |                               |                                        |                             |                                                                | г                                                                                            |  |
| Error 1:<br>Error 2:<br>Error 3:<br>Error 4: | Excessive force detected              |                               |                                        |                             |                                                                | г                                                                                            |  |
|                                              | Insufficent Force                     |                               |                                        |                             |                                                                | г                                                                                            |  |
|                                              |                                       |                               |                                        |                             |                                                                |                                                                                              |  |
|                                              |                                       |                               |                                        |                             |                                                                | г                                                                                            |  |
|                                              |                                       |                               |                                        |                             |                                                                |                                                                                              |  |
| Error 5:<br>Error 6:<br>Error 7:<br>Error 8: |                                       |                               |                                        |                             |                                                                | Require inspector signoff for max force per pin exceeded for PARS and FG: IT                 |  |
|                                              |                                       |                               |                                        | Ш                           |                                                                |                                                                                              |  |

*Figura 28*

## **Spiegazione**

Il processo di inserimento inizia e continua dalla riga 1. Ogni riga presenta due "eventi": "Altezza sopra la scheda" e "Forza". Mentre la testa della pressa si abbassa, il programma monitora continuamente questi eventi e agisce su quello che si verifica per primo. L'evento Altezza viene controllato per primo in modo che abbia la priorità nel caso in cui entrambi si verifichino contemporaneamente. Ogni evento contiene un'"azione", che o continua il processo di stampaggio in una fase successiva o genera un errore. Questi eventi e azioni vengono utilizzati per:

- individuare e segnalare contatti imprevisti
- individuare forze eccessivamente elevate o basse generate durante lo stampaggio
- individuare una condizione di connettore assente
- stampare/verificare l'altezza di inserimento corretta
- ristampare un connettore già parzialmente stampato
- sospendere l'operazione per un periodo di tempo prestabilito prima di procedere
- allontanare a una breve distanza la testa per ridurre momentaneamente la forza prima di procedere
- attendere uno stato di input o una transizione prima di procedere
- impostare uno stato di output o un impulso e continuare

Esistono quattro metodi di stampaggio di base, ognuno dei quali richiede un profilo specifico.

- **FORZA FISSA PER PIN**: è possibile stampare un connettore con una forza proporzionale al numero di pin, ad esempio 30 libbre per pin. Questo metodo è preferibile al metodo più semplice di stampaggio per una singola forza totale fissa perché riconosce che la forza applicata deve essere proporzionale al numero di pin da stampare. Non può compensare le normali variazioni di forza richiesta per ciascun pin per connettori diversi, di posizioni diverse, di schede diverse.
- **PERCENTUALE DI CAMPIONAMENTO AL DI SOPRA DELL'INTERVALLO (PARS)**: un connettore può essere stampato con una forza di inserimento proporzionale alla forza di resistenza effettiva dei pin rilevata durante il ciclo di stampaggio. Questo metodo si chiama "**Percentuale di campionamento al di sopra dell'intervallo**" o **PARS**. Con questa tecnica, la forza di resistenza del pin del connettore durante lo stampaggio viene campionata ed espressa come media su un intervallo di distanza prima dell'inserimento finale sulla superficie della scheda. La forza finale esercitata sul connettore è limitata a una percentuale di campionamento al di sopra dell'intervallo (**PARS**) programmata dall'utente, aggiunta

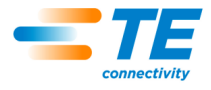

per assicurare il completo inserimento del connettore sul PCB. Questa è la tecnica maggiormente utilizzata perché limita le sollecitazioni sul gruppo, non richiede una misurazione accurata dello spessore della scheda e si regola automaticamente per piccole variazioni nello spessore del connettore e del PCB.

- **STAMPAGGIO IN ALTEZZA**: un connettore può essere stampato entro una distanza programmata *senza inserimento* sulla superficie della scheda. Si tratta del processo più delicato in assoluto perché esercita solo una forza sufficiente a stampare i pin nei fori placcati della scheda. Non viene applicata una forza eccessiva sulla plastica del connettore o sulla scheda. Questa tecnica sofisticata è possibile grazie al comando disponibile utilizzando una testa della servo pressa elettrica e una struttura rigida della pressa. Affinché lo stampaggio in altezza sia accurato, lo spessore della scheda deve essere definito con precisione. Ciò può essere ottenuto utilizzando la sonda di misurazione dello spessore e la sequenza fornita.
- **GRADIENTE DELLA FORZA**: monitora il tasso di variazione della forza rispetto alla distanza. Questo metodo viene utilizzato per i connettori robusti che devono essere posizionati sulla superficie della scheda. In genere, il grafico forza vs distanza produrrà un improvviso e ripido aumento quando il connettore entra in contatto con la superficie della scheda. Il connettore si ferma e la forza aumenta rapidamente. Per l'aumento viene specificato un angolo minimo, corrispondente a quanto saldamente il connettore viene stampato sulla scheda. Notare che l'angolo calcolato dipende dalle scale dell'asse del grafico selezionato. Per maggiori dettagli, vedere "Profilo di stampaggio".

Insieme alla pressa viene fornito un modello di profilo "standard" per ciascuna delle tecniche descritte in precedenza. Queste ultime utilizzano variabili i cui valori provengono dai database dei connettori e degli utensili piuttosto che da numeri diversi. Poiché ogni connettore richiede le stesse fasi di base, un profilo con variabili può essere utilizzato per più connettori diversi.

I profili standard sono denominati "standard\_force\_CDB", "standard\_pars\_CDB", "standard\_HGT" e "standard\_FG\_CDB". L'esempio n. 1 riportato di seguito rappresenta il profilo "standard\_pars".

## **Voci**

**"Altezza"**: definisce la successiva posizione della superficie di stampaggio dell'utensile sulla scheda. La testa della pressa si abbassa a questa altezza a una velocità linearmente "incrementata" rispetto all'altezza e alla velocità della fase precedente. Vedere Figura 29.

| <b>Height (in) Above Board</b> |  |
|--------------------------------|--|
|                                |  |
| Pin Tips                       |  |
| Pin Tips +X.XXX                |  |
| Pin Tips XXXX                  |  |
| Unseated Top                   |  |
| Unseated Top +X.XXX            |  |
| Unseated Top XXXX              |  |
| Unseated Base                  |  |
| Unseated Base +XXXX            |  |
| Unseated Base -X.XXX           |  |
| Seated Top                     |  |
| Seated Top +X.XXX              |  |
| Seated Top XXXX                |  |
| Seated Height                  |  |
| Seated Height +X.XXX           |  |
| Seated Height -X.XXX           |  |
| Seated Base                    |  |
| Seated Base +XXXX              |  |
| Seated Base XXXX               |  |
| Current Z                      |  |

*Figura 29*

L'altezza iniziale (prima della fase 1) è definita nella sezione "Distanza della scheda" nel "File delle sequenze di stampaggio", dove vengono illustrate le variabili disponibili. In alternativa, è possibile inserire un'altezza numerica positiva fissa, che specifica l'altezza dell'utensile sopra la superficie superiore del piano della pressa, indipendentemente dallo spessore del PCB, del connettore o dell'attrezzatura.

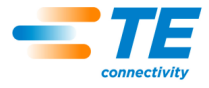

**"Azione in altezza"**: definisce l'azione da intraprendere quando viene raggiunta l'altezza in questa fase, come mostrato in Figura 30.

Le azioni disponibili selezionate dal menu a discesa sono:

- **Fase successiva**: consente al processo di passare alla fase successiva.
- **Vai a**: consente al processo di proseguire nella fase specificata. Il numero della fase viene inserito con la tastiera.
- **Completato**: indica che il processo di stampaggio è completo. La testa si arresta immediatamente e si solleva fino alla successiva altezza di sicurezza dall'utensile.
- **Errore 1 - 5:** si tratta di messaggi di errore definiti dall'utente. Se si raggiunge l'altezza e l'azione comporta un errore, il processo di stampaggio viene immediatamente interrotto e sulla schermata viene visualizzato il messaggio di errore. Prima di continuare, l'operatore deve confermare il messaggio di errore.
- **Ritrai**: consente al processo di arrestare e ritrarre la testa alla distanza specificata prima di passare alla fase successiva riportata di seguito. La distanza di ritrazione viene inserita con la tastiera.
- **Rinvia**: consente al processo di arrestare la testa e di fermarsi per il tempo specificato prima di passare alla fase successiva riportata di seguito. L'intervallo di rinvio viene inserito con la tastiera.
- **Output**: consente al processo di impostare immediatamente uno stato di output o un impulso e passare alla fase successiva riportata di seguito. Selezionando questa azione si apre un'altra finestra nella schermata per consentire di selezionare il numero di uscita utente e lo stato o l'impulso desiderato da impostare.
- **Attendi input**: consente al processo di arrestare la testa e di attendere uno stato di input o di transizione. Attendi input può essere utilizzato solo come evento Azione in altezza e solo quando l'altezza selezionata è Z corrente. Il processo passerà alla fase successiva riportata di seguito quando la condizione di input è soddisfatta. Se il tempo per Attendi input si esaurisce, allora si verificherà invece l'Azione di forza specificata. Selezionando questa azione si apre un'altra finestra nella schermata per consentire di selezionare il numero di ingresso utente e lo stato o l'impulso da attendere.

| <b>Height Action</b> |  |
|----------------------|--|
|                      |  |
| Next Step            |  |
| GoTo                 |  |
| Complete             |  |
| Delay                |  |
| Retract              |  |
| Error 1              |  |
| Error <sub>2</sub>   |  |
| Error 3              |  |
| Error 4              |  |
| Error 5              |  |
| Error <sub>6</sub>   |  |
| Error 7              |  |
| Error <sub>8</sub>   |  |
| Output               |  |
| Wait Input           |  |

*Figura 30*

**"Forza"**: definisce la forza che attiva l'azione di forza. Sono disponibili sette opzioni variabili nel menu a discesa. In alternativa, è possibile inserire con la tastiera una forza effettiva in libbre. Vedere Figura 31.

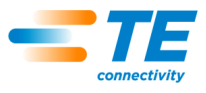

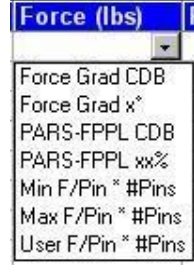

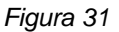

• **PARS-FPPL xx%**: si tratta di una terminazione dinamica del ciclo di stampaggio basata sulle forze effettive generate durante il processo di stampaggio. Premendo il pulsante Guida PARS si ottiene l'immagine mostrata nella Figura 32.

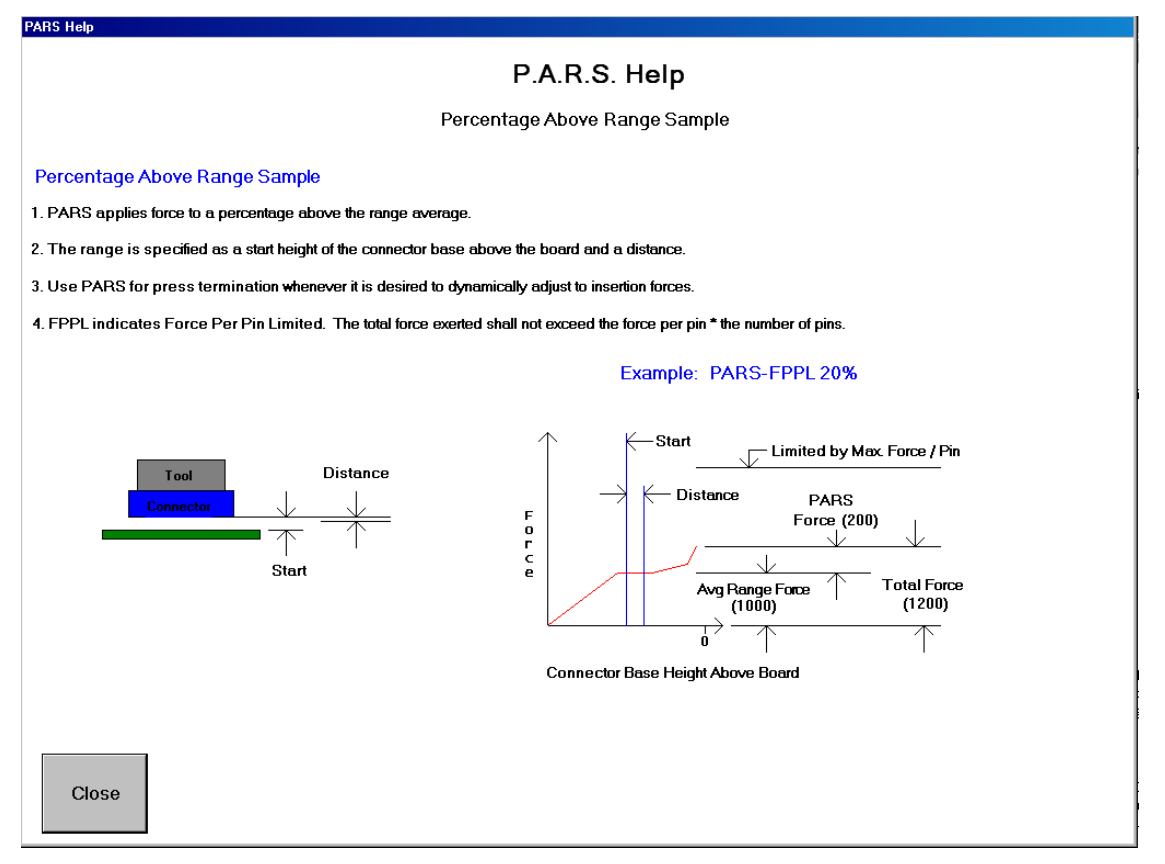

*Figura 32*

PARS-FPPL è definito come "Percentuale di campionamento al di sopra dell'intervallo - Forza per pin limitata". Questa condizione di forza utilizza un apposito algoritmo che calcola la forza media generata stampando il connettore sul PCB. Le caselle "Avvio" e "Distanza" al centro della schermata definiscono i limiti della media. Pertanto, piuttosto che premere in base a una forza specifica, la forza effettiva richiesta viene calcolata dinamicamente per ciascun ciclo e la terminazione si basa su questa forza. "xx%" indica una forza in eccesso, come percentuale della media calcolata, che viene aggiunta alla media per garantire che il connettore sia completamente inserito.

Per esempio: l'altezza "iniziale" viene inserita come 0,40 mm [0,016 pollici] e la "distanza" come 0,20 mm [0,008 pollici]. La forza PARS-FPPL viene indicata nella colonna "Forza (N)"', riga 4 e viene inserito il valore 25%. Quando si stampa il connettore, vengono calcolati i valori medi della forza da 0,40 mm a 0,20 mm [da 0,016 pollici a 0,008 pollici] sulla scheda. La testa continua a stampare fino a quando la forza generata non supera tale media del 25%. Notare che se la forza supera la media del 125% prima del raggiungimento della linea PARS-FPPL (riga 4 in questo esempio), la pressa si arresta al valore percentuale più alto raggiunto quando si raggiunge la riga 4. La funzione "FPPL" significa che la pressa si arresta sempre in caso di errore se si supera la Forza massima per pin (specificata nell'Editor dei connettori) prima che venga raggiunto il valore PARS specificato.

• **PARS-FPPL CDB**: come sopra, ma il valore percentuale si ottiene dalla voce del database dei connettori per questo tipo di connettore.

**● Grad. forza x°**: questa tecnica monitora il tasso di variazione della forza rispetto alla distanza. Questo metodo viene utilizzato per componenti robusti che devono essere posizionati saldamente. In genere, il grafico forza vs distanza produrrà un improvviso e ripido aumento quando il componente entra in contatto con la superficie di accoppiamento. Il componente si arresta e la forza aumenta rapidamente. Per l'aumento viene specificato un angolo minimo, corrispondente a quanto saldamente il componente viene stampato. Notare che l'angolo calcolato dipende dalla scala del grafico.

**● Grad. forza CDB**: come sopra, ma il valore percentuale si ottiene dalla voce del database dei connettori per questo tipo di connettore.

**● F/Pin min. \* n. pin**: questa forza viene calcolata moltiplicando il numero di pin del connettore specifico da stampare per la forza minima richiesta per ciascun pin. Nel database dei connettori sono inseriti sia il numero di pin che la forza minima per pin. Questi valori possono essere utilizzati per garantire la generazione di almeno una forza minima durante il processo di stampaggio.

**● F/Pin max. \* n. pin**: questa forza viene calcolata moltiplicando il numero di pin del connettore specifico da stampare per la forza massima consentita per ciascun pin. Nel database dei connettori sono inseriti sia il numero di pin che la forza massima per pin. Questi valori possono essere utilizzati per evitare la generazione di una forza eccessiva durante il processo di stampaggio.

**● F/Pin utente \* n. pin**: questa variabile è prevista per la flessibilità nella definizione di una variabile dell'evento di forza diversa dalla forza massima e minima per pin. Il suo utilizzo è a discrezione del programmatore. Per esempio, mentre si stampa in base alla forza può essere utile terminare con "F/Pin utente \* n. pin" piuttosto che con "F/Pin max. \* n. pin". La variabile "F/Pin max. \* n. pin" può comunque essere utilizzata ma genererà un errore se la forza consentita viene superata.

**"Azione di forza"**: definisce l'azione da intraprendere quando viene raggiunta la forza in questa fase. Le azioni disponibili selezionate dal menu a discesa Le azioni di forza sono le stesse delle azioni in altezza. Vedere Figura 33.

| <b>Force Action</b> |  |
|---------------------|--|
|                     |  |
| Next Step           |  |
| GoTo                |  |
| Complete            |  |
| Delay               |  |
| Retract             |  |
| Error 1             |  |
| Error <sub>2</sub>  |  |
| Error 3             |  |
| Error 4             |  |
| Error 5             |  |
| Error 6             |  |
| Error 7             |  |
| Error 8             |  |
| Output              |  |
|                     |  |

*Figura 33*

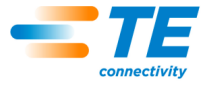

**● Fase successiva**: consente al processo di passare alla fase successiva.

**● Vai a**: consente al processo di proseguire nella fase specificata. Il numero della fase viene inserito con la tastiera.

**● Completato**: indica che il processo di stampaggio è completo. La testa si arresta immediatamente e si solleva fino alla successiva altezza di sicurezza dall'utensile.

**● Errore 1 - 8**: si tratta di messaggi di errore definiti dall'utente. Se si raggiunge l'altezza e l'azione comporta un errore, il processo di stampaggio viene immediatamente interrotto e sulla schermata viene visualizzato il messaggio di errore. Prima di continuare, l'operatore deve confermare il messaggio di errore.

**"Velocità (poll./s)"**: si tratta della velocità di riferimento per la fase corrente del processo. La velocità inizia con "Velocità di esecuzione" come inserita nell'editor "Parametri Servo" e cambia ("aumenta") linearmente fino alla velocità indicata nella fase 1. Quando si raggiunge l'Altezza della fase 1, la velocità aumenta fino alla velocità indicata nella fase successiva del processo, che in genere è la fase 2, ma solo se non è stata programmata un'azione "Vai a". Vedere Figura 34.

Le velocità tipiche vanno da 8 mm [0,315 pollici]/secondo durante l'avvicinamento, fino a 1 mm/secondo durante lo stampaggio. Potrebbero essere necessarie delle prove per ottimizzare il processo. Alcuni connettori sono più fragili di altri e possono richiedere basse velocità, mentre altri possono essere stampati rapidamente.

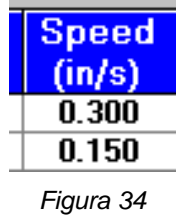

**"Commenti"**: questa voce è destinata all'inserimento di informazioni e promemoria. In genere ogni fase ha uno scopo come "allontanare rapidamente dal connettore" o "rallentare per inserire il connettore e innestare i pin", ecc.

**"Avvio"**: si tratta della distanza tra la superficie della scheda e la superficie inferiore (superficie di inserimento) del connettore quando vengono letti i valori della forza PARS. Un numero tipico è 0,50 mm [0,020 pollici]. Vedere Figura 35.

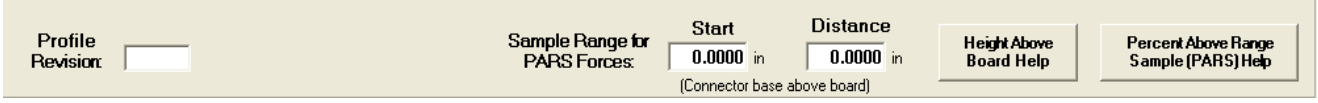

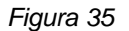

**"Distanza"**: è la distanza su cui vengono calcolati i valori medi della forza per l'uso di PARS. Un numero tipico è 0,20 mm. Più breve è la distanza, minore sarà il numero di valori medi calcolati. Guardare il grafico sullo schermo dopo aver stampato il connettore (le informazioni PARS sono sovrapposte al grafico) per assicurarsi che il valore medio sia stato considerato nell'intervallo corretto.

**"Guida PARS"**: quando si preme questo pulsante, per PARS viene fornita una schermata di guida grafica e testuale illustrata nella figura precedente.

**"Errori di azione"**: qui è possibile definire fino a otto errori. Vengono mostrati nelle colonne "Azione" di cui sopra. Gli errori tipici sono "Contatto prematuro", "Forza eccessiva" o "Connettore mancante".

**Salvataggio del file**: premere "File", "Salva" o "Salva come", quindi "Esci". Se si preme "Esci" prima di salvare, si riceve un avviso e si ha la possibilità di salvare o uscire senza salvare.

#### **Esempio**

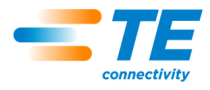

#### Esempio: stampaggio con PARS (Figura 36)

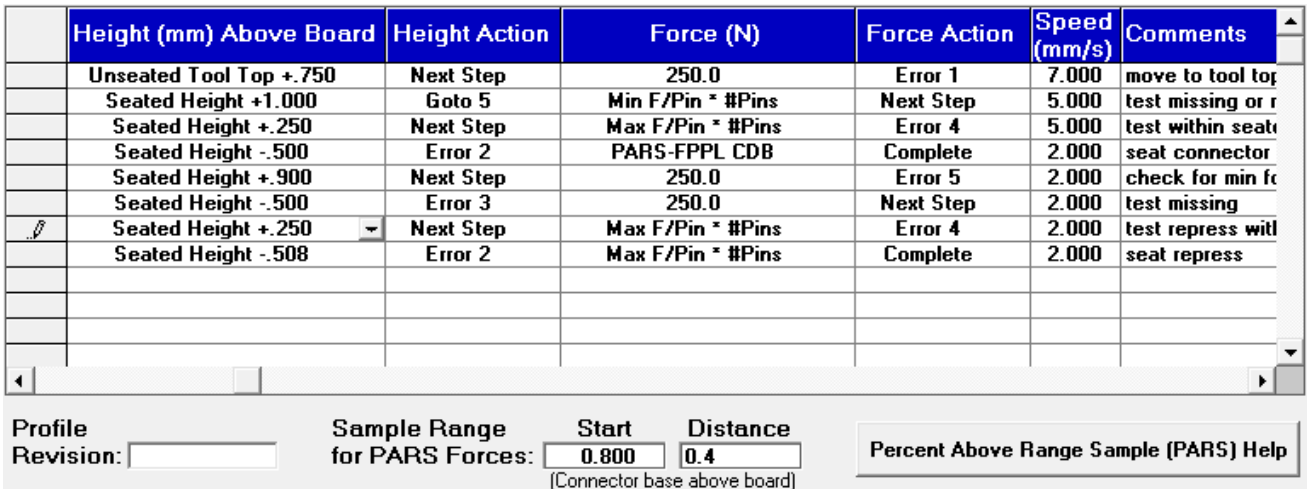

#### *Figura 36*

L'esempio della schermata visualizzata mostrato nella Figura 36 è un tipico profilo di stampaggio PARS. I commenti all'estremità destra di ciascuna riga indicano l'azione che sarà eseguita da quella riga. In generale, lo stampaggio PARS è il metodo preferito perché limita la forza di stampaggio eccessiva, ma stampa comunque il connettore sulla superficie della scheda. I connettori fragili che non possono supportare una forza eccessiva devono essere stampati in altezza come indicato nell'esempio seguente.

1. Spostare la testa dall'altezza di sicurezza dell'utensile (come indicato nel database degli utensili) a una distanza di 0,75 mm [0,030 pollici] sopra la parte superiore non inserita dello stesso. La velocità aumenta linearmente dalla

"Velocità di esecuzione" della pressa fino a 7 mm [0,276 pollici] al secondo. Una volta raggiunta l'altezza, la sequenza passa alla fase successiva. Se vengono rilevati più di 250 Newton [899 ozf] prima del raggiungimento dell'altezza, interrompere l'operazione. A questo punto viene visualizzato l'errore n. 1, che solitamente è "Rilevato contatto prematuro".

- 2. Continuare a spostarsi verso il basso fino a quando il connettore si trova a 1,0 mm [0,039 pollici] al di sopra della sua altezza di inserimento. La velocità viene ridotta a 5 mm [0,197 pollici]/secondo. Questa riga verifica se viene effettivamente rilevato un connettore. In tal caso, come indicato quando si rileva almeno la forza minima per pin (MinFPP), il processo passa alla riga successiva. In caso contrario, il processo passa alla riga 5 per tentare il ristampaggio di un connettore precedentemente stampato (stampaggio completo o parziale).
- 3. Stampare fino a quando il connettore non si trova a una distanza di 0,25 mm [0,010 pollici] dall'altezza di inserimento desiderata. Quando viene raggiunta questa posizione, il connettore si trova all'interno di una tolleranza generalmente accettata per l'altezza di inserimento. È possibile regolare la distanza di 0,25 mm [0,010 pollici] in base alle esigenze specifiche. Se la forza supera la forza massima per pin (MaxFPP) prima del raggiungimento dell'altezza, viene visualizzato un messaggio di errore.
- 4. Il punto di arrivo di questa fase sarà teoricamente quello di esercitare una sovrapressione sul connettore, ma il processo sarà effettivamente completo non appena la forza raggiunge la forza media dell'area PARS più una percentuale aggiuntiva specificata nel database dei connettori. L'altezza indicata fornisce semplicemente un punto di arrivo che non è destinato a essere raggiunto perché per prima cosa è necessario soddisfare la condizione di forza. Se il punto di arrivo viene raggiunto (con il connettore corretto) prima del raggiungimento della forza PARS, è probabile che ci sia un errore nei parametri utilizzati per calcolare il rapporto in termini di distanza tra connettore, utensile e superficie della scheda. In tal caso, controllare l'altezza dell'utensile, lo spessore della base del connettore, delle attrezzature di sostegno e della scheda. Notare che la linea PARS controlla anche la forza massima per pin (MaxFPP). Se quest'ultima viene superata prima del raggiungimento della forza PARS, l'operazione di stampaggio si arresta mostrando un errore di "forza eccessiva". A questo punto la velocità rallenta linearmente fino a 2 mm [0,079 pollici]/secondo rispetto all'altezza di riferimento.

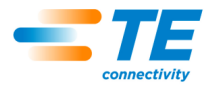

5. Questa fase è raggiungibile solo con l'Azione in altezza "VAI A" della fase 2. Verifica un connettore che semplicemente non è riuscito a raggiungere la forza minima per pin (MinFPP) rispetto all'altezza appropriata, controllando la forza di 250 Newton [899 ozf] rilevata entro una distanza di 0,1 mm [0,004 pollici] al di sotto dell'altezza minima della forza minima per pin (MinFPP) della fase 2. A questo punto la velocità rallenta linearmente fino a 2 mm [0,079 pollici]/secondo rispetto all'altezza di riferimento. Vedere Figura 37.

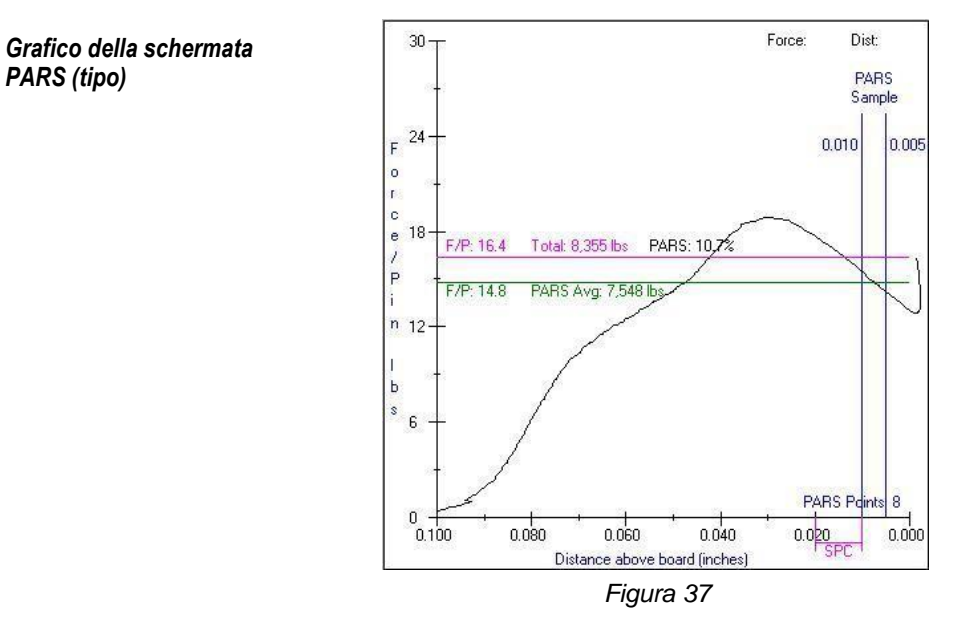

- 6. Questa fase verifica la mancanza di un connettore se non viene rilevata una forza di 250 Newton [899 ozf], anche al di sotto dell'altezza minima di inserimento. Non appena questo livello di forza viene rilevato, il processo continua alla riga successiva.
- 7. Questa riga verifica che il connettore venga stampato entro la tolleranza di altezza generalmente accettata e che non venga superata la forza massima per pin.
- 8. Questa riga fornisce un punto di arrivo al di sotto dell'altezza nominale di inserimento e termina con la forza massima per pin \* n. di pin. Questa variabile potrebbe anche rappresentare la "forza utente per pin" invece della forza massima per pin (MaxFPP), se si desidera una forza di ristampaggio inferiore. L'inserimento finale di un connettore ristampato è generalmente effettuato in base alla forza di riferimento perché non è possibile conoscere la posizione iniziale dello stesso. La terminazione PARS non può essere utilizzata per il ristampaggio di un connettore poiché spesso non esiste una sezione di forza di "penetrazione del pin" da campionare quando il connettore è stato parzialmente stampato in precedenza. Mentre la terminazione a gradiente di forza può essere utilizzata con connettori molto rigidi e PCB (dopo aver raggiunto un'altezza e una forza minima di inserimento), la maggior parte dei ristampaggi dei connettori applica la forza massima per pin (MaxFPP).

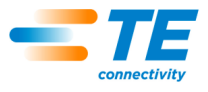

#### <span id="page-39-0"></span>**8.4. Editor delle sequenze di stampaggio**

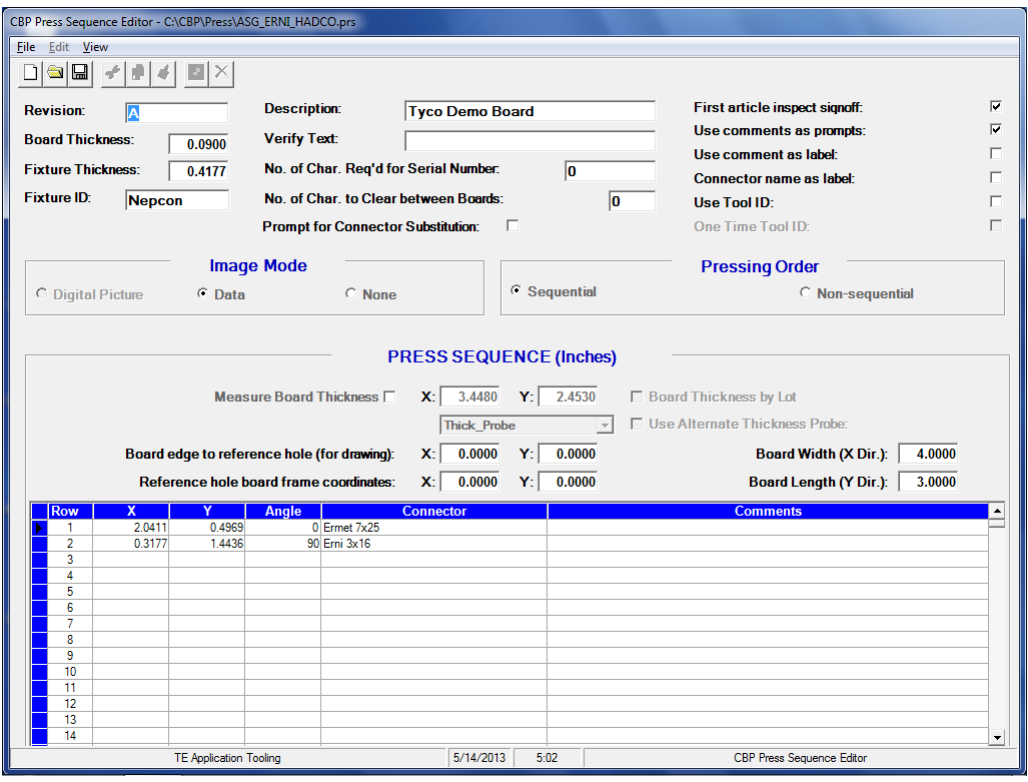

*Figura 38*

#### **Finalità**

L'Editor delle sequenze di stampaggio (Figura 38) viene utilizzato per inserire e memorizzare i dati della scheda, comprese le caratteristiche fisiche della stessa e le posizioni dei connettori. Tutti i connettori da utilizzare sulla scheda in fase di programmazione devono essere definiti nel database dei connettori prima di poter generare il file dati di stampaggio.

Il file è in formato ASCII con estensione .prs. Quando si genera un nuovo programma di stampaggio, può essere conveniente in alcuni casi aprire un file di stampaggio esistente e salvare il nome del nuovo programma con un "Salva come".

#### **B.** Voci

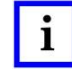

# *NOTE*

*Non tutte le voci descritte sono valide per ogni tipo di pressa.*

**"Revisione"**: è il livello di revisione della scheda da stampare o, in alternativa, la revisione del programma delle sequenze di stampaggio. Viene utilizzato come riferimento solo in questo file.

**"Distanza della scheda"**: nelle presse automatiche multiasse, questa è l'altezza minima richiesta per l'utensile superiore della pressa sopra il PCB durante il movimento.

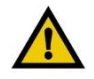

#### *ATTENZIONE*

*Se non viene impostato a un'altezza maggiore dell'altezza sul PCB del componente più alto, l'utensile può entrare in contatto con i componenti del PCB e danneggiare il componente, il PCB, l'utensile e/o la macchina.*

**"Spessore della scheda"**: è lo spessore nominale della scheda che viene utilizzato per calcolare l'altezza stampata del connettore. Se invece si seleziona l'opzione di misurazione dello spessore della scheda, verrà utilizzato lo spessore misurato.

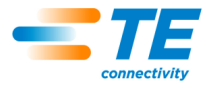

**"Spessore delle attrezzature"**: è lo spessore dell'attrezzatura o "piastra" che sostiene la scheda. Deve essere misurato accuratamente affinché lo stampaggio in altezza sia accurato.

**"ID attrezzatura"**: questa funzione ha lo scopo di verificare che venga utilizzata la corretta attrezzatura (piastra di sostegno) con il PCB. Se la casella è compilata, all'operatore verrà richiesto di utilizzare questa attrezzatura al momento di accedere alla modalità Esecuzione. Se il testo inserito inizia con "**%F:**", all'operatore verrà invece richiesto di inserire la stringa di identificazione dell'attrezzatura. Il testo inserito dall'operatore deve corrispondere esattamente al testo successivo ai due punti ("**:**"). Oltre a questo formato di immissione ("**%F:***string*"), il testo dell'ID dell'attrezzatura può essere ricavato da una stringa di testo più lunga, ad esempio da una voce di scansione di codici a barre che contiene informazioni aggiuntive. Il formato di analisi dell'ID dell'attrezzatura per ottenere questo risultato è "**%F***inizio,lughezza***:***stringa*", dove *inizio* è la posizione del primo carattere nella stringa inserita (codice a barre) da utilizzare, *lunghezza* è il numero di caratteri da utilizzare (o per la fine della stringa se più breve)

**"Descrizione"**: si tratta di una descrizione generale della scheda da stampare. Viene utilizzato come riferimento solo in questo file.

e *stringa* è la stringa di testo perfettamente corrispondente.

**"Verifica testo"**: questa funzione ha lo scopo di verificare che venga utilizzato il tipo di scheda corretto con il relativo programma delle sequenze di stampaggio associato (istruzione). Se questa casella è compilata, sarà richiesta l'identificazione della scheda (tipo, nome, modello, nome dell'istruzione, ecc.) corrispondente al testo inserito al primo accesso alla schermata di esecuzione e ogni volta che viene lavorata una nuova scheda. È possibile utilizzare qualsiasi stringa di testo (sono consentiti numeri, lettere e la maggior parte dei caratteri stampabili). In teoria, sarà disponibile un'etichetta con codice a barre da scansionare. Il testo può anche essere inserito manualmente; quello inserito alla richiesta di esecuzione deve corrispondere *esattamente* alla stringa inserita qui.

Quando si utilizza la scansione dei codici a barre per acquisire la stringa di Verifica testo, la stringa di identificazione del prodotto desiderato (ad esempio, il codice prodotto) può essere incorporata in una stringa di codice a barre più lunga che contiene altre informazioni. In questo caso, invece, è possibile usare una stringa di analisi. Una stringa di analisi Verifica testo inizia con i caratteri "**%V**" o "**%S**". Il formato richiesto è [**%V***inizio***,***lunghezza***:***stringa*], dove *inizio* è la posizione del primo carattere nella stringa del codice a barre da utilizzare, *lunghezza* è il numero di caratteri da utilizzare (o per la fine della stringa se più breve) e *stringa* è la stringa di testo perfettamente corrispondente.

**Analisi di Verifica testo - Esempio 1:** un codice a barre viene scansionato ogni volta che riporta il numero d'ordine di fabbrica, il codice prodotto e l'identificativo della postazione di lavoro. Si vuole verificare che il codice prodotto sia corretto per il programma caricato. La stringa di codice a barre da leggere è "FO123456\_ProductA\_Staion123", quindi il formato per l'analisi del testo da verificare inserito è "%V10,8:ProductA". Il testo estratto dal codice a barre sarà quindi "ProductA". In questo esempio, *inizio* = 10 ("P" è il decimo carattere), *lunghezza* = 8 (estratti 8 caratteri) e *stringa* = "ProductA". Se i il decimo e il diciassettesimo carattere del codice a barre non sono "ProductA", si verificherà un errore di tipo Verifica testo. L'operatore dovrà, quindi, procurarsi il prodotto corretto da lavorare o caricare il programma corretto per il prodotto corrente che intende lavorare.

Nell'esempio precedente, il codice a barre contenente la stringa da abbinare ("ProductA") conteneva anche il numero di serie. In questo caso e se è richiesto anche il numero di serie del PCB, inserire "%S" invece di "%V" nella stringa di analisi Verifica testo di cui sopra. In questo modo si indica alla pressa di estrarre la stringa di verifica del testo dalla stringa di testo inserita (scansionata) nella richiesta di inserimento del numero di serie. Sia la convalida di Verifica testo che l'immissione del numero di serie vengono eseguite con un'unica scansione del codice a barre.

**Analisi di Verifica testo - Esempio 2:** in questo esempio, viene scansionato il codice a barre di ogni PCB da lavorare. Questo codice a barre contiene anche il numero di serie del PCB, che si desidera inserire (vedere la voce "N. car. richiesto per il numero di serie" riportata di seguito). In questo caso, si utilizza una stringa **%S***inizio***,***lunghezza***:***stringa* nella stringa di analisi Verifica testo. Non verrà visualizzata una richiesta separata per la verifica della scheda, ma solo la richiesta per l'inserimento del numero di serie. Il codice a barre da leggere in questo esempio è "ProductA\_SN123456\_Week26", quindi la stringa Verifica testo sarebbe "%S1,8:ProductA", dove *inizio* = 1 ("P" è il primo carattere), *lunghezza* = 8 (estratti 8 caratteri) e *stringa* = "ProductA". Se i primi otto caratteri del codice a barre non sono "ProductA", si verificherà un errore di tipo Verifica testo. L'operatore dovrà, quindi, procurarsi il PCB corretto da lavorare, o caricare il programma corretto per il PCB corrente che intende lavorare. Se i primi otto caratteri

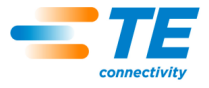

corrispondono, il numero di serie sarà analizzato da questa stessa voce di testo secondo le specifiche di analisi nella voce "N. car. richiesto per il numero di serie" (vedere di seguito).

**"N. car. richiesto per il numero di serie"**: il numero di serie della scheda, se inserito, viene memorizzato con i dati di stampaggio non elaborati in un file sul disco rigido del computer. Se i connettori vengono stampati in sequenza, le forze per ciascun stampaggio dei connettori vengono memorizzate con il numero di serie, le coordinate X-Y e altri dati.

Questa funzione accetta tre tipi di valori numerici per il numero di caratteri del numero di serie richiesto.

- Un valore zero significa che non verrà inviata alcuna richiesta di un numero di serie.
- Un numero positivo (pari o minore di 50) indica *esattamente* il numero di caratteri richiesto per un numero di serie valido.
- Un numero negativo indica che è richiesto *almeno* quel numero di caratteri. La scansione di codici a barre è il metodo preferito per l'inserimento dei dati.

Quando si utilizza la scansione dei codici a barre per inserire il numero di serie del PCB, il numero di serie può essere incorporato in una stringa di codici a barre più lunga. In questo caso, è possibile inserire una stringa di analisi invece di un numero. Una stringa di analisi del numero di serie inizia sempre con i caratteri "%S". Il formato richiesto è

[%Sinizio,lunghezza:numero], dove inizio è la prima posizione del carattere nella stringa del codice a barre da utilizzare, lunghezza è il numero di caratteri da utilizzare (o per la fine della stringa se più breve) e numero è il numero di caratteri richiesti (come descritto in precedenza).

**Esempio di analisi del numero di serie:** se la stringa del codice a barre da scansionare è "ProductA\_SN123456\_Week26" e il formato di analisi del numero di serie inserito è "%S12,6:-4", allora il numero di serie estratto dal codice a barre sarà "123456". In questo esempio *inizio* = 12 ("1" è il dodicesimo carattere), *lunghezza* = 6 (estratti 6 caratteri) e *numero* = -4 (*almeno* 4 caratteri richiesti per un numero di serie valido).

**"N. car. da eliminare tra le schede"**: questa funzione viene utilizzata in combinazione con la voce relativa al numero di serie descritta precedentemente. Se il numero inserito è 1 -20, il programma cancellerà questo numero di caratteri dalla fine del numero di serie inserito in precedenza. L'operatore deve solo digitare (o scansionare) questo numero di caratteri alla fine di un numero di serie più lungo. Se viene inserito "0", alla fine del numero di serie precedentemente inserito non verrà cancellato alcun carattere, quindi l'operatore **deve** modificare il numero di serie precedente. Se il valore inserito è inferiore a 0 (un numero negativo qualsiasi), tutti i caratteri verranno cancellati ogni volta. In genere si usa quando si utilizza l'inserimento manuale di un numero di serie (tramite tastiera) di numeri di serie sequenziali.

**"Richiesta di sostituzione dei connettori"**: questa casella di controllo consente di selezionare i connettori sostitutivi durante l'esecuzione. Ad esempio, il produttore "A" può essere la fonte principale per un dato connettore, ma anche "B" è considerato intercambiabile su questa scheda. Se questa casella è selezionata, all'operatore verrà offerta una serie di opzioni alternative per il connettore durante l'esecuzione. La loro selezione determinerà l'utensile e il profilo selezionato per stampare quel connettore.

In questo modo, è possibile stampare un connettore alternativo che richiede un utensile e un profilo diverso rispetto al connettore primario. I connettori alternativi sono associati tra loro da "codici di sostituzione" definiti nel database dei connettori. I connettori associati vengono inseriti singolarmente nel database, ma sono "collegati" da un codice di sostituzione comune. Vedere l'editor dei connettori per i dettagli sull'inserimento dei codici di sostituzione dei connettori.

**"Approvazione primo articolo"**: quando si verifica questa condizione, è necessaria l'approvazione dell'ispettore dopo il completamento della prima scheda. Il processo di stampaggio non può continuare fino all'approvazione dell'ispettore. È necessaria l'approvazione dell'ispettore da parte di una *persona diversa* da quella correntemente connessa, a meno che l'operatore corrente non abbia lo stato di amministratore. Solo gli operatori a cui sono stati assegnati i privilegi di accesso come ispettore (inclusi tutti gli utenti con lo stato di amministratore) possono eseguire le approvazioni.

**"Usa commenti come richieste"**: quando questa funzione è selezionata, all'operatore verrà richiesto di indicare ciascuna posizione del connettore. Il testo inserito nella colonna Commento relativa a tale connettore verrà visualizzato come messaggio di richiesta.

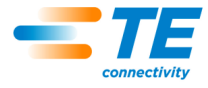

**"Usa commento come etichetta"**: quando questa funzione è selezionata, il testo inserito nella colonna Commento per ciascuna posizione del connettore verrà visualizzato con il numero di sequenza su ciascun connettore nel disegno del PCB durante l'esecuzione.

**"Nome connettore come etichetta"**: quando questa funzione è selezionata, il testo del nome di ciascun connettore (nel database dei connettori) sarà visualizzato con il numero di sequenza per ciascun connettore nel disegno del PCB durante l'esecuzione. Questa opzione ha priorità rispetto all'opzione "Usa commenti come etichetta".

**"Usa ID utensile"**: se questa funzione è selezionata, all'operatore verrà richiesto di inserire il numero identificativo dell'utensile al primo accesso alla schermata di esecuzione e ogni volta che si verifica un cambio utensile. L'ID utensile è l'identificativo alfanumerico elencato nel database degli utensili. Può essere immesso manualmente o tramite scansione di un codice a barre applicato sull'utensile. Questa voce non supporta l'analisi dell'ID utensile per le stringhe più lunghe.

**"ID utensile unico"**: quando questa funzione è selezionata, all'operatore verrà richiesto di inserire l'ID utensile solo durante la lavorazione della prima scheda. In questo modo si verifica che l'operatore disponga degli utensili corretti necessari per la lavorazione della scheda. Questa opzione è disponibile solo quando "Usa ID utensile" è selezionato.

**"Modalità immagine"**: la modalità immagine determina il tipo di visualizzatore della scheda mostrata durante l'esecuzione.

● Immagine digitale: questa opzione utilizza un'immagine bitmap di una fotocamera digitale o la scansione di una fotografia per mostrare la scheda sottoposta a stampaggio. Invece di inserire le informazioni sulla posizione e sull'angolo del connettore in un foglio di calcolo, viene utilizzato un editor visivo. La sequenza di stampaggio in modalità sequenziale viene stabilita selezionando i connettori dal database e inserendoli nell'immagine digitale nell'ordine desiderato.

● Immagine dati: questa opzione crea un'immagine dai dati di X, Y, angolo e connettore da visualizzare durante l'esecuzione. Le informazioni vengono inserite nel foglio di calcolo Sequenze di stampaggio. La sequenza di stampaggio in modalità sequenziale segue l'ordine dei connettori nel foglio di calcolo.

● Nessuna: questa opzione è consentita solo se è selezionato l'ordine di stampaggio "Non sequenziale". In modalità Esecuzione non viene visualizzata alcuna immagine del PCB sulla schermata. Viene invece visualizzato un elenco dei connettori sul PCB con i relativi utensili associati. Invece di utilizzare la funzione di esecuzione "Vai a", il connettore successivo da stampare viene scelto facendo clic sull'elenco. Questa opzione può essere utile quando si eseguono operazioni di riparazione del PCB.

**"Ordine di stampaggio"**: la modalità scelta determina se la sequenza di stampaggio segue l'ordine dei connettori inseriti o è determinata dall'operatore durante l'esecuzione.

● Sequenziale: la sequenza di stampaggio segue l'ordine dei connettori presenti nel foglio di calcolo Sequenza di stampaggio o inseriti nella schermata dell'editor visivo di Immagine digitale.

● Non sequenziale: l'operatore deve selezionare il connettore successivo da stampare durante l'esecuzione. In modalità Immagine digitale o Immagine dati, tale operazione viene eseguita con la funzione di esecuzione "Vai a". Quando la Modalità immagine è "Nessuna", l'operatore sceglie il tipo di connettore da stampare da un elenco. La pressa stamperà sempre lo stesso connettore finché l'operatore non ne sceglie un altro. Questa modalità viene spesso utilizzata per l'attività di riparazione del PCB.

#### **Sequenza di stampaggio**

**"Misurazione dello spessore della scheda"**: questa casella di controllo richiede che lo spessore della scheda venga misurato su ciascuna scheda. Le voci X e Y forniscono la posizione sulla scheda per lo spessore da misurare. Viene misurato un solo punto della scheda.

**"Spessore della scheda per lotto"**: questa casella di controllo richiede la misurazione dello spessore della scheda solo una volta per il tipo di scheda del produttore corrente all'interno della produzione corrente. Un "Lotto" è definito come un numero di PCB identici utilizzati in una produzione corrente. La selezione di un programma per schede (istruzione), incluso quello corrente, segna la fine di un lotto.

**"Dal bordo scheda al foro di riferimento"**: questa voce viene utilizzata dal programma per individuare e visualizzare correttamente i connettori sulla scheda. È la distanza nominale dal bordo della scheda, nelle direzioni X e Y, al punto di riferimento della stessa. Il punto di riferimento è il punto sulla scheda da cui

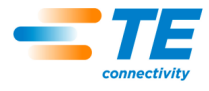

vengono definite le posizioni X e Y (inserite come spiegato di seguito) dei connettori. In altre parole, è il punto (0,0) per l'array di connettori. Il punto di riferimento può essere qualsiasi punto utile e di solito è un foro per utensili o il bordo della scheda.

Ricordare che la direzione X è sempre definita da sinistra a destra con la scheda normalmente orientata durante lo stampaggio. Per le presse posizionate manualmente, questa dimensione viene utilizzata solo per disegnare la scheda.

**"Coordinata del telaio della scheda con foro di riferimento"**: è la distanza dal punto di riferimento (0,0) della scheda che individua i connettori (come spiegato in precedenza) al *foro di riferimento* nella stessa. Il *foro di riferimento* si accoppia con un pin nell'attrezzatura (piastra) che posiziona la scheda sulla stessa. Si tratta in genere di uno dei fori per gli utensili della scheda, ma potrebbe essere qualsiasi foro scelto per localizzare fisicamente la scheda. Per le presse posizionate manualmente, questa dimensione viene utilizzata solo per disegnare la scheda.

**"Larghezza della scheda"**: è la dimensione della scheda in direzione dell'asse X (da sinistra a destra) come normalmente posizionata nella macchina. Può essere o meno la dimensione più piccola della scheda. Per le presse posizionate manualmente, questa dimensione viene utilizzata solo per disegnare la scheda.

**"Lunghezza della scheda"**: è la dimensione della scheda in direzione dell'asse Y (dalla parte anteriore alla parte posteriore) come normalmente posizionata nella macchina. Può essere o meno la dimensione più grande della scheda. Per le presse posizionate manualmente, questa dimensione viene utilizzata solo per disegnare la scheda.

**"X, Y"**: queste voci definiscono la posizione del connettore rispetto al punto di riferimento del sistema di coordinate della scheda. Ciascuna coppia di coordinate definisce la posizione del centro geometrico dell'area che l'utensile di stampaggio occupa. Questo è generalmente il baricentro del connettore, ma in alcuni casi può non esserlo. Per le presse posizionate manualmente, queste voci vengono utilizzate solo per disegnare la scheda.

**"Angolo"**: definisce l'angolo del connettore rispetto alla scheda montata sulla macchina. Selezionare l'angolo appropriato dal menu a discesa. Gli angoli sono definiti con zero gradi a destra. La posizione positiva di 90 gradi è di ¼ di giro in senso antiorario, visto dall'alto. Il "puntatore" del connettore per gli angoli è l'estremità polarizzata ove definito. Per le presse posizionate manualmente, questa dimensione viene utilizzata solo per disegnare la scheda.

**"Connettore"**: il connettore da stampare viene selezionato dal database dei connettori tramite il menu a discesa. Tutti i connettori da utilizzare sulla scheda devono essere definiti nel database dei connettori prima di poter generare il file di dati di stampaggio La sequenza di stampaggio segue l'ordine dei connettori inseriti qui, quindi sarebbe opportuno provvedere a ottimizzare i movimenti. Stampare i connettori di un unico tipo prima di passare allo stampaggio del tipo successivo per ridurre al minimo i cambi utensile.

**"Commenti"**: commento definito dall'utente per riferimento futuro e promemoria. Possono essere utilizzati come testo delle richieste utente per ciascun connettore e/o sovrapposti all'immagine del PCB durante l'esecuzione per identificare ciascun connettore.

## <span id="page-43-0"></span>**9. UTILITÀ DI MANUTENZIONE**

Il software della pressa contiene utilità di manutenzione come descritto di seguito.

#### <span id="page-43-1"></span>**9.1. Joystick**

La schermata Joystick (mostrata in Figura 39) viene utilizzata per la configurazione del servo, la manutenzione e la risoluzione dei problemi. Il quadrante superiore sinistro della schermata contiene informazioni sullo stato del sistema servo dell'unità amplificatore. Il pulsante Parametri servo consente di accedere a una schermata per visualizzare/modificare i parametri di controllo del servo a livello basso. Il Controllo della velocità consente di impostare la velocità di movimento del servo in modalità Joystick digitando un numero nella casella o trascinando l'indicatore scorrevole.

Il quadrante in alto a destra contiene i comandi Joystick per l'azionamento manuale dell'asse del servo. Il pulsante di alimentazione permette di attivare/disattivare l'alimentazione principale dell'amplificatore attraverso

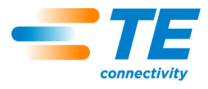

i circuiti di sicurezza. Il pulsante Servo attiva/disattiva l'alimentazione del motore nell'amplificatore (Abilitazione amplificatore). Il pulsante Posizione iniziale avvia una sequenza per inizializzare la posizione del motore. Cerca limiti avvia una sequenza per trovare le posizioni degli interruttori limitatori e impostare i limiti di movimento superiore e inferiore a una distanza appropriata dalle posizioni dell'interruttore. I pulsanti Z+ e Z- fanno sollevare o abbassare la testa. Il pulsante Inc./Movimento a impulsi consente di passare dalla modalità Incremento alla modalità Movimento a impulsi. In modalità Incremento, premendo un pulsante Z si avvia un singolo spostamento della distanza di "Fase". In modalità Movimento a impulsi, la testa continua a muoversi finché non viene rilasciato il tasto Z o non viene raggiunto il limite di movimento.

La parte inferiore della schermata mostra sia la forza totale della macchina che le forze delle singole celle di carico in unità di misura della forza e sotto forma di grafici a barre. Inoltre, mostra anche il numero dei singoli ingressi digitali (inc.) per ogni cella di carico. Una piccola variazione dovuta a "interferenze" elettriche (meno di +/- 0,2% del fondo scala) in questi valori è normale. L'indicatore scorrevole Forza massima imposta il limite di forza desiderato per il funzionamento del Joystick. Quando la forza totale si avvicina a questo limite, i grafici a barre della forza diventano di colore giallo, se invece il limite viene superato, diventano rossi e il movimento verso il basso viene inibito. Quando si opera in prossimità del limite di forza richiesto, è necessario prestare attenzione. Ulteriori spostamenti verso il basso devono essere effettuati a piccoli incrementi e/o a velocità molto basse, in quanto un repentino abbassamento in un carico rigido può generare forze che superano ampiamente il limite impostato prima che il movimento possa essere arrestato.

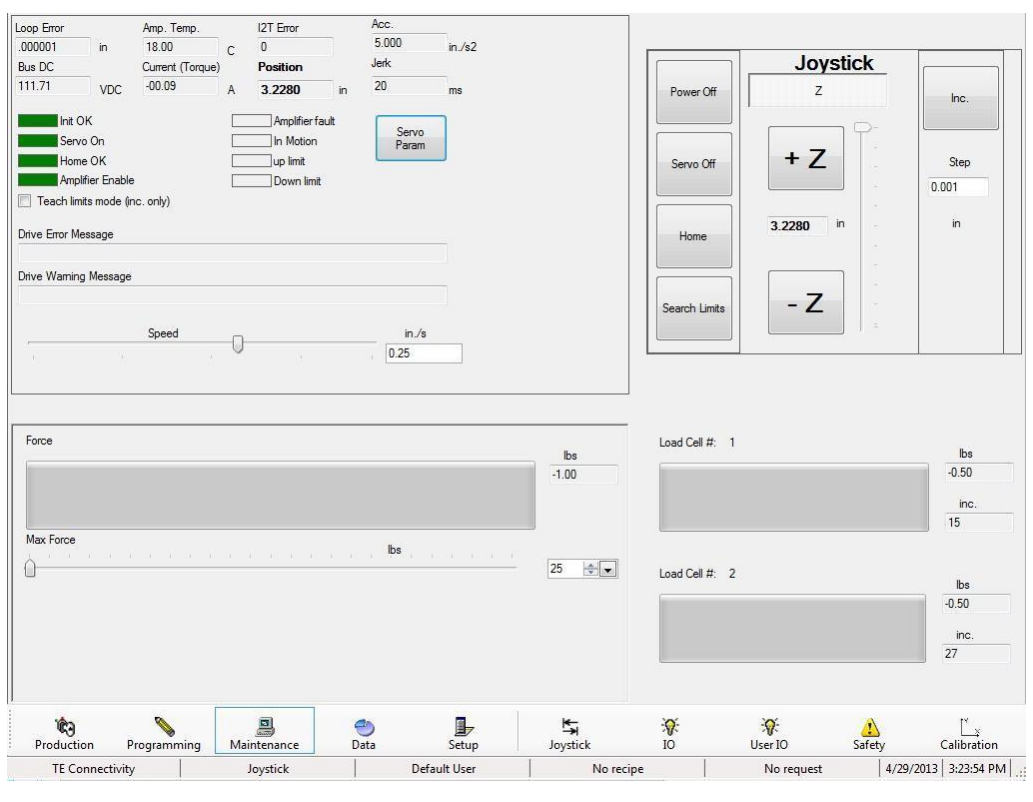

*Figura 39*

## <span id="page-44-0"></span>**9.2. IO (Ingresso/Uscita)**

La schermata IO (Ingresso/Uscita) (mostrata nella Figura 40) è fornita per fini diagnostici. Tutti gli ingressi standard non relativi alla sicurezza della macchina sono visualizzati sul lato sinistro della schermata. La casella verde segnala lo stato "attivo" dell'ingresso specificato. Tutte le uscite standard della macchina sono visualizzate sul lato destro della schermata. Facendo clic sulla casella di un'uscita si attiva/disattiva l'uscita corrispondente. La casella verde indica che l'uscita è correntemente "attiva".

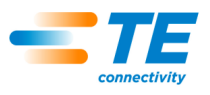

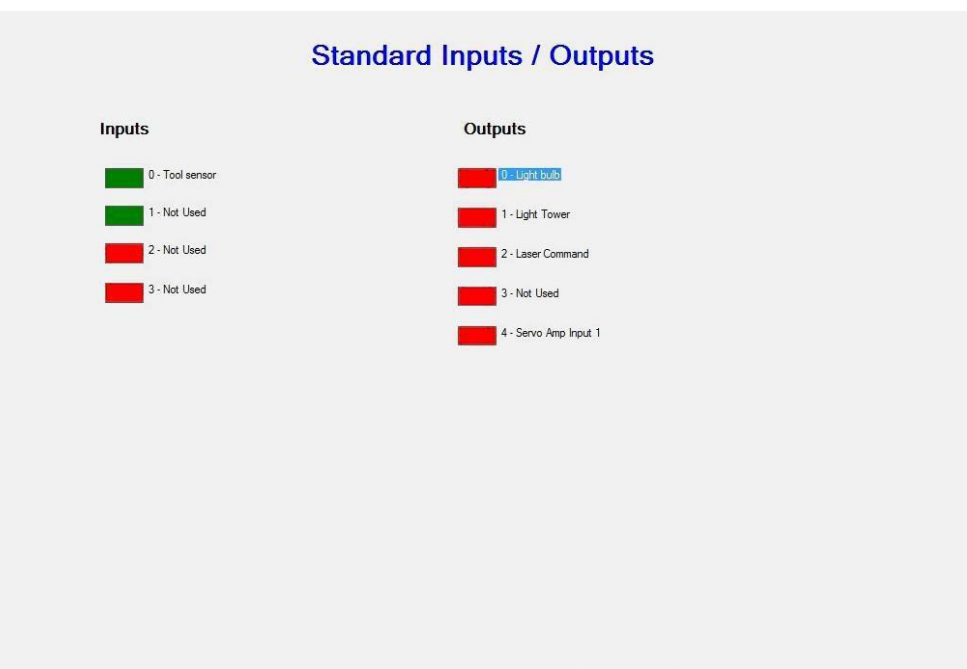

*Figura 40*

## <span id="page-45-0"></span>**9.3. IO utente**

La schermata di Ingresso/Uscita utente (mostrata nella Figura 41) visualizza lo stato di attivazione/disattivazione degli ingressi e delle uscite opzionali (per applicazioni personalizzate) definiti dall'utente.

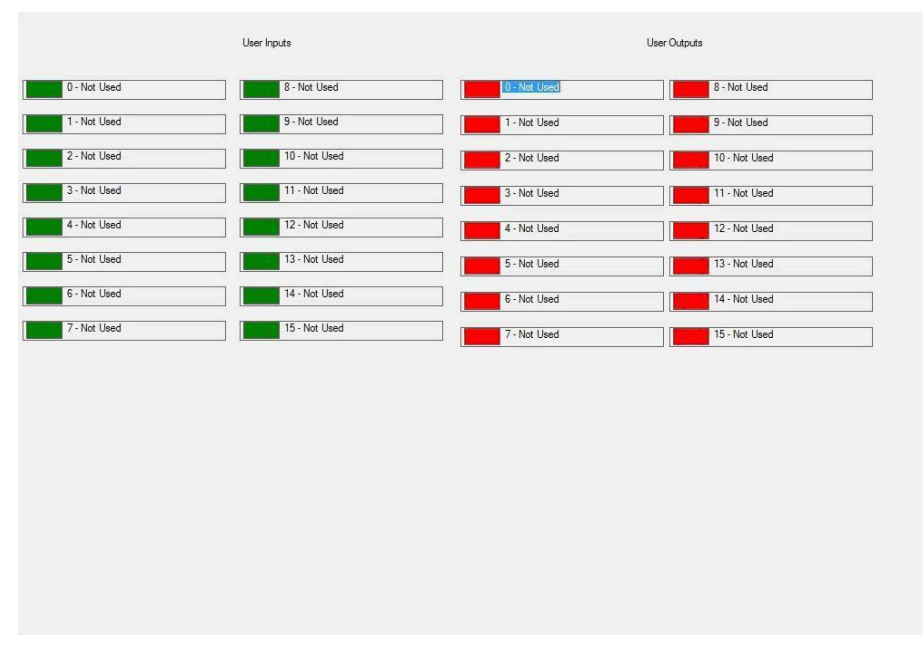

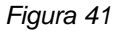

#### <span id="page-45-1"></span>**9.4. Sicurezza**

La schermata relativa alla Sicurezza (mostrata nella Figura 42) mostra lo stato degli ingressi del modulo di sicurezza e dell'uscita del contattore di alimentazione principale. Facendo clic sulla casella di uscita si

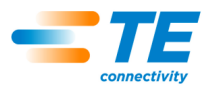

attiva/disattiva lo stato di output. Tutti gli ingressi di sicurezza devono essere negli stati consentiti prima che l'uscita di alimentazione principale possa essere attivata. Una casella verde indica uno stato di attivazione ("ON"), mentre una casella rossa indica uno stato di disattivazione ("OFF").

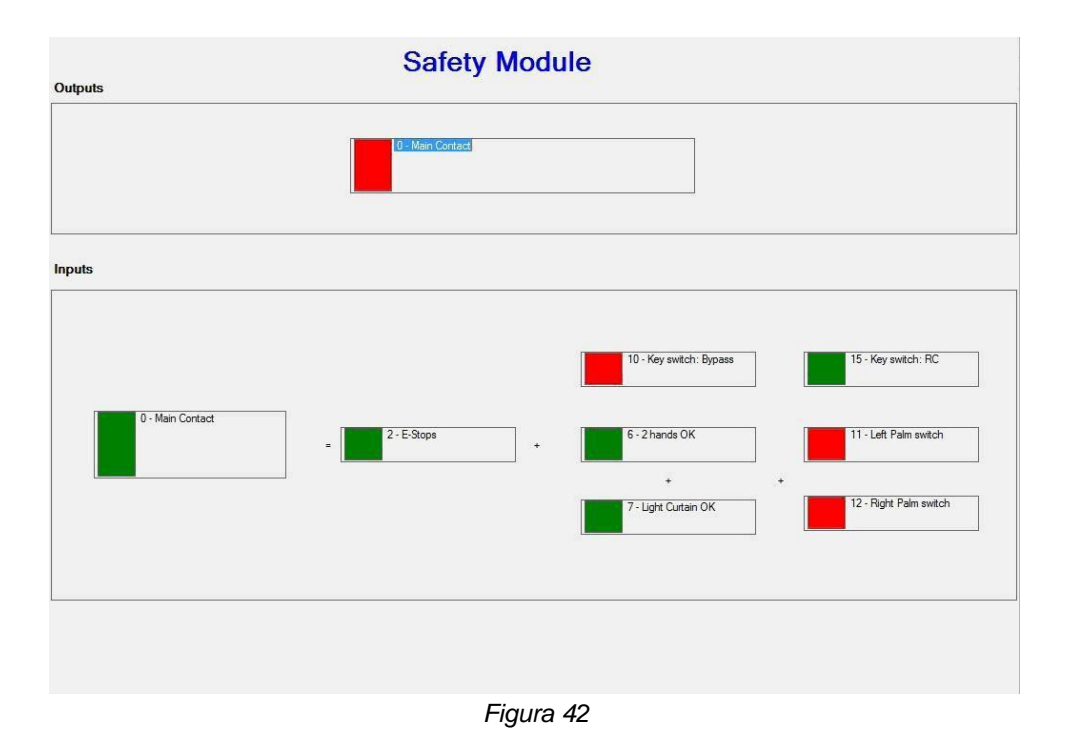

#### <span id="page-46-0"></span>**9.5. Calibrazione**

La schermata relativa alla calibrazione (mostrata nella Figura 43) consente di accedere alla funzione di calibrazione automatica opzionale della cella di carico (forza) e mostra le informazioni sull'ultima calibrazione eseguita. Un pulsante di taratura della macchina consente di azzerare manualmente i valori delle celle di carico per compensare la normale deriva degli stessi. Tale operazione viene di norma eseguita automaticamente all'inizio di ogni ciclo di stampaggio, ma il metodo manuale è utile durante gli interventi di manutenzione. Consultare la documentazione fornita con l'opzione Calibrazione automatica (ACAL) per istruzioni sull'esecuzione di questa funzione. TE offre anche un servizio di calibrazione delle celle di carico.

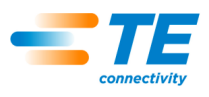

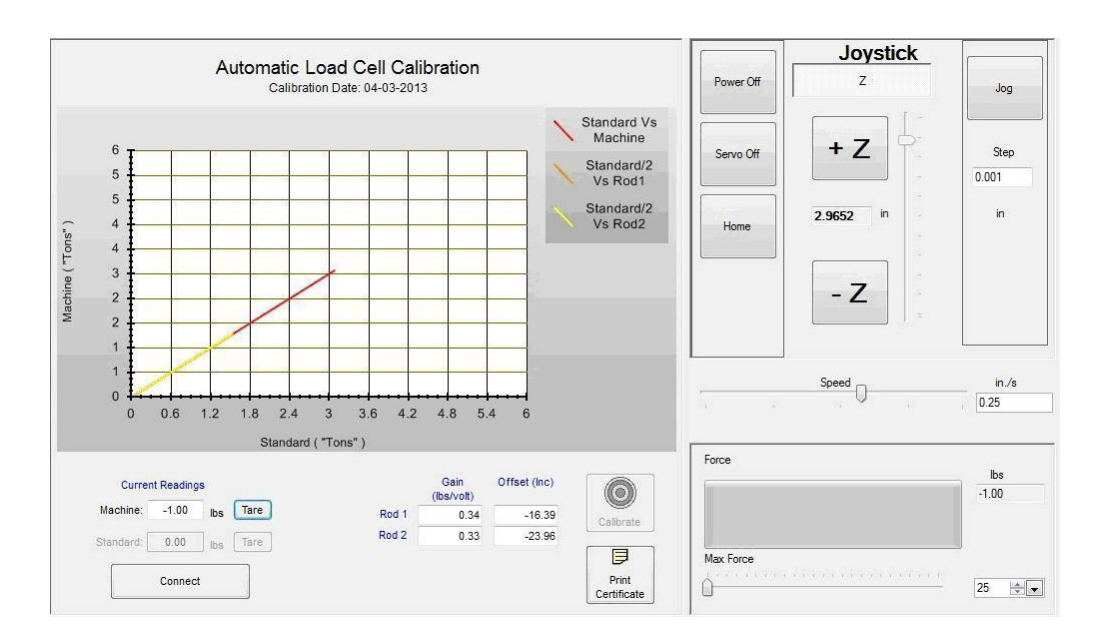

*Figura 43*

## <span id="page-47-0"></span>**10. UTILITÀ DATI**

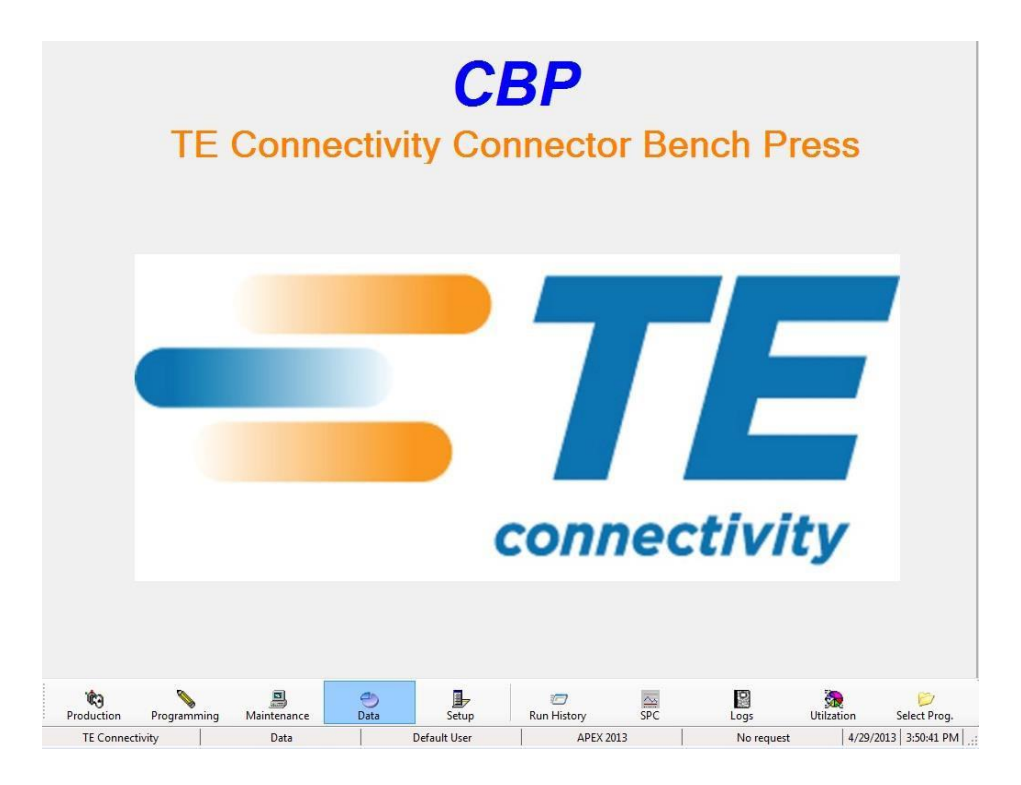

#### <span id="page-47-1"></span>**10.1. Registri della macchina**

La schermata relativa ai Registri (Figura 44) consente di visualizzare e gestire i registri di errore e utente. È possibile visualizzare i dati relativi alle Date selezionate oppure selezionare Tutti i dati. Ciascun registro può essere svuotato selezionando il periodo dei dati che si desidera salvare, quindi premendo Aggiorna registro errori o Aggiorna registro utente. Per esempio, per eliminare tutti i dati di errore ad eccezione degli ultimi 60

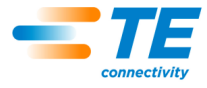

giorni, selezionare "60 giorni", quindi premere Aggiorna registro errori. Vedere anche la sezione Utilizzo della macchina per i relativi dati.

Per ogni messaggio di errore visualizzato durante le funzioni della macchina, il registro degli errori viene completato automaticamente con l'indicazione dell'ora e della data, il nome dell'operatore, la descrizione e la durata della condizione di errore. Viene inoltre registrato l'avvio del programma. Esaminando il registro, è possibile valutare nel dettaglio il funzionamento della macchina.

Il registro utente viene automaticamente completato ogni volta che si verifica un evento di accesso o di disconnessione.

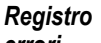

*errori*

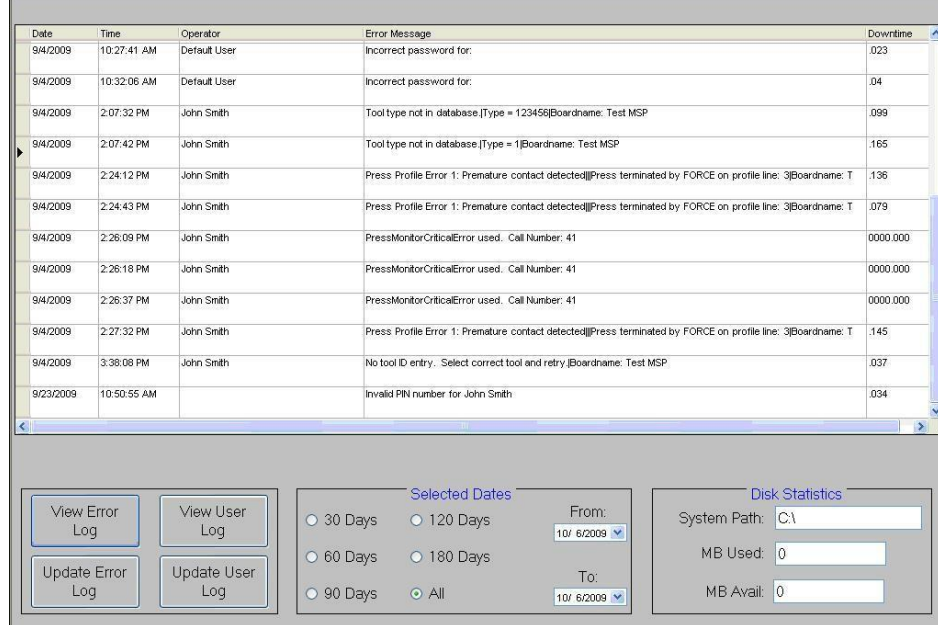

*Registro utente*

|   | 9/4/2009<br>9/4/2009 | <b>WAY</b>  | Operator<br><b>WINDOW WWW</b> | Liser Level<br><b>BALLAST REAL ART AT LCCC.</b> | Action<br>יישמע                                          |               |
|---|----------------------|-------------|-------------------------------|-------------------------------------------------|----------------------------------------------------------|---------------|
|   |                      | 10:26:54 AM |                               |                                                 | Incorrect password entered attempting to change password |               |
|   |                      | 10:27:04 AM |                               |                                                 | Incorrect password entered attempting to change password |               |
|   | 9/4/2009             | 10:27:30 AM |                               |                                                 | Incorrect password entered attempting to change password |               |
|   | 9/4/2009             | 10:27:40 AM |                               |                                                 | Incorrect password entered attempting to change password |               |
|   | 9/4/2009             | 10:32:03.AM |                               |                                                 | Incorrect password entered attempting to change password |               |
|   | 9/4/2009             | 10:32:12 AM | Default User                  | <b>ADMINISTRATOR</b>                            | Changed password for John Smith                          |               |
|   | 9/4/2009             | 10:32:15 AM | Default User                  | <b>ADMINISTRATOR</b>                            | Modified access for John Smith                           |               |
|   | 9/4/2009             | 2:01:42 PM  | Default User                  | <b>ADMINISTRATOR</b>                            | logged off by new logon                                  |               |
|   | 9/4/2009             | 2:01:42 PM  | John Smith                    | <b>ADMINISTRATOR</b>                            | logged on                                                |               |
|   | 9/4/2009             | 2:36:50 PM  | John Smith                    | <b>ADMINISTRATOR</b>                            | logged off by user MEP shutdown                          |               |
|   | 9/4/2009             | 2:37:26 PM  | John Smith                    | <b>ADMINISTRATOR</b>                            | logged on                                                |               |
|   | 9/4/2009             | 2:47:26 PM  | John Smith                    | <b>ADMINISTRATOR</b>                            | logged on                                                |               |
|   | 9/4/2009             | 3:05:51 PM  | John Smith                    | <b>ADMINISTRATOR</b>                            | logged on                                                |               |
|   | 9/23/2009            | 10:50:55 AM | John Smith                    | <b>ADMINISTRATOR</b>                            | entered an invalid password                              |               |
|   | 9/23/2009            | 10:51:02 AM | John Smith                    | <b>ADMINISTRATOR</b>                            | entered an invalid password                              |               |
|   | 9/23/2009            | 10:51:07.AM | Default Liser                 | <b>ADMINISTRATOR</b>                            | logged on                                                |               |
|   | 9/24/2009            | 8:33:25 AM  | Default User                  | <b>ADMINISTRATOR</b>                            | logged off by user MEP shutdown                          |               |
|   | 10/6/2009            | 11:23:46 AM | Default User                  | <b>ADMINISTRATOR</b>                            | logged on                                                |               |
|   | 10/6/2009            | 2:26:01 PM  | Default User                  | <b>ADMINISTRATOR</b>                            | loaged off by user MEP shutdown                          |               |
| × |                      |             |                               |                                                 |                                                          | $\rightarrow$ |

*Figura 44*

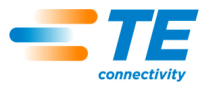

#### <span id="page-49-0"></span>**10.2. Utilizzo**

L'utilizzo della macchina è monitorato secondo quattro categorie: Errore, Inattività, Esecuzione e Spegnimento. I dati possono essere visualizzati sulla schermata come mostrato nella Figura 45, oppure stampati a colori o in bianco e nero. Una casella di controllo in basso a destra della schermata permette al grafico di mostrare l'ora e altre categorie.

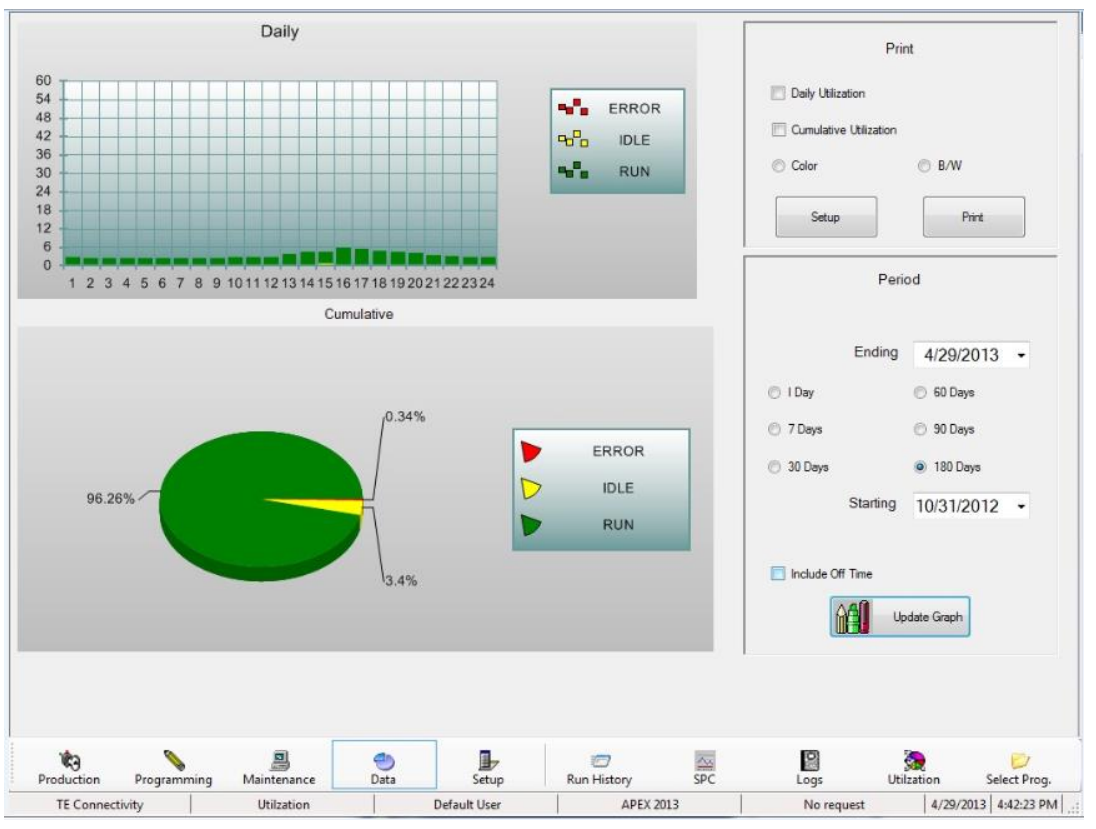

*Figura 45*

## **Periodo**

Il periodo da visualizzare o stampare può essere selezionato utilizzando i comandi sul lato destro della schermata. Per aggiornare il grafico con un nuovo periodo, premere il pulsante "Aggiorna grafico".

#### **Stampa**

La stampa dei grafici può essere selezionata nel riquadro in alto a destra della schermata. Viene visualizzata la finestra di dialogo di configurazione standard della stampante. Il grafico giornaliero mostra la suddivisione su base oraria, mentre il grafico cumulativo mostra le distribuzioni come grafico a torta.

## <span id="page-49-1"></span>**10.3. SPC**

La funzione SPC è un pacchetto software per la raccolta dati, l'analisi, la visualizzazione e la stampa. Vedere Figura 46.

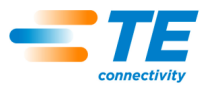

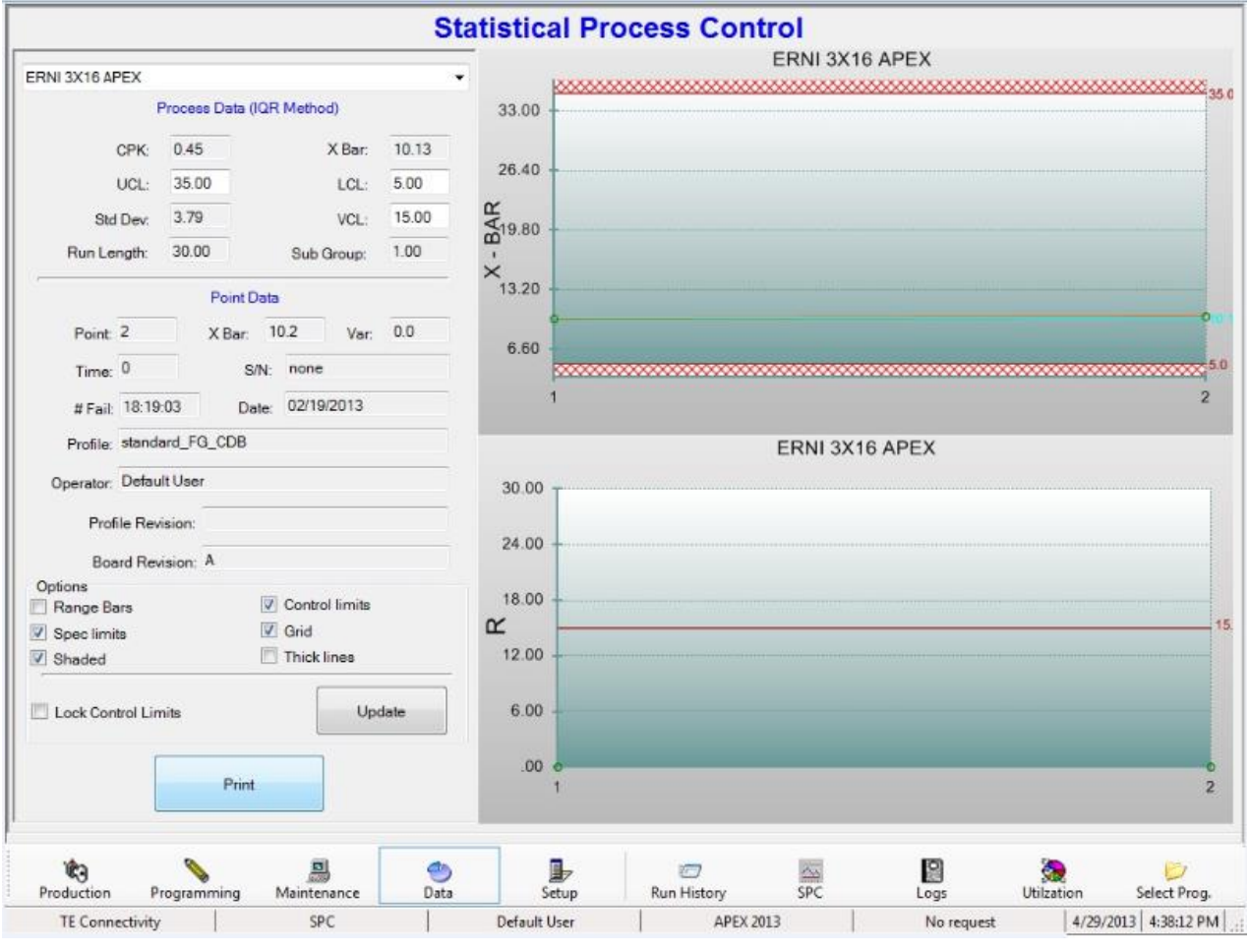

*Figura 46*

## **Panoramica**

I dati non elaborati per la forza media per pin per ciascun connettore stampato vengono salvati in un file con lo stesso nome del connettore, con estensione .RAW. Le informazioni SPC sono calcolate a partire dai dati non elaborati e visualizzate su richiesta. I dati non elaborati nel file sono memorizzati come testo in unità di misura statunitensi (libbre, pollici).

Consultare la precedente sezione "Database dei connettori" per i parametri relativi all'SPC immessi per ciascun tipo di connettore.

Per visualizzare i dati di un connettore, selezionare il nome del connettore dall'elenco a discesa nell'angolo superiore sinistro della schermata SPC. Tutti i dati della schermata SPC si riferiscono al tipo specifico di connettore selezionato. I dati relativi alla forza di un connettore sono memorizzati nello stesso file, indipendentemente dal tipo di PCB specificato (codice articolo, modello, ecc.) su cui viene stampato. In altre parole, i dati SPC di uno specifico connettore stampato sul PCB di tipo ABC sono memorizzati nello stesso file di dati dei connettori stampati sul PCB tipo XYZ.

I dati non elaborati, tra cui il modello di PCB, il numero di serie (se presente), la data, l'ora, l'operatore, il punto di lettura della forza SPC, la forza massima letta e il punto di lettura della forza massima (altezza sul PCB), vengono memorizzati sul disco rigido per un tempo indefinito. L'intestazione nella parte superiore del file di dati non elaborati spiega il formato dei dati in modo dettagliato.

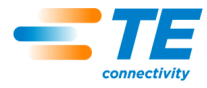

# *NOTE*

*Nel corso del tempo, il numero di file nella directory SPC e la dimensione del file nel database SPC possono aumentare, comportando talvolta errori imprevisti dovuti alla mancanza di risorse di Windows. I file nella directory SPC devono essere rimossi (spostati o eliminati) regolarmente: almeno una volta all'anno per una pressa impiegata regolarmente nella produzione, più spesso se la modalità di raccolta dati è sempre attiva. Se si desidera memorizzare altri dati storici, i file devono essere memorizzati in un'altra posizione.*

Una valore medio della forza rilevata per ciascun connettore di un determinato tipo su un PCB viene calcolato e tracciato come un unico punto sul grafico della barra X. In altre parole, ogni punto del grafico rappresenta la media di tutti i connettori dello stesso tipo su uno specifico PCB.

La differenza tra i valori di forza massima e minima per lo stesso tipo di connettore su uno specifico PCB è riportata sul grafico "R" (Range) che diventa grafico "S" (Deviazione Standard) quando la dimensione dei sottogruppi supera i 5 connettori. Il grafico "S" traccia la deviazione standard di tutti i connettori dello stesso tipo su uno specifico PCB.

## **Dati di processo**

Quest'area mostra i dati calcolati per il processo. Rappresenta una valutazione delle condizioni del processo per un certo numero di PCB. Vedere Figura 47.

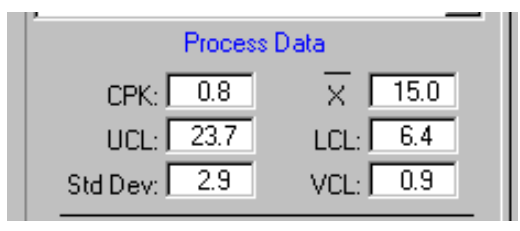

*Figura 47*

## **CPK (Capacità del processo)**

Questa misura della qualità è spesso utilizzata per valutare la capacità del processo di venire monitorato. Un numero compreso tra 1 e 1,5 in genere indica che un processo è "sotto controllo". Il CPK è più alto per una distribuzione più ravvicinata e centrata, e viceversa più basso per una distribuzione ampia o scarsamente centrata. Una distribuzione è "centrata" quando la media dei dati misurati è vicina al valore di riferimento per quei dati. Una distribuzione è "ravvicinata" quando tutti i valori misurati sono vicini tra loro.

## **Barra X (Media di processo)**

È la media di tutti i punti sul grafico della barra X. Ogni punto sul grafico rappresenta la media di un tipo di connettore su uno specifico PCB.

## **Dev. Std. (Deviazione standard)**

È la deviazione standard (metodo Scarto interquartile) dei punti tracciati sulla barra X.

## **UCL (Limite di controllo superiore)**

Se il punto tracciato sulla barra X supera questo valore, il processo viene considerato "fuori controllo".

## **LCL (Limite di controllo inferiore)**

Se il punto tracciato sulla barra X è inferiore a questo valore, il processo viene considerato "fuori controllo".

## **VCL (Limite di controllo della variabilità)**

Se il punto della variabilità tracciato (R o S) supera questo valore, il processo viene considerato "fuori controllo".

## **Dati del punto**

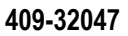

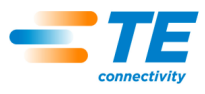

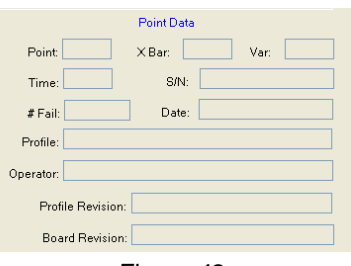

*Figura 48*

Quest'area visualizza i dati per un punto specifico. Per visualizzare i dati di qualsiasi punto del grafico, puntarlo e farvi clic con il tasto sinistro del mouse. Vedere Figura 49.

## **Opzioni (Figura 48)**

| Options            |                       |
|--------------------|-----------------------|
| Range Bars         | $\Box$ Control limits |
| $\Box$ Spec limits | $\Box$ Grid           |
| Shaded             | Thick lines           |

*Figura 49*

#### **Barre di intervallo**

L'intervallo dei dati la cui media forma un punto sul grafico della barra X può essere visualizzato su questo stesso grafico. È rappresentato come una linea verticale che attraversa il punto tracciato, con una breve linea orizzontale in corrispondenza dei valori massimi e minimi per i dati espressi come media. Selezionando questa casella si abilita la visualizzazione dell'intervallo.

#### **Limiti di controllo**

Selezionando questa casella è possibile visualizzare i limiti di controllo sui grafici.

#### **Limiti delle specifiche**

Selezionando questa casella è possibile visualizzare sui grafici i limiti delle specifiche (forza massima e minima).

#### **Griglia**

Questa casella di controllo abilita il visualizzatore delle linee di griglia sui grafici.

#### **Ombreggiato**

Aggiunge un'ombreggiatura tra i limiti delle specifiche e i limiti di controllo.

#### **Linee spesse**

Aumenta lo spessore delle linee tracciate.

#### **Stampa**

Premere questo pulsante per stampare i grafici con una stampante. Il driver di stampa deve essere installato con il metodo standard di Windows.

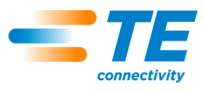

## <span id="page-53-0"></span>**11. UTILITÀ DI CONFIGURAZIONE**

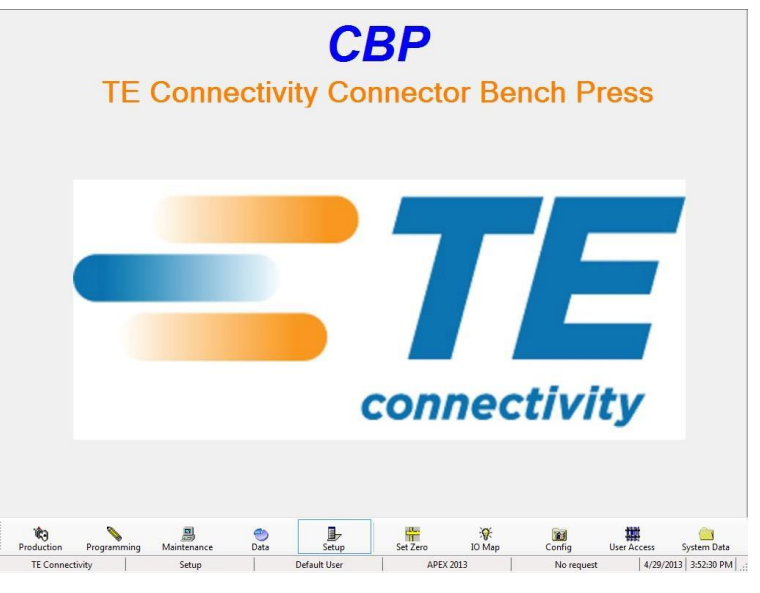

#### <span id="page-53-1"></span>**11.1. Impostazione posizione zero**

La posizione zero dell'asse Z è definita come la posizione in cui la superficie di stampaggio della testa è a contatto con il piano e caricata a 1,334 N [300 lbf]. Il carico viene applicato per assicurarsi che venga eliminato completamente lo spazio tra i vari componenti della testa, come la vite a sfere, e tra la testa e la struttura.

Dato che la testa non può spostarsi effettivamente fino a questo punto, è necessario posizionare un blocco spaziatore di 50,8 mm [2,00 pollici] tra la testa e il piano per impostare la posizione zero. A tale scopo insieme alla pressa viene fornito un utensile, che viene utilizzato anche per la misurazione dello spessore del PCB.

Per impostare o verificare la posizione zero dell'asse Z, posizionare il blocco spaziatore sul piano, centrato sotto l'incudine della testa. La testa deve essere posizionata al centro della macchina. Ridurre la velocità di scorrimento a un valore inferiore a 1 mm/s. Impostare l'indicatore scorrevole Forza massima su 1.500 - 2.000 N [337 - 450 lbf]. Abbassare con estrema cautela la testa finché è quasi a contatto con il blocco spaziatore. A questo punto, passare alla modalità incrementale e spostarsi solo con incrementi di 0,02 mm [0,0008 pollici]. Applicare il carico fino al raggiungimento di 1.350 ±50 N [303 ±11,2 lbf].

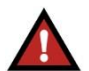

#### *AVVERTENZA*

*Data l'elevata rigidità della macchina, la forza può generarsi molto rapidamente, diventando eccessiva se l'asse Z si sposta a una velocità superiore rispetto a quella minima. Ridurre sempre la velocità quando ci si avvicina a un oggetto come l'utensile per la misurazione dello spessore. Utilizzare la modalità incrementale di 0,10 mm o 0,02 mm quando si preme manualmente il joystick.*

Quando il carico raggiunge 1.350 +/-50 N [303 ±11,2 lbf], leggere la posizione dell'asse Z indicata al centro del quadrante della schermata Joystick. Il valore dovrebbe essere 50,80 mm [2,00 pollici] (o in caso contrario, l'altezza esatta del blocco spaziatore utilizzato), ± 0,05 mm [0,002 pollici]. Se il valore della posizione non è corretto, fare clic nella casella sopra il pulsante "Imposta Z" e inserire l'altezza nota del blocco spaziatore (o la misura dello spessore). Quindi fare clic sul pulsante "Imposta Z" per correggere la posizione della macchina. In questo modo si modifica in modo permanente la posizione dell'asse Z. Anche se non è necessario, è consigliabile tornare nella posizione iniziale e confermare la posizione zero ripetendo questa procedura. Vedere Figura 50.

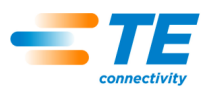

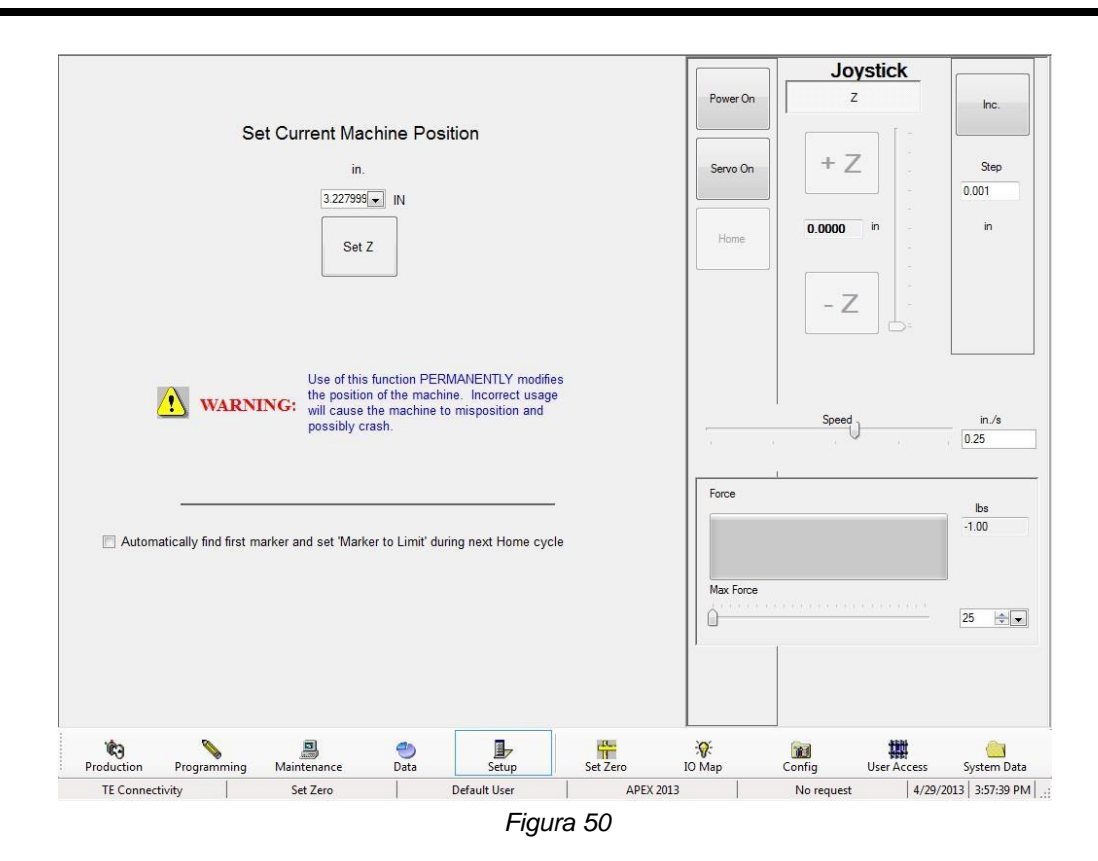

Selezionando "Trova automaticamente il primo indicatore e imposta "Indicatore di limite" durante il ciclo di homing", è possibile registrare nuovamente la posizione dell'impulso dell'indicatore del motore rispetto al sensore di limite superiore durante il successivo ciclo di homing. Questa funzione deve essere utilizzata ogni volta che il sensore di limite superiore o il flag è disturbato, o quando viene eseguita una manutenzione del motore, della trasmissione o della vite a sfere. Durante il normale homing (la casella di controllo non è selezionata), la posizione dell'impulso dell'indicatore rispetto al sensore di limite viene confrontata con il valore salvato e se viene rilevata una differenza eccessiva, viene visualizzato un errore.

Questa casella di controllo viene automaticamente deselezionata al successivo homing e il nuovo valore viene salvato. Se l'homing non va a buon fine, la casella di controllo verrà deselezionata ma il valore salvato non verrà aggiornato. La casella di controllo dovrà essere selezionata di nuovo prima di tentare di eseguire un altro homing.

#### <span id="page-54-0"></span>**11.2. Configurazione**

Consente di accedere alla schermata Parametri di configurazione, utilizzata per l'impostazione di parametri di vario tipo, come descritto di seguito. Vedere Figura 51.

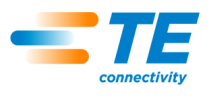

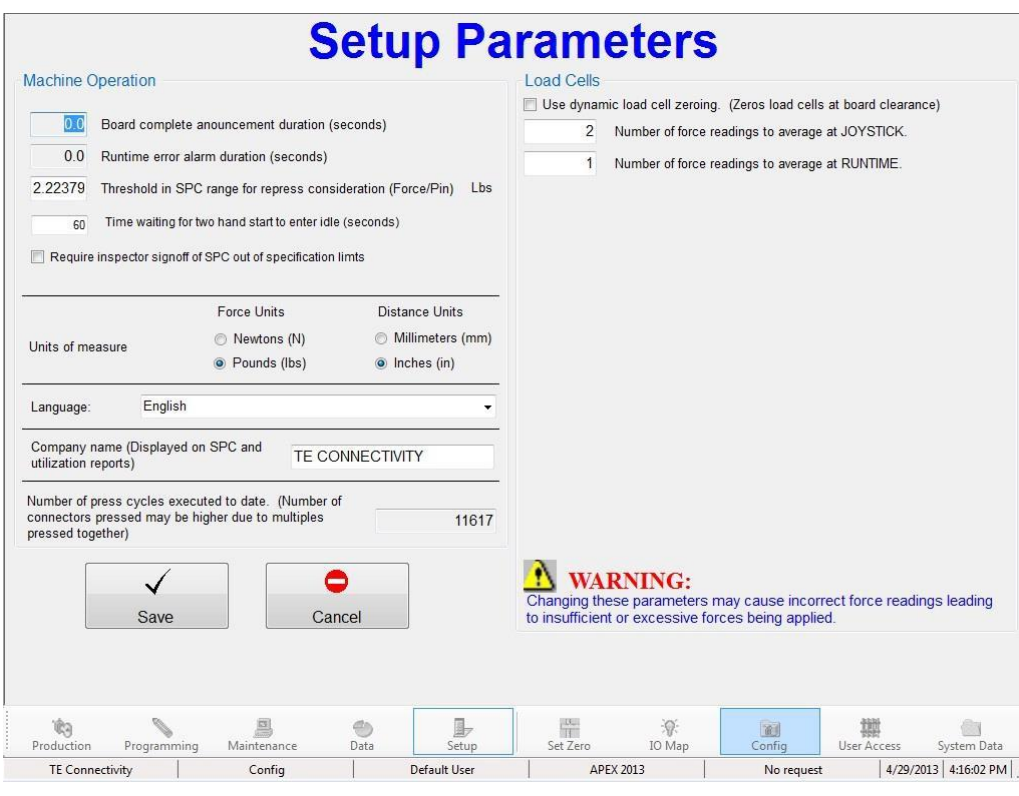

*Figura 51*

#### **Funzionamento della macchina**

1. Soglia nella gamma SPC da considerare per il ristampaggio

Se la forza SPC di un connettore è inferiore a questo valore, allora il connettore deve essere ristampato (in precedenza il connettore è stato parzialmente ristampato). I connettori ristampati non vengono utilizzati per l'analisi SPC in quanto "inquinerebbero" i dati derivanti dalle loro forze basse nella gamma SPC.

2. Tempo di attesa per l'avvio a due mani

Questo è il tempo consentito prima che il sistema di tracciabilità dell'utilizzo della macchina passi da "Esegui" a "Inattivo". Se il ciclo successivo viene avviato entro questo tempo, la tracciabilità dell'utilizzo rimane in modalità "Esegui". La modalità cambia da "Inattivo" a "Esegui" non appena si avvia il ciclo successivo premendo i pulsanti a due mani.

3. Numero di cicli di stampaggio

Si tratta di un contatore di cicli cumulativi non azzerabile (di sola lettura). Ogni volta che un ciclo di stampaggio in fase di produzione viene completato, questo contatore si incrementa.

#### **Celle di carico**

Le celle di carico misurano la forza di stampaggio mentre ciascun connettore viene stampato. Il valore di forza per ogni cella di carico viene rappresentato graficamente se è attiva la modalità Diagnostica ("Diagnostica ATTIVATA"). In caso contrario, viene rappresentata graficamente solo la forza totale (somma).

L'azzeramento dinamico delle celle di carico è una funzione che elimina automaticamente qualsiasi offset (differenza rispetto al valore zero) rilevato quando non viene applicata alcuna forza. Se selezionata, l'offset si aggiorna all'inizio di ogni ciclo di stampaggio.

I valori multipli delle celle di carico possono essere espressi come media prima della valutazione e della rappresentazione grafica. In questo modo si riduce il "disturbo" presente nei tipici segnali analogici. L'impostazione su uno consente un aggiornamento più veloce, ma potrebbe causare un valore falso se picco di rumorosità viene letto come una forza reale. Più grande è questo numero, più lenta sarà la

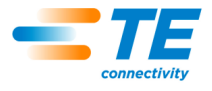

risposta. Si raccomanda un'impostazione su tre, che può tuttavia essere aumentata se il "disturbo" è un problema (in genere quando si stampano connettori a una forza molto bassa).

#### **Salva**

Premendo questo pulsante si salvano le modifiche e si esce dalla schermata.

#### **Annulla**

Premendo questo pulsante si annullano le modifiche e si esce dalla schermata.

#### <span id="page-56-0"></span>**11.3. Accesso utente**

L'accesso dell'utente alle varie funzioni della macchina è controllato da account utente individuali protetti da password. Per creare un nuovo utente, una persona con autorizzazione di accesso utente deve effettuare l'accesso e premere il pulsante "Accesso utente", quindi selezionare il pulsante "Nuovo utente" nella schermata Seleziona operatore. L'accesso di un nuovo utente non deve superare il livello della persona correntemente connessa. Quando si modifica l'account di un utente esistente, i non amministratori non possono modificare gli account amministratore o lo stato delle autorizzazioni che non sono state loro concesse. Vedere Figura 52.

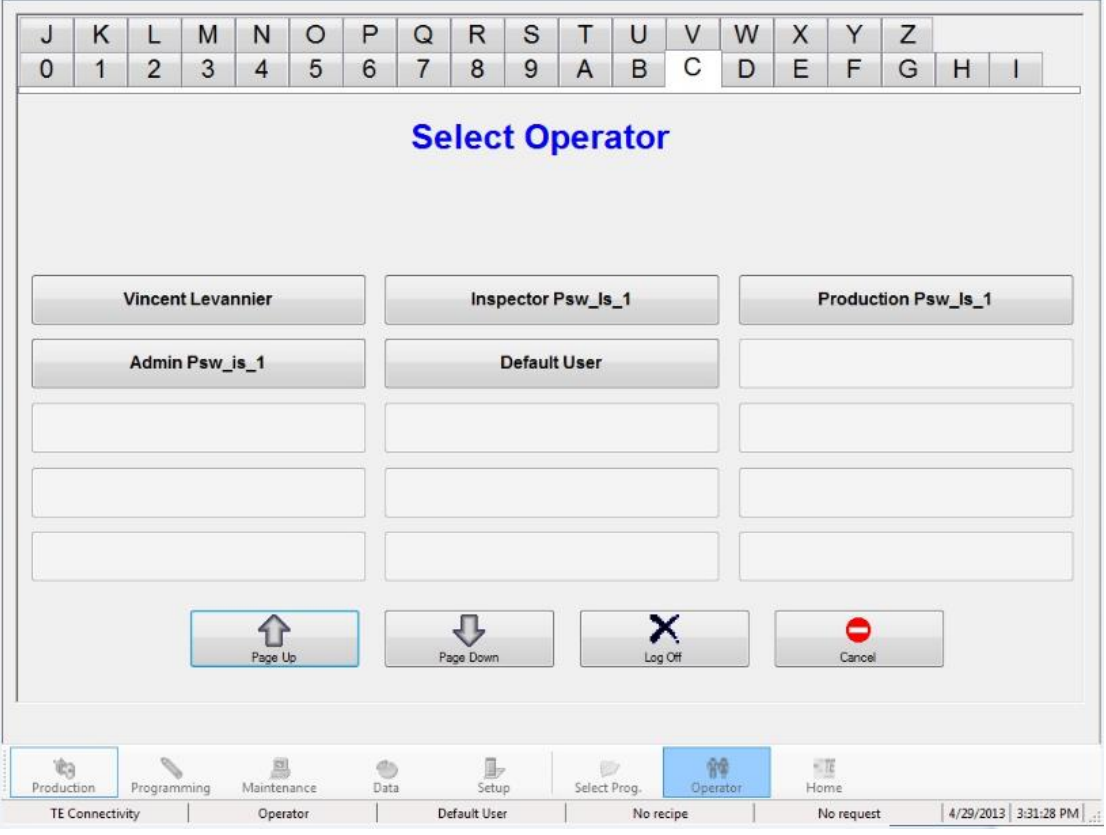

*Figura 52*

Inserire il nome e il cognome, la password e le opzioni in base a cui l'utente potrà accedere nella schermata Definisci accesso utente. La voce Note può essere utilizzata per qualsiasi finalità. Vedere Figura 53

La selezione di "Escludi temporaneamente" consente a un nome utente di rimanere nel computer senza essere visibile nella schermata Seleziona operatore. Può essere riattivato in un secondo momento.

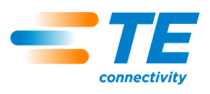

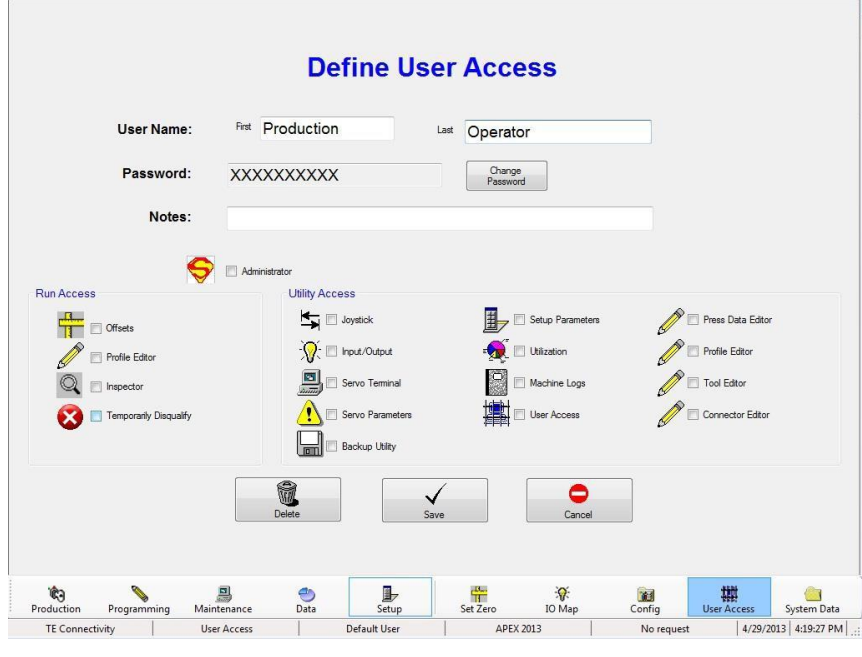

*Figura 53*

## <span id="page-57-0"></span>**12.MANUTENZIONE PREVENTIVA**

La pressa è stata progettata in modo tale da ridurre al minimo gli interventi di manutenzione. Le seguenti procedure di manutenzione preventiva devono essere eseguite secondo gli intervalli indicati di seguito. TE offre un servizio annuale di ispezione, regolazione e calibrazione.

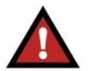

#### *PERICOLO*

*Spegnere sempre l'interruttore di potenza e scollegare il cavo elettrico dalla fonte di alimentazione quando è necessario eseguire interventi di manutenzione sulla pressa.*

#### <span id="page-57-1"></span>**12.1. Accesso alla testa della pressa (CBP)**

Per accedere alla testa della pressa CBP ai fini dell'ispezione o della manutenzione, è necessario rimuovere l'alloggiamento superiore in lamiera tramite la procedura riportata di seguito.

- 1. Rimuovere le quattro viti di montaggio dalla torre d'illuminazione opzionale (se presente) sulla parte superiore dell'alloggiamento superiore.
- 2. Rimuovere la torre d'illuminazione (se presente) e metterla da parte.
- 3. Rimuovere le quattro viti negli angoli superiori dell'alloggiamento superiore.
- 4. Sollevare il lato sinistro dell'alloggiamento superiore e scollegare i cavi dell'indicatore luminoso di stato e della torre d'illuminazione dai collegamenti in linea.
- 5. Con una persona su ciascun lato della macchina, sollevare l'alloggiamento fino a quando non si stacca dal motore, quindi spostare quest'ultimo nella parte posteriore della macchina. Posizionare l'alloggiamento sul pavimento o sul banco dietro la macchina.

Per accedere alla testa della pressa CMP, rimuovere il pannello di copertura anteriore.

#### <span id="page-57-2"></span>**12.2. Pulitura**

Tenere tutte le superfici pulite e prive di polvere. Pulire tutte le superfici piane esposte con un panno morbido. Se consentito nell'impianto, utilizzare una moderata pressione dell'aria sulla testa della pressa e sulle aree della struttura dall'alto verso il basso.

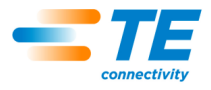

#### <span id="page-58-0"></span>**12.3. Ispezione**

Ispezionare visivamente l'area della testa della pressa. Una volta all'anno, rimuovere l'alloggiamento superiore in lamiera o il pannello di copertura anteriore per consentire un'ispezione approfondita. Vedere la procedura riportata in precedenza per la rimozione dell'alloggiamento superiore.

Solo per l'unità CBP, ogni volta che viene rimosso l'alloggiamento superiore in lamiera, è necessario controllare il limitatore di sovratensione, posizionato direttamente a destra dell'interruttore principale al centro del pannello elettrico posteriore. Con la macchina alimentata, verificare che il LED verde sul limitatore di sovratensione sia illuminato. In caso contrario, è probabile che la macchina sia stata esposta a una sovratensione eccessiva o a diversi sovraccarichi significativi, come ad esempio quelli generati da fulmini nelle vicinanze delle linee elettriche che alimentano l'impianto.

Se il LED non è illuminato, la macchina continuerà a funzionare ma non è più protetta da eventi potenzialmente dannosi per la linea elettrica. Sostituire il limitatore di sovratensione per ripristinare la protezione.

#### <span id="page-58-1"></span>**12.4. Lubrificazione**

L'olio leggero per macchine o olio motore non detergente 30 W deve essere utilizzato nelle seguenti aree della macchina:

#### **Aste dell'asse A**

Con l'asse Z in posizione abbassata, applicare una piccola quantità di olio sulle aste sopra ogni boccola di guida lineare. Ingrassare le boccole lineari in corrispondenza dei raccordi Zerk.

#### **Vite dell'asse Z**

Con l'asse Z in posizione abbassata, applicare una piccola quantità di olio sulla vite e pulire con un panno. Dovrebbe rimanere solo un sottile strato di olio. Ingrassare il dado in corrispondenza del raccordo Zerk.

#### <span id="page-58-2"></span>**12.5. Bulloni di serraggio necessari**

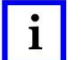

*NOTE Questa procedura richiede la rimozione dell'alloggiamento superiore in lamiera sulla CBP. Per maggiori dettagli, vedere la procedura riportata sopra. I bulloni principali sulla testa della pressa devono essere controllati per verificare la corretta coppia di serraggio. L'alloggiamento del cuscinetto dell'asse Z è un blocco di 50 mm [1,97 pollici] di spessore, montato sulla parte superiore di due piastre verticali con sei bulloni a esagono incassato M10 x 1,5. Serrare i bulloni a 90 Nm [66,4 lbft].*

#### <span id="page-58-3"></span>**12.6. Programma PM**

La Figura 54 riporta un programma di manutenzione preventiva per queste macchine.

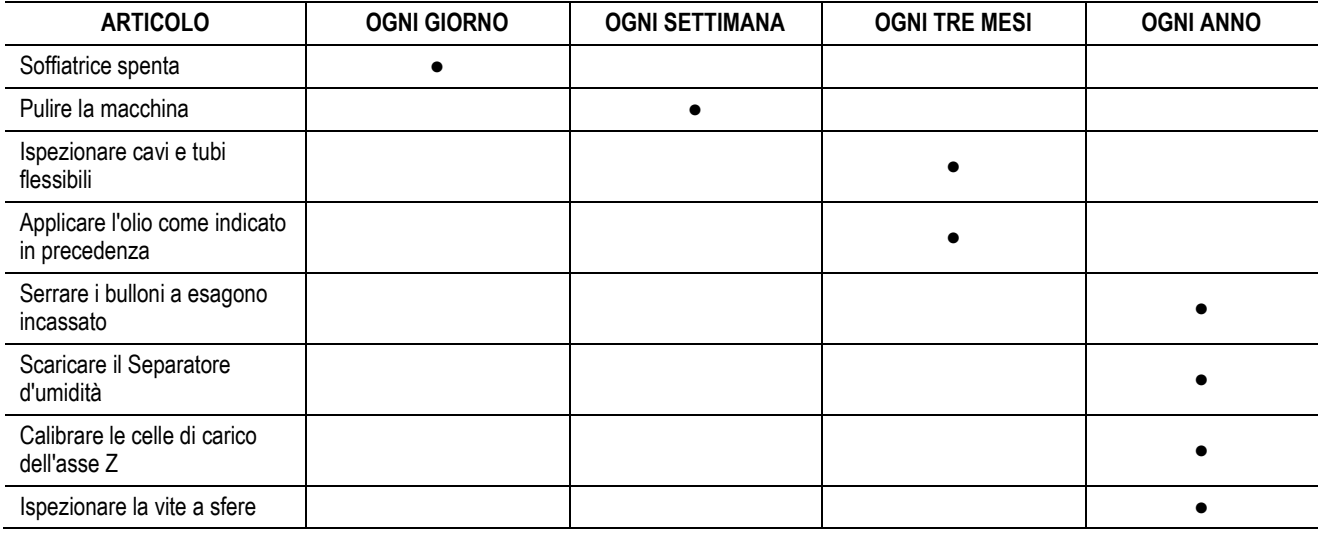

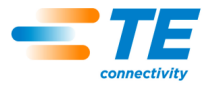

## <span id="page-59-0"></span>**13. APPENDICE A - PARTI DI RICAMBIO**

## <span id="page-59-1"></span>**13.1. Elenco parti di ricambio CBP**

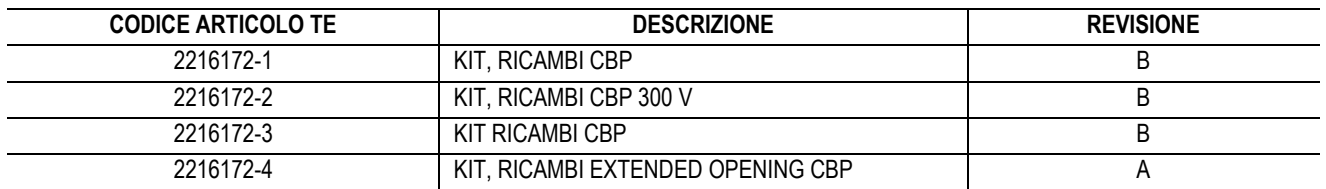

*NOTE:*

● Identificare il kit secondo la specifica TE 115-67-12 (codice articolo, lettera di revisione e paese di origine)

● Il kit 2216172-1 viene utilizzato con la maggior parte delle configurazioni CBP di alto livello (fare riferimento al disegno 2018873)

● Il kit 2216172-3 viene utilizzato per i primi sette numeri di serie delle macchine da 1 a 7

● Il kit 2216172-4 viene utilizzato con le configurazioni 260MM Extended Opening CBP

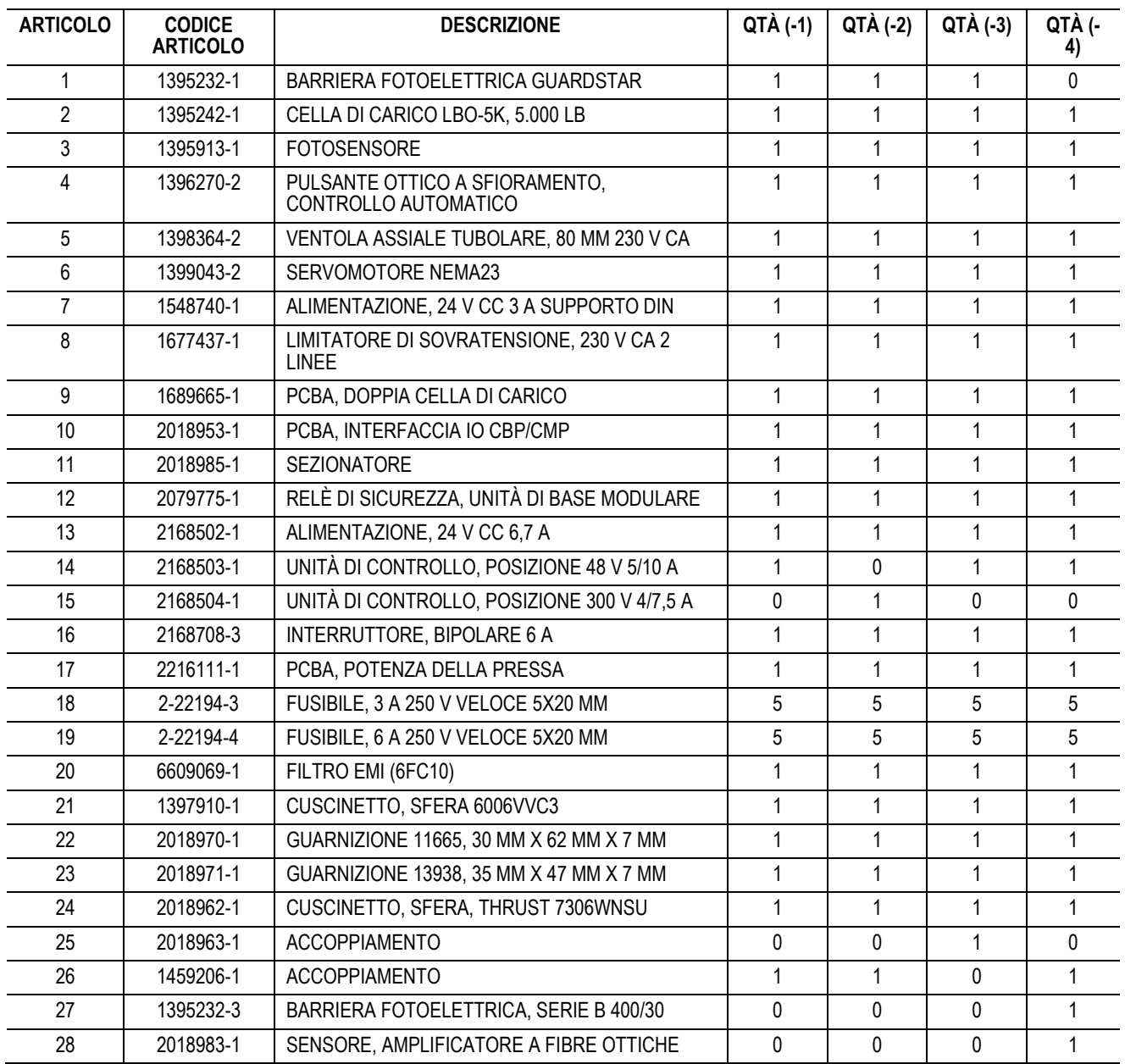

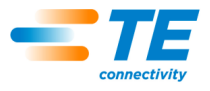

## <span id="page-60-0"></span>**13.2. Elenco parti di ricambio CMP**

Codice articolo TBD

## <span id="page-60-1"></span>**14. APPENDICE B - CARATTERISTICHE E SPECIFICHE**

#### <span id="page-60-2"></span>**14.1. Caratteristiche –**

- Computer PC con software Windows
- Calcolo SPC, visualizzatore, registro e stampa
- Monitor touchscreen, opzionale
- Disegni e fotografie di installazione on-line
- Accesso e disconnessione operatore con password di protezione
- Livelli operatore multipli per limitare l'accesso alle funzioni
- Registro errori con data, ora e informazioni operatore salvate su disco
- Utilità software per la manutenzione e la configurazione
- Visualizzatore grafico della scheda in fase di lavorazione
- Grafici Forza vs distanza su schermo
- Profilo di stampaggio controllato da software con rilevamento degli errori e messaggi definiti dall'utente
- Servo pressa elettrica (asse Z)
- Rigidità elevata: due grandi aste di guida dell'asse Z con cuscinetti lineari
- Stampare in base alla forza
- Misurazione dello spessore del PCB e stampaggio in altezza
- Stampaggio PARS e gradiente di forza
- Rilevamento connettore assente
- Pulizia e silenziosità
- Efficienza energetica

## <span id="page-60-3"></span>**14.2. Specifiche -**

#### **CBP-5T**

- Forza  $-$  44 kN [5 t]
- Sensibilità alla forza 50 N [12 lbf]
- Corsa asse Z > 50 mm [2 pollici]
- Velocità dell'asse Z fino a 8 mm [0,31 pollici]/s
- Alimentazione: 120-240 V CA, monofase, 6 A
- Dimensioni: 766 mm di larghezza x 612 mm di profondità x 960 mm di altezza [31 pollici di larghezza x 25 pollici di profondità x 38 pollici di altezza]
- Peso: circa 180 kg (400 lb)

## **CMP-6T**

- $\bullet$  Forza 53 kN [6 t]
- Sensibilità alla forza 80 N [18 lbf]
- Corsa asse Z > 130 mm [5 pollici]
- Velocità dell'asse Z fino a 30 mm [1,2 pollici]/s
- Alimentazione: 200-240 V CA, monofase, 15 A
- Dimensioni: 1.270 mm di larghezza x 915 mm di profondità x 1.780 mm di altezza [50 pollici di larghezza x 36 pollici di profondità x 70 pollici di altezza]
- Peso: circa 680 kg (1.500 lb)

## **CMP-12T**

- Forza 106 kN [12 t]
- Sensibilità alla forza 100 N [23 lbf]
- Corsa asse Z > 130 mm [5 pollici]

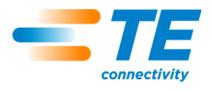

- Velocità dell'asse Z fino a 19 mm [0,75 pollici]/s
- Alimentazione: 200-240 V CA, monofase, 15 A
- Dimensioni: 766 mm di larghezza x 612 mm di profondità x 960 mm di altezza [31 pollici di larghezza x 25 pollici di profondità x 38 pollici di altezza]
- Peso: circa 1.130 kg (2.500 lb)

## <span id="page-61-0"></span>**14.3. Opzioni –**

- Scanner di codici a barre
- Monitor touchscreen
- Barriere fotoelettriche
- Piano con cuscinetto ad aria

#### <span id="page-61-1"></span>**14.4. Aggiornamenti -**

Per informazioni su come richiedere l'ultima versione del sistema operativo di C*x*P, chiamare il numero (888) 782-3349 o visitare il nostro sito web all'indirizzo [www.tooling.te.com.](http://www.tooling.te.com/)

## <span id="page-61-2"></span>**15. APPENDICE C - SCHEMI ELETTRICI/MECCANICI**